# **HP 64774 29000/29050 Emulator**

# **PC Interface User's Guide**

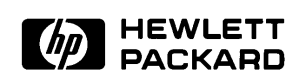

**HP Part No. 64774-97010 Printed in U.S.A. June 1992**

**Edition 4**

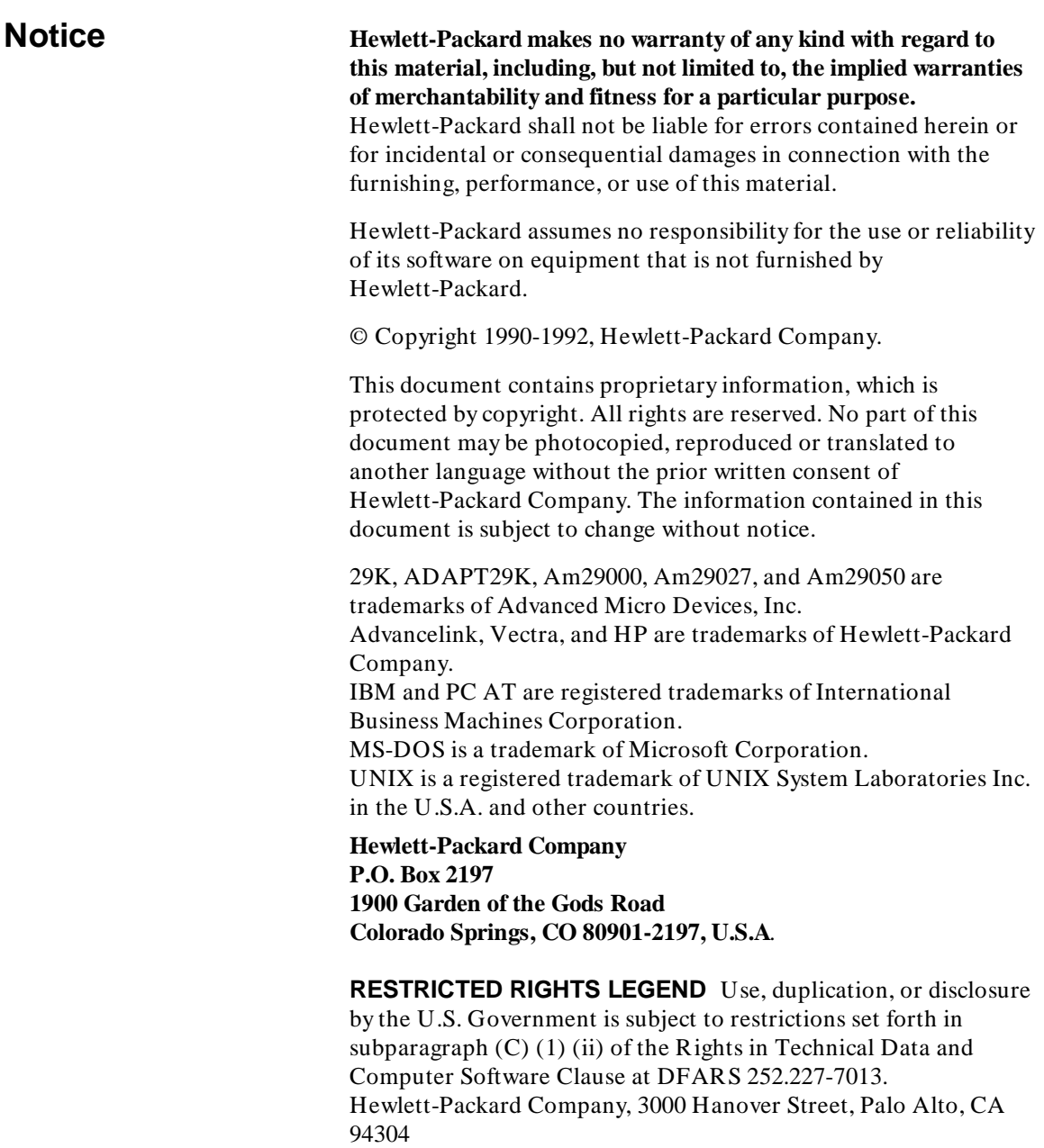

**Printing History** New editions are complete revisions of the manual. The date on the title page changes only when a new edition is published.

> A software code may be printed before the date; this indicates the version level of the software product at the time the manual was issued. Many product updates and fixes do not require manual changes, and manual corrections may be done without accompanying product changes. Therefore, do not expect a one-to-one correspondence between product updates and manual revisions.

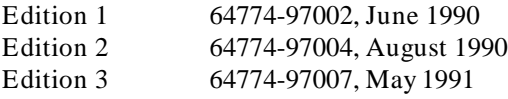

**Edition 4 64774-97010, June 1992**

# **Using this Manual**

This manual shows you how to use the HP 64774 29000/29050 emulator with the PC Interface.

This manual:

- Lists the features of the 29000/29050 emulator.
- Shows you how to use emulation commands.
- Describes the target system design considerations that you must make when using the 29000/29050 emulator.
- Shows you how to connect the emulator to the target system.
- Shows you how to configure the emulator for your development needs.

This manual does not show you how to use every PC Interface command and option. This is done in the *HP 64700-Series Emulators PC Interface Reference*.

# **Organization**

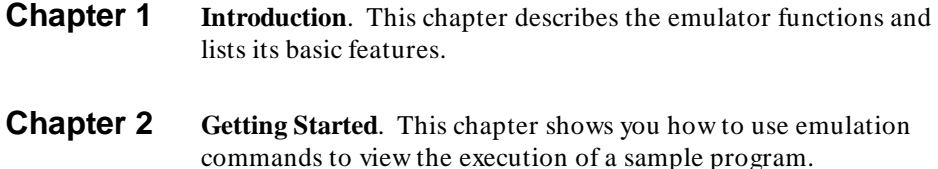

- **Chapter 3 Using the Emulator The Basics**. This chapter describes target system design considerations that you must make when using the 29000/29050 emulator. It also shows you how to connect the emulator to the target system.
- **Chapter 4 Using the Emulator In Depth**. This chapter describes some of the emulation features in more detail. Topics include the memory mapper and emulation memory, and coordinated measurements.
- **Chapter 5** Configuring the Emulator. This chapter describes the options available for configuring the 29000/29050 emulator. It also describes storing and loading the emulator configuration.
- **Appendix A Using the HP 64000 Reader**. This appendix describes the HP 64000 reader.
- **Appendix B Using the IEEE-695 Reader**. This appendix describes the IEEE-695 reader.

# **Contents**

#### **[1 Introduction to the 29000/29050 Emulator](#page-12-0)**

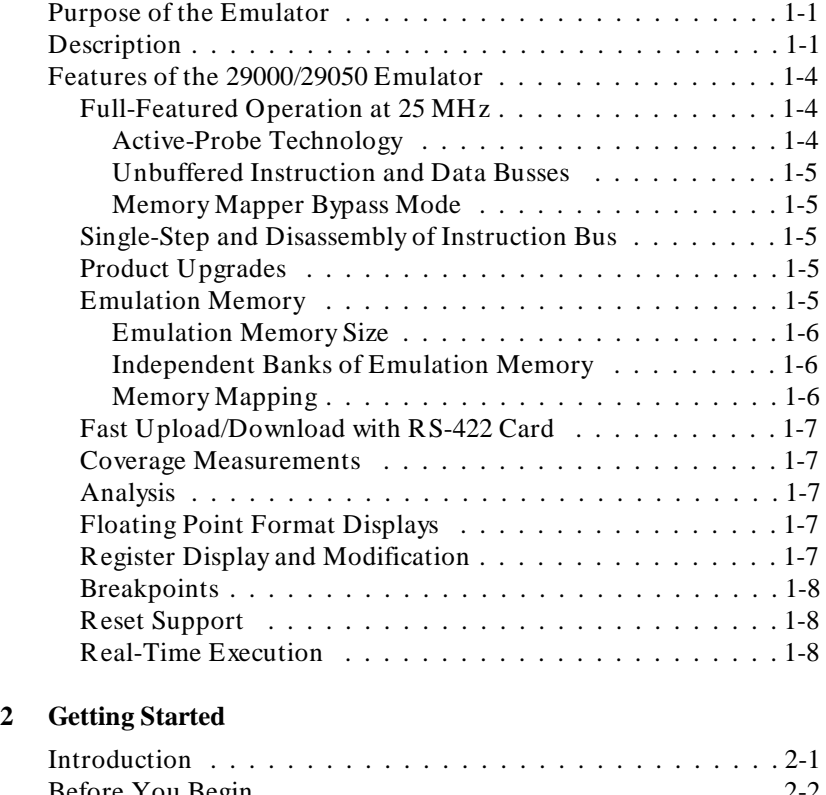

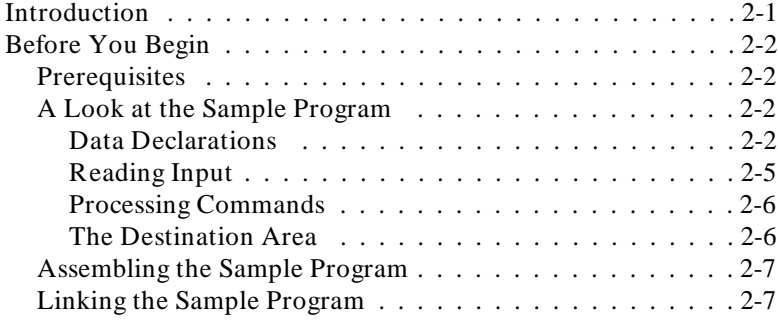

**Contents-1**

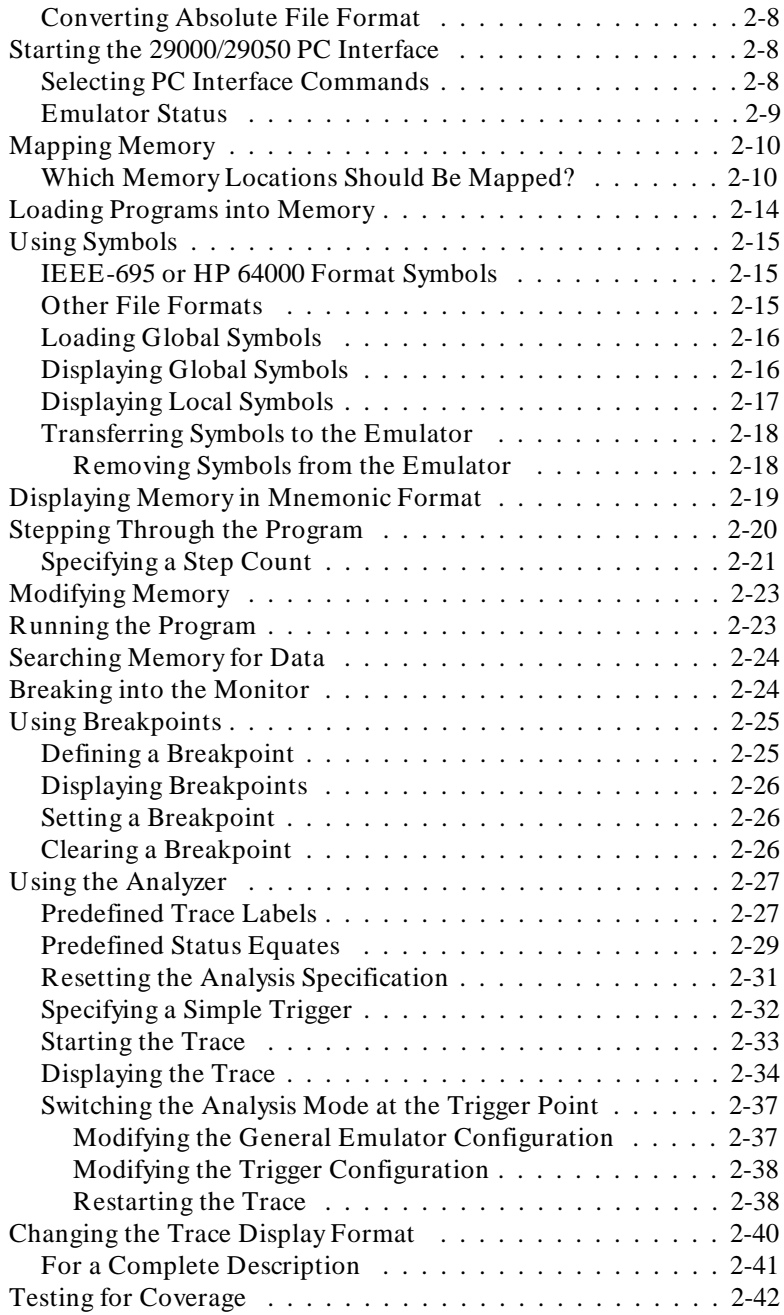

**2-Contents**

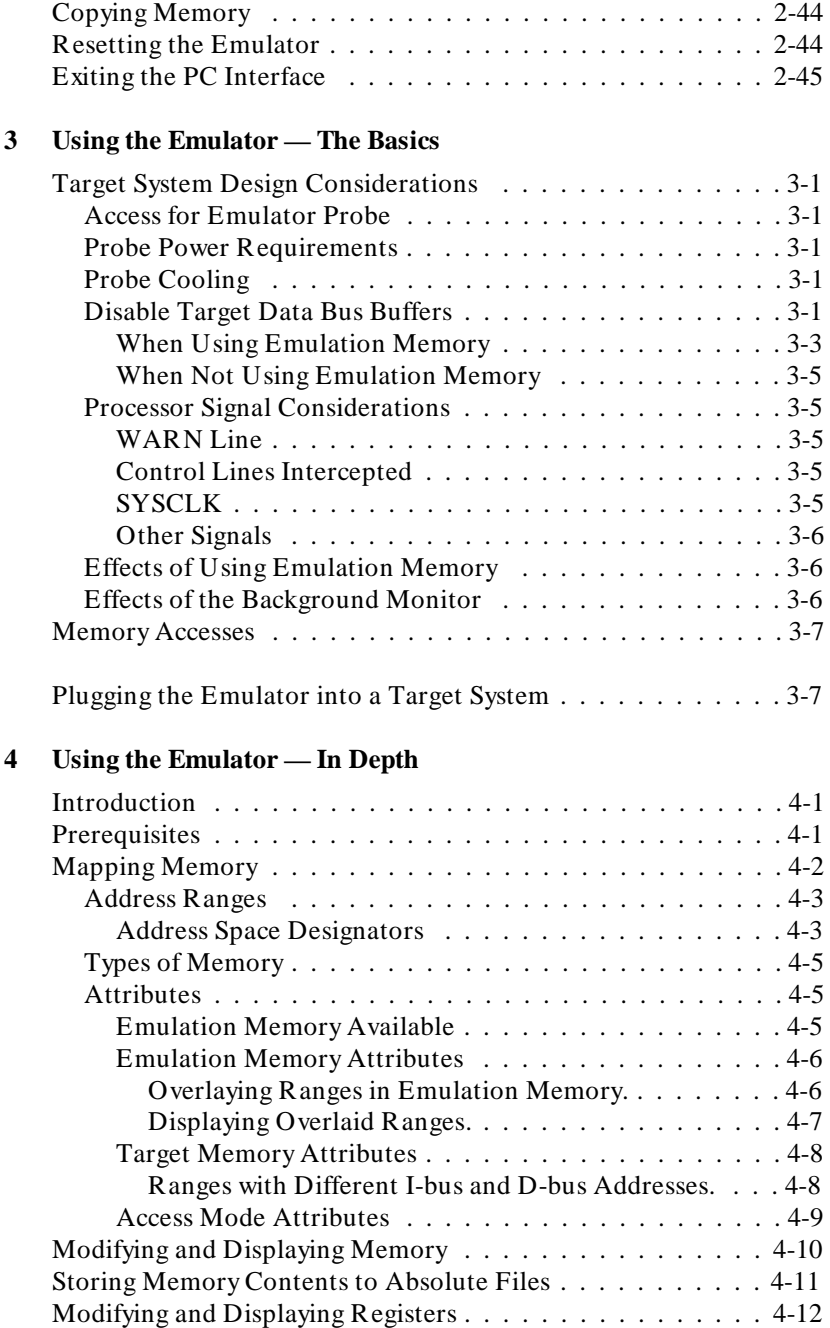

### **Contents-3**

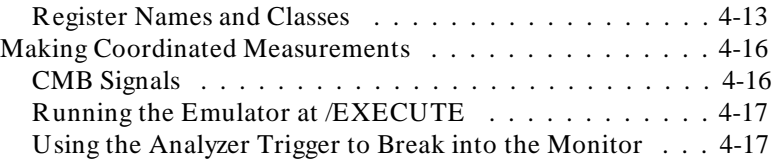

### **[5 Configuring the Emulator](#page-94-0)**

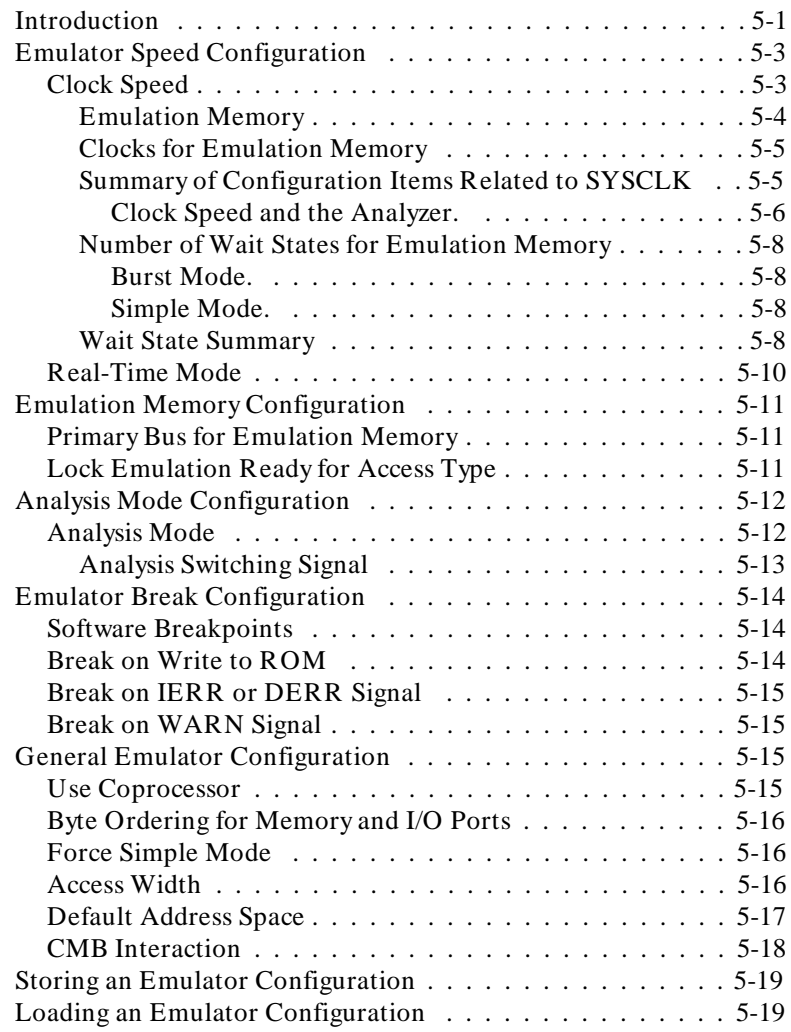

**4-Contents**

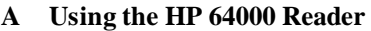

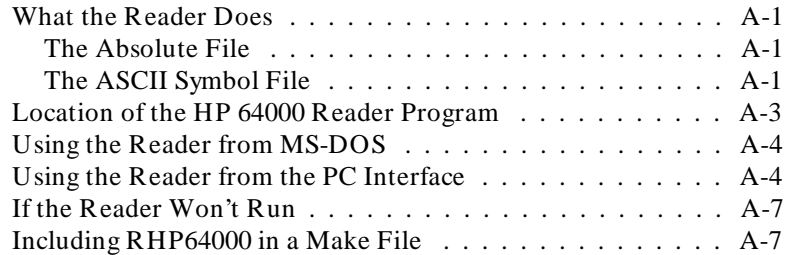

### **[B Using the IEEE-695 Reader](#page-122-0)**

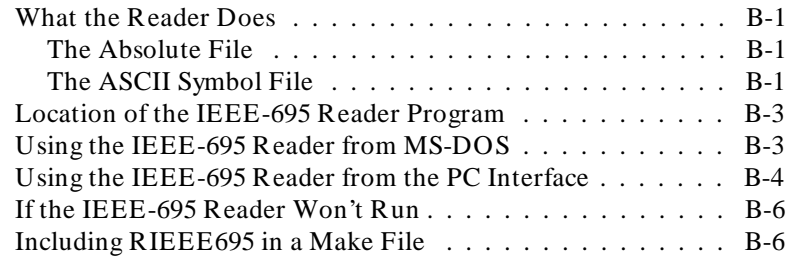

**[Index](#page-128-0)**

**Contents-5**

# **Illustrations**

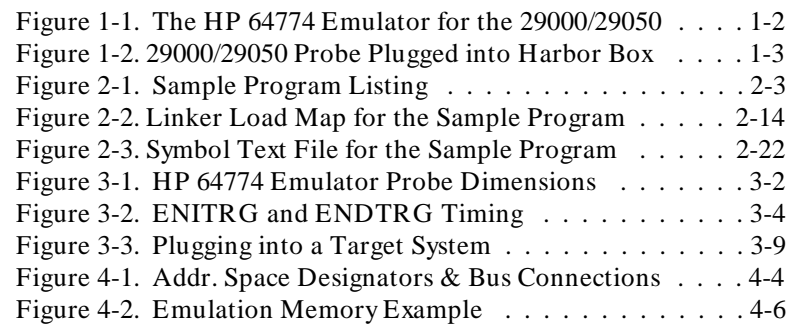

# **Tables**

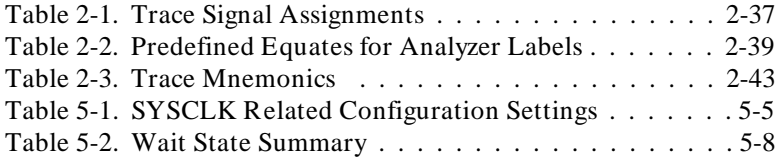

٠

**6-Contents**

# <span id="page-12-0"></span>**Introduction to the 29000/29050 Emulator**

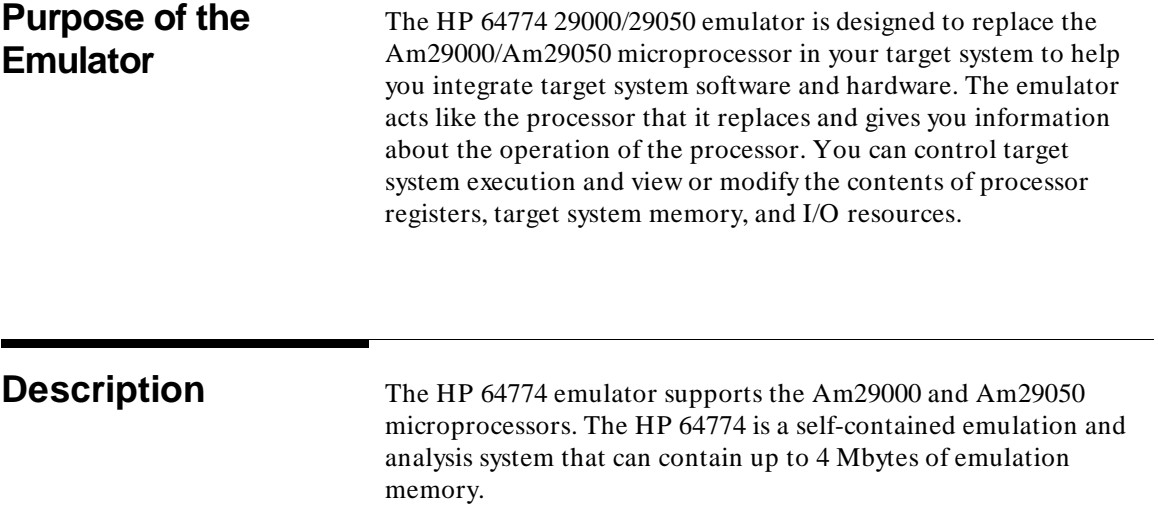

**Introduction 1-1**

**1**

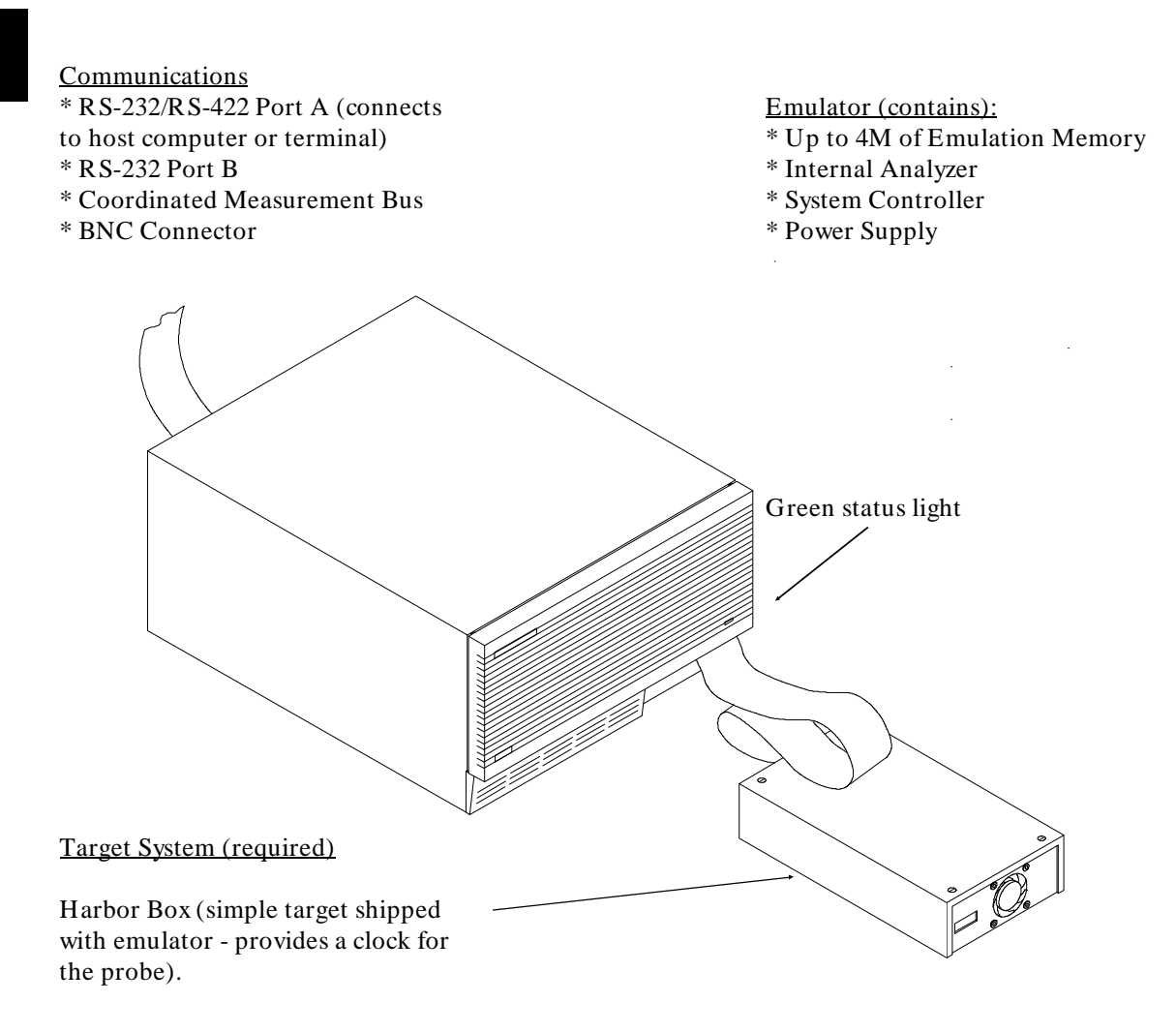

**Figure 1-1. The HP 64774 Emulator for the 29000/29050**

**1-2 Introduction**

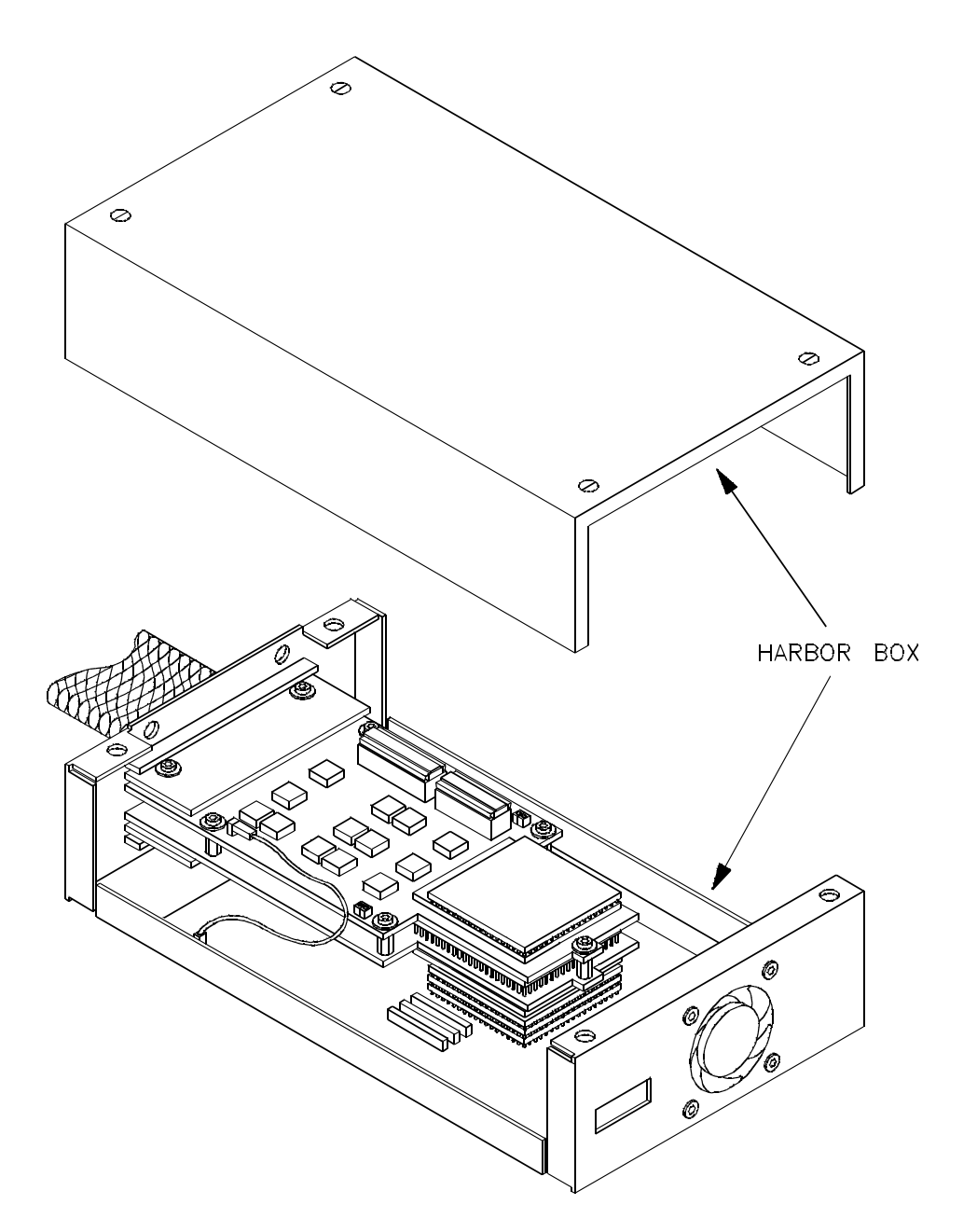

**Figure 1-2. 29000/29050 Probe Plugged into Harbor Box**

**Introduction 1-3**

# **Features of the 29000/29050 Emulator**

This section introduces the features of the HP 64774 29000/29050 emulator.

## **Full-Featured Operation at 25 MHz**

**Note** The 29000/29050 emulator can execute in a target system at full clock speed (33 MHz); however, the analyzer may provide incorrect data above 25 MHz. As a result, Hewlett-Packard only supports operation of the HP 64774 emulator with analysis at clock speeds up to 25 MHz.

Operation of the emulator at high clock speeds is achieved with:

- Active-probe technology.
- Unbuffered instruction and data busses.
- A mode that bypasses the memory mapper.

#### **Active-Probe Technology**

Active-probe technology allows the emulator to closely imitate the electrical characteristics of the microprocessor, avoiding the timing problems that can occur with passive probes.

You need a target system clock to use the emulator. The emulator is shipped with a "harbor box" assembly around the active probe connector, which provides the target system clock when you are operating the emulator out-of-circuit. It also suppresses radio frequency interference (RFI), and cools the processor in the probe.

**1-4 Introduction**

#### **Unbuffered Instruction and Data Busses**

The instruction and data busses at the target system are unbuffered to achieve high-speed emulator operation in the target system. The emulator provides control signals to the target system to tell the target system data bus buffers when one or both of the busses must be tristated.

#### **Memory Mapper Bypass Mode**

Memory mapper circuitry affects signal timing. To allow the processor to execute in target memory above 25 MHz without wait states, the emulator has a mode that bypasses the mapper circuitry. (No emulation memory can be used in the bypass mode.) In this mode, the emulator must execute out of target memory. Because large amounts of emulation memory cannot be put in the probe, and because the probe cabling affects timing, wait-states are generated when executing out of emulation memory. **Single-Step and Disassembly of Instruction Bus** You can direct the emulation processor to execute a single instruction or a specified number of instructions. While the 29000/29050 processor will fetch instructions from memory connected only to its I-bus, it cannot explicitly read it. However, the HP 64774 emulator has circuitry to read this memory so that it can both single-step and disassemble instructions without a D-bus connection. **Product Upgrades** Because the HP 64774 contains programmable parts, you can reprogram the emulator firmware without disassembling the emulator. This means that you can update product firmware without having to call an HP field representative to your site. **Emulation Memory** Emulation memory is multi-ported memory. This allows the emulator to run in real-time while you enter emulation commands that access emulation memory.

**Introduction 1-5**

#### **Emulation Memory Size**

Emulation memory is available in 0.5 Mbyte or 2 Mbyte block with the HP 64774Y 0.5 Mbyte 29000/29050 Emulation Memory Module or HP 64774Z 2 Mbyte 29000/29050 Emulation Memory Module. Zero, one, or two of either module may be plugged into the 29000/29050 emulator card. The emulator supports the following configurations:

> 0.0 M bytes 0.5 M bytes 1.0 M bytes 2.0 M bytes 2.5 M bytes 4.0 M bytes

Memory in the 2 Mbyte memory module has a slower access time (35 ns) than memory in the 0.5 Mbyte memory module (25 ns). When you mix these modules, the emulator treats both modules as the slower memory.

You can see how much memory is installed in your HP 64774 by executing the Terminal Interface **map** command.

#### **Independent Banks of Emulation Memory**

If the emulator contains two banks of emulation memory, code space may be mapped in one bank and data space in the other. This allows simultaneous fetching of both instruction and data bus information - eliminating the need for instruction/data bus arbitration that might affect emulator performance.

#### **Memory Mapping**

You can map up to 15 memory ranges. Mapped ranges must be at least 64 Kbytes long. You can characterize memory ranges as emulation RAM or ROM, target system RAM or ROM, or as guarded memory. Additionally, you must select the bank and block of emulation memory into which the address range is mapped.

The emulator issues an error message and breaks execution into the monitor when guarded memory is accessed.

**1-6 Introduction**

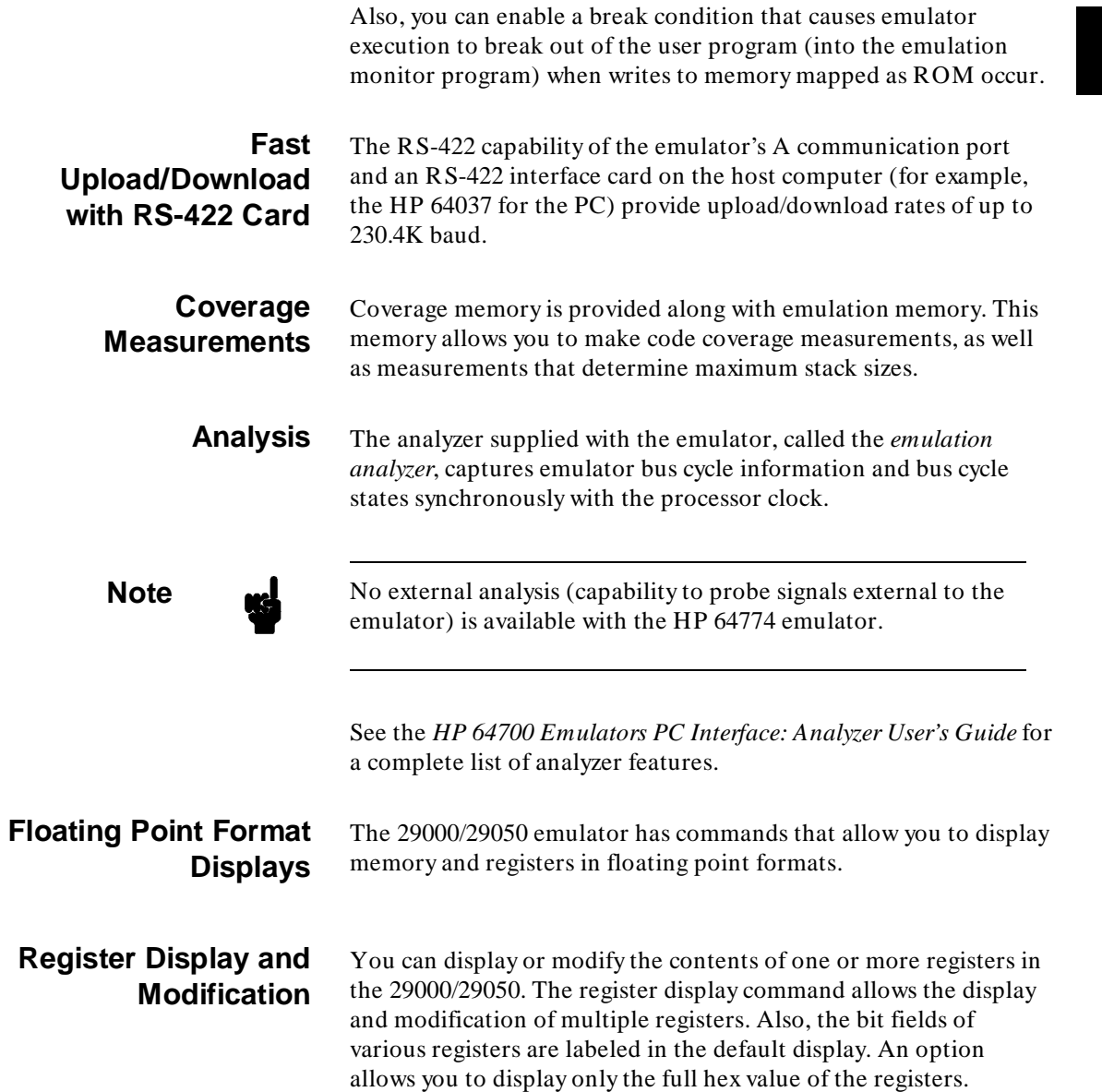

**Introduction 1-7**

I

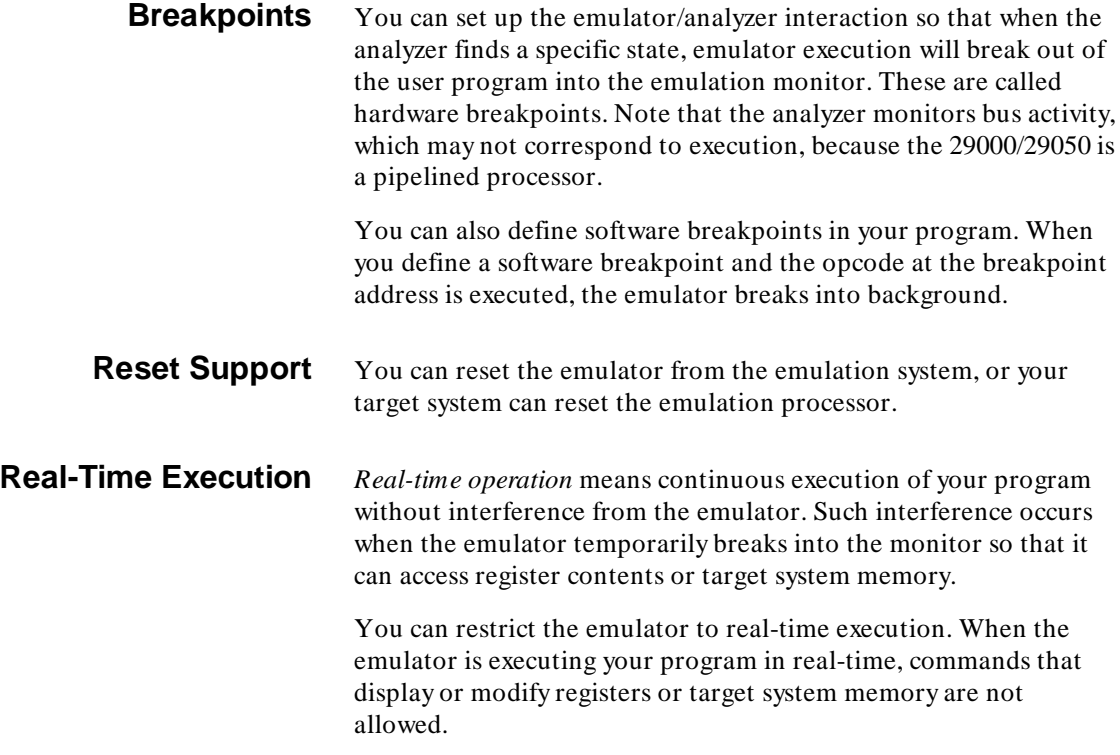

**1-8 Introduction**

 $\overline{\phantom{a}}$ 

# <span id="page-20-0"></span>**Getting Started**

**Introduction** This chapter is a tutorial that shows how to use the HP 64774 29000/29050 emulator with the PC Interface.

This chapter will:

- Tell you what to do before you use the emulator in the tutorial examples.
- Describe the sample program used for the examples.
- Briefly describe how to enter PC Interface commands and how emulator status is displayed.

This chapter will show you how to:

- Start the PC Interface from the MS-DOS prompt.
- Define (map) emulation and target system memory.
- Load programs into emulation and target system memory.
- Enter emulation commands to view execution of the sample program.

The commands described in this chapter include: displaying and modifying memory, stepping, displaying registers, defining keystroke macros, searching memory, running, breaking, using breakpoints, tracing program execution, changing the trace format, copying memory, and testing coverage.

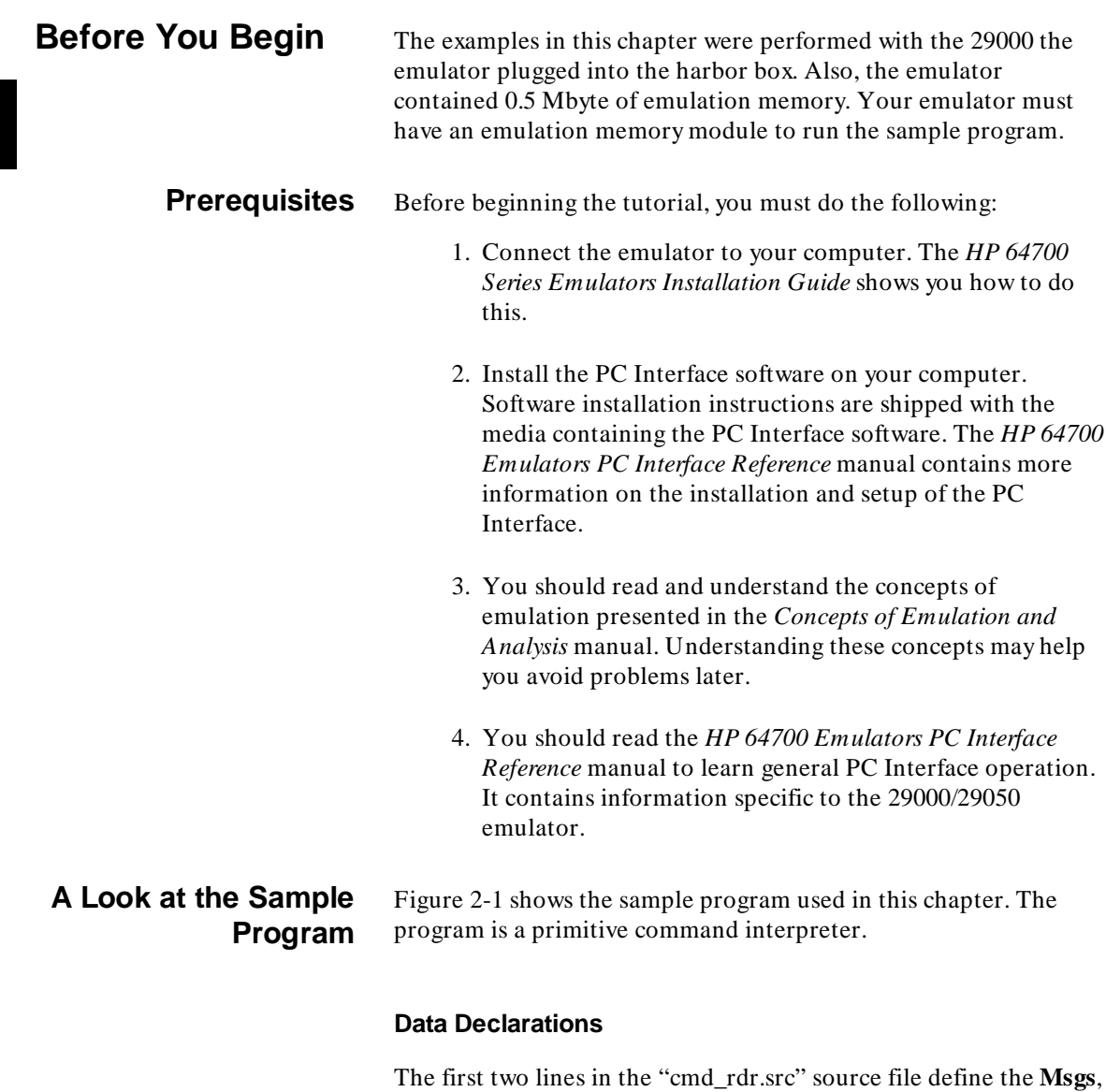

**Init**, **Cmd\_Input**, and **Msg\_Dest** labels as global symbols.

**2-2 Getting Started**

Advanced Micro Devices, Inc. Am29000 Assembler - Version 2.0-5 Copyright (c) 1987, 1988 Microtec Research Inc. ALL RIGHTS RESERVED. Serial Number AS2002563 Advanced Micro Devices, Inc. ASM29K Assembler Rel. 2.0-5 Sat Mar 03 19:20:26 1990 Page 1 Cmdline - \USR\C29K\BIN\AS29.EXE -l -fgosx cmd\_rdr.src Line Address 1 .global Init,Msgs,Cmd\_Input Msg\_Dest  $\frac{3}{4}$ 4 .data 5 Msgs:<br>6 00000000 43 6F 6D 6D Msg\_A: 6 00000000 43 6F 6D 6D Msg\_A: .ascii "Command A entered " 61 6E 64 20 41 20 65 6E 74 65 72 65 64 20 7 .align 4 8 00000014 45 6E 74 65 Msg\_B: .ascii "Entered B command " 72 65 64 20 42 20 63 6F 6D 6D 61 6E 64 20 9 .align 4 10 00000028 49 6E 76 61 Msg\_I: .ascii "Invalid Command " 6C 69 64 20 43 6F 6D 6D 61 6E 64 20 11 .align 4<br>12 End\_Msqs: .align 4 12 End\_Msgs: 13  $\frac{14}{15}$ 15 .text 16 ;\*\*\*\*\*\*\*\*\*\*\*\*\*\*\*\*\*\*\*\*\*\*\*\*\*\*\*\*\*\*\*\*\*\*\*\*\*\*\*\*\*\*\*\*\*\* 17 ;\* Clear previous command. 18 ;\*\*\*\*\*\*\*\*\*\*\*\*\*\*\*\*\*\*\*\*\*\*\*\*\*\*\*\*\*\*\*\*\*\*\*\*\*\*\*\*\*\*\*\*\*\* 19 00000000 03 00 41 00 Init: const gr65,0 20 00000004 03 00 40 00 R const gr64,Cmd\_Input  $\begin{array}{lllllllllllll} 20 & 00000004 & 03 & 00 & 40 & 00 & \text{R} & \text{const} & \text{gr64,} \text{Cmd\_Input} \\ 21 & 00000008 & 02 & 00 & 40 & 00 & \text{R} & \text{const} & \text{gr64,} \text{Cmd\_Input} \\ 22 & 00000000 & 1\text{E} & 00 & 41 & 40 & & & & \\ 23 & & & & & & & \\ \end{array}, \begin{array}{lllllllllll} \text{\small\textbf{21}} & \text{const} & \text{gr6$ 22 0000000C 1E 00 41 40 store 0,0,gr65,gr64 23 ;\*\*\*\*\*\*\*\*\*\*\*\*\*\*\*\*\*\*\*\*\*\*\*\*\*\*\*\*\*\*\*\*\*\*\*\*\*\*\*\*\*\*\*\*\*\* 24  $\qquad$  ;\* Read command input byte. If no command has <br>25  $\qquad$  ;\* been entered, continue to scan for input. 25 ;\* been entered, continue to scan for input. 26 ;\*\*\*\*\*\*\*\*\*\*\*\*\*\*\*\*\*\*\*\*\*\*\*\*\*\*\*\*\*\*\*\*\*\*\*\*\*\*\*\*\*\*\*\*\*\* 27 00000010 16 00 41 40 Scan: load 0,0,gr65,gr64 28 00000014 61 42 41 00<br>29 00000018 AC FF 42 FE 29 00000018 AC FF 42 FE jmpt gr66,Scan 30 ;\*\*\*\*\*\*\*\*\*\*\*\*\*\*\*\*\*\*\*\*\*\*\*\*\*\*\*\*\*\*\*\*\*\*\*\*\*\*\*\*\*\*\*\*\*\* 31  $\qquad \qquad ;*$  A command has been entered. Check if it is 32  $\qquad \qquad ;*$  command A, command B, or invalid. 32 ;\* command A, command B, or invalid. 33 ;\*\*\*\*\*\*\*\*\*\*\*\*\*\*\*\*\*\*\*\*\*\*\*\*\*\*\*\*\*\*\*\*\*\*\*\*\*\*\*\*\*\*\*\*\*\* 34 0000001C 61 42 41 41 Exe\_Cmd: cpeq gr66,gr65,0x41<br>35 00000020 AC 00 42 05 5 jmpt gr66,Cmd\_A 00000020 AC 00 42 05

**Figure 2-1. Sample Program Listing**

**Getting Started 2-3**

| 36<br>37<br>38<br>39<br>40             | 00000024 61 42 41 42<br>00000028 AC 00 42 08<br>0000002C 70 40 01 01<br>00000030 A0 00 00 0B                                                 |  |  |        |                                                                                                    | cpeq<br>jmpt<br>aseq<br>jmp                        | gr66,gr65,0x42<br>gr66,Cmd_B<br>$0x40,gr1,gr1$ ; NOP<br>$Cmd\_I$                                   |  |  |
|----------------------------------------|----------------------------------------------------------------------------------------------------|--|--|--------|----------------------------------------------------------------------------------------------------|----------------------------------------------------|----------------------------------------------------------------------------------------------------|--|--|
| 41<br>42<br>43<br>44<br>45             |                                                                                                    |  |  |        | ;* Command A is entered.<br>gr65 = the number of<br>;* bytes in message A divided by 4.<br>gr66 = location of the message.<br>$;*$<br>Jump to the<br>;* routine which writes the messages. |                                                    |                                                                                                    |  |  |
| 46<br>47<br>48<br>49<br>50             | 00000034 03 00 41 04<br>00000038 03 00 42 00<br>0000003C 02 00 42 00<br>00000040 A0 00 00 0A<br>00000044 70 40 01 01                         |  |  | R<br>R | Cmd $A$ :                                                                                                    | const<br>const<br>consth<br>jmp<br>aseq            | gr65,((Msg_B-Msg_A)/4)-1<br>gr66,Msg_A<br>gr66,Msg_A<br>Write_Msg<br>$0x40, grl, gr1$ ; NOP        |  |  |
| 51<br>52                               |                                                                                                    |  |  |        | i* Command B is entered.                                                                                                    |                                                    |                                                                                                    |  |  |
| 53<br>54<br>55<br>56<br>57<br>58<br>59 | 00000048 03 00 41 04<br>0000004C 03 00 42 14<br>00000050 02 00 42 00<br>00000054 A0 00 00 05<br>00000058 70 40 01 01                         |  |  | R<br>R | Cmd $B$ :                                                                                                    | const<br>const<br>consth<br>jmp<br>aseq            | gr65,((Msg_I-Msg_B)/4)-1<br>gr66,Msg_B<br>$gr66, Mgg_B$<br>Write_Msg<br>$0x40, gr1, gr1$ ; NOP     |  |  |
| 60                                     |                                                                                                    |  |  |        | i* An invalid command is entered.                                                                                                    |                                                    |                                                                                                    |  |  |
| 61<br>62<br>63<br>64                   | 0000005C 03 00 41 03<br>00000060 03 00 42 28<br>00000064 02 00 42 00                                                                         |  |  | R<br>R | Cmd $I:$                                                                                                    | const<br>const<br>consth                           | gr65,((End_Msgs-Msg_I)/4)-1<br>gr66,Msg_I<br>gr66,Msg_I                                            |  |  |
| 65<br>66<br>67                         |                                                                                                    |  |  |        | i* Message is written to the destination.                                                                                                    |                                                    |                                                                                                    |  |  |
| 68<br>69<br>70<br>71<br>72<br>73       | 00000068 03 00 43 04<br>0000006C 02 00 43 00<br>00000070 CE 00 87 41<br>00000074 36 00 48 42<br>00000078 CE 00 87 41<br>0000007C 3E 00 48 43 |  |  | R      | R Write Msg:                                                                                                    | const<br>consth<br>mtsr<br>loadm<br>mtsr<br>storem | gr67,Msg_Dest<br>gr67,Msg_Dest<br>cr,gr65<br>$0,0,$ gr $72,$ gr $66$<br>cr,gr65<br>0,0,gr72,gr67   |  |  |
| 74<br>75<br>76                         |                                                                                                    |  |  |        | with zeros.                                                                                                    |                                                    | i* The rest of the destination area is filled                                                      |  |  |
| 77                                     |                                                                                                    |  |  |        |                                                                                                    |                                                    |                                                                                                    |  |  |
| 78<br>79<br>80<br>81<br>82<br>83       | 00000080 03 00 40 00<br>00000084 03 00 42 24<br>00000088 02 00 42 00<br>0000008C 15 41 41 01<br>00000090 81 41 41 02<br>00000094 14 43 43 41 |  |  | R<br>R |                                                                                                    | const<br>const<br>consth<br>add<br>sll<br>add      | qr64,0<br>gr66,Msg_Dest+0x20<br>gr66,Msg_Dest+0x20<br>gr65,gr65,1<br>gr65,gr65,2<br>gr67,gr67,gr65 |  |  |
| 84<br>85<br>86<br>87<br>88<br>89       | 00000098 1E 00 40 43<br>0000009C 15 43 43 04<br>000000A0 60 41 42 43<br>000000A4 A4 FF 41 FD<br>000000A8 70 40 01 01                         |  |  |        | Fill_Dest:                                                                                                    | store<br>add<br>cpeq<br>jmpf<br>aseq               | 0,0,gr64,gr67<br>gr67,gr67,4<br>gr65,gr66,gr67<br>gr65, Fill_Dest<br>$0x40,gr1,gr1$ ; NOP          |  |  |
| 90<br>91                               |                                                                                                    |  |  |        | i* Go back and scan for next command.                                                                                                    |                                                    |                                                                                                    |  |  |

**Figure 2-1. Sample Program Listing (Cont'd)**

**2-4 Getting Started**

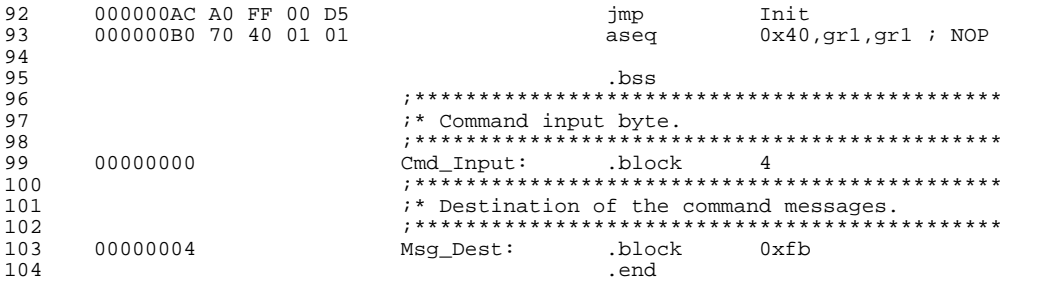

Advanced Micro Devices, Inc. ASM29K Assembler Rel. 2.0-5 Sat Mar 03 19:20:26 1990 Page 4

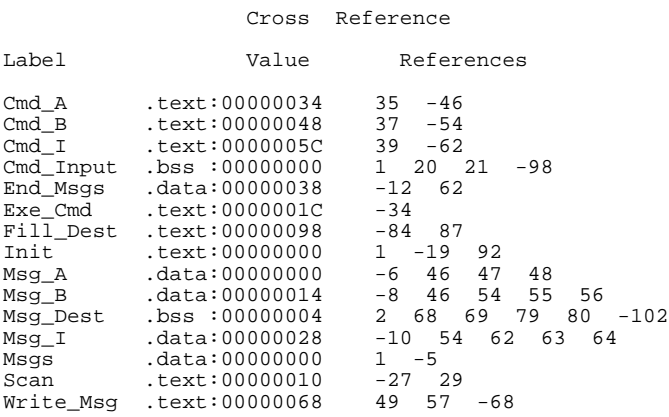

#### **Figure 2-1. Sample Program Listing (Cont'd)**

The ".data" area defines the messages used by the program to respond to various command inputs. These messages are labeled **Msg\_A**, **Msg\_B**, and **Msg\_I**.

#### **Reading Input**

The instructions that follow the **Read\_Cmd** label clear any random data or previous commands from the **Cmd\_Input** word. The **Scan** loop continually reads the **Cmd\_Input** word to see if a command is entered (a value other than 0H).

**Getting Started 2-5**

#### **Processing Commands**

When a command is entered, the instructions after **Exe\_Cmd** determine whether the command was "A", "B", or an invalid command.

If the command input word is "A" (ASCII 41H), execution jumps to the **Cmd\_A** label where the length of the "Command A entered" message is loaded into register gr65, the location of **Msg\_A** is loaded into register gr66, and execution is transferred to the instructions at **Write\_Msg**. Similar operations are performed when the command input word is "B" or when there is an invalid command.

The instructions at **Write\_Msg** load a word from the appropriate message location, store the word into the destination area, increment the source and destination addresses, decrement the message length counter, and perform these instructions again until all words are transferred.

After the message is written, the instructions at **Fill\_Dest** fill the remaining destination locations with zeros. (The destination area is 20H bytes long.) Then, the program returns to read the next command.

#### **The Destination Area**

The ".bss" area declares storage for the command input byte and the destination area.

### **Assembling the Sample Program**

You can use several PC hosted software development tools to generate absolute files. However, your compiler/assembler/linker must be able to generate files in one of the following formats:

- IEEE-695 MUFOM (Microprocessor Universal Format for Object Modules).
- HP absolute (either with associated symbol files or just raw absolute file).
- Intel hexadecimal.
- Motorola S-records.
- Tektronix hexadecimal.

The sample program was written for and assembled with AMD's PC hosted assembler for the 29000/29050. The following command was used to assemble the sample program.

C> **as29 -l -fgosx** cmd\_rdr.src > cmd\_rdr.lis <RETURN>

In addition to the assembler listing (cmd\_rdr.lis), the "cmd\_rdr.obj" relocatable file is created. Relocatable files are linked together to form the absolute file, which is loaded into the emulator.

### **Linking the Sample Program**

The linker command file (cmd\_rdr.lnk) shown in figure 2-2 and the following linker command were used to generate the absolute file.

C> **ld29 -c** cmd\_rdr.lnk **-o** cmd\_rdr.abs **-m -e** Init > cmd\_rdr.map <RETURN>

In addition to the linker load map listing (cmd\_rdr.map), the "cmd\_rdr.abs" absolute file is created. This file contains the COFF format absolute code.

ORDER .data=0x10000,.text=0x2000,.bss=0x20000 LOAD cmd\_rdr.obj

#### **Figure 2-2. The "cmd\_rdr.lnk" Linker Command File**

**Getting Started 2-7**

### **Converting Absolute File Format**

Because the COFF absolute file format created by the "ld29" linker is not accepted by the HP 64774 emulator, the absolute file must be converted to a format that is acceptable. The AMD software development tools contain a utility that converts COFF format files. The following command uses this utility to create a Motorola S-record format absolute file.

C> **coff2hex -m -o** cmd\_rdr.hex cmd\_rdr.abs <RETURN>

#### **Starting the 29000/29050 PC Interface** If you have set up the emulator device table and the **HPTABLES** shell environment variable as shown in the *HP 64700 Emulators PC Interface Reference*, you can start up the 29000/29050 PC Interface by entering the following command from the MS-DOS prompt: C> **pcam29k** <emulname> In the command above, **pcam29k** is the command to start the PC Interface; "< emulname> " is the logical emulator name given in the emulator device table. The processor type in the emulator device table should be "am29000". You should see the display shown in figure 2-3. If this command is not successful, you will see an error message and will return to the MS-DOS prompt. **Selecting PC Interface Commands** You can select command options by either using the left and right arrow keys to highlight the option and press the **< Enter>** key, or you can type the first letter of that option. If you select the wrong option, you can press the **< ESC>** key to retrace up the command tree. When a command option is highlighted, either the next level of options or a short message describing that option is shown on the bottom line of the display.

**2-8 Getting Started**

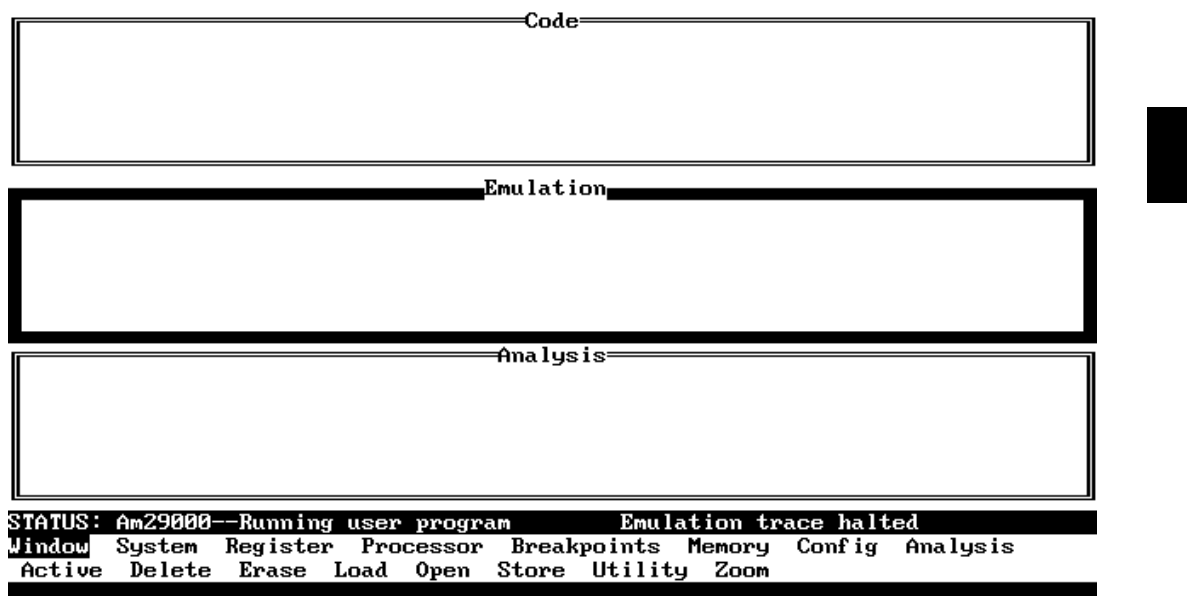

**Figure 2-3. PC Interface Display**

**Emulator Status** The status of the emulator is shown on the line above the command options. The PC Interface periodically checks the status of the emulator and updates the status line. Error messages are saved in the "Error Log" window. Status messages include the following:

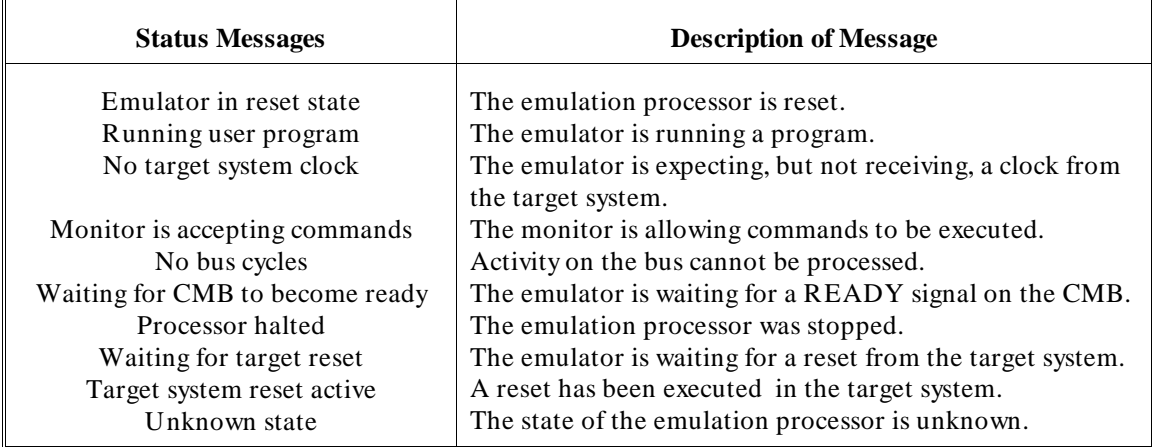

**Getting Started 2-9**

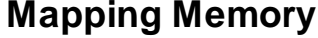

**ing Memory** The memory mapper tells the emulator how to access memory locations in a particular range.

- The emulator needs to know whether memory is located in the emulator or in the target system.
- $\blacksquare$  The emulator also needs to know whether the memory is RAM or ROM, which locations of physical emulation memory are used for a particular address range, which ranges are overlaid, and whether word, half-word, or byte accesses should be used for particular ranges in target memory.

### **Which Memory Locations Should Be Mapped?**

Typically, assemblers generate relocatable files and linkers combine relocatable files to form the absolute file. The linker load map listing will show what memory locations your program will occupy in memory. Figure 2-4 shows an Advanced Micro Devices linker load map listing for the sample program.

Advanced Micro Devices, Inc. Am29000 Loader - Version 2.0-9 Copyright (c) 1987 - 1989 Microtec Research Inc. ALL RIGHTS RESERVED. Serial Number AS2002563 Advanced Micro Devices, Inc. ASM29K Linker Rel. 2.0-9 Sat Mar 03 19:20:29 1990 Page 1 Command line: \USR\C29K\BIN\LD29.EXE -c cmd\_rdr.lnk -o cmd\_rdr.abs -m -e Init ORDER .data=0x10000,.text=0x2000,.bss=0x20000 LOAD cmd\_rdr.obj OUTPUT MODULE NAME: cmd\_rdr.abs OUTPUT MODULE FORMAT: ABSOLUTE --------------------- SECTION SUMMARY --------------- SECTION TYPE START END SIZE ALIGN MODULE .text TEXT 00002000 000020B3 000000B4 4 BYTES cmd\_rdr.obj .data DATA 00010000 00010037 00000038 8 BYTES cmd\_rdr.obj .bss BSS 00020000 000200FF 00000100 8 BYTES cmd\_rdr.obj

**Figure 2-4. Linker Load Map for the Sample Program**

**2-10 Getting Started**

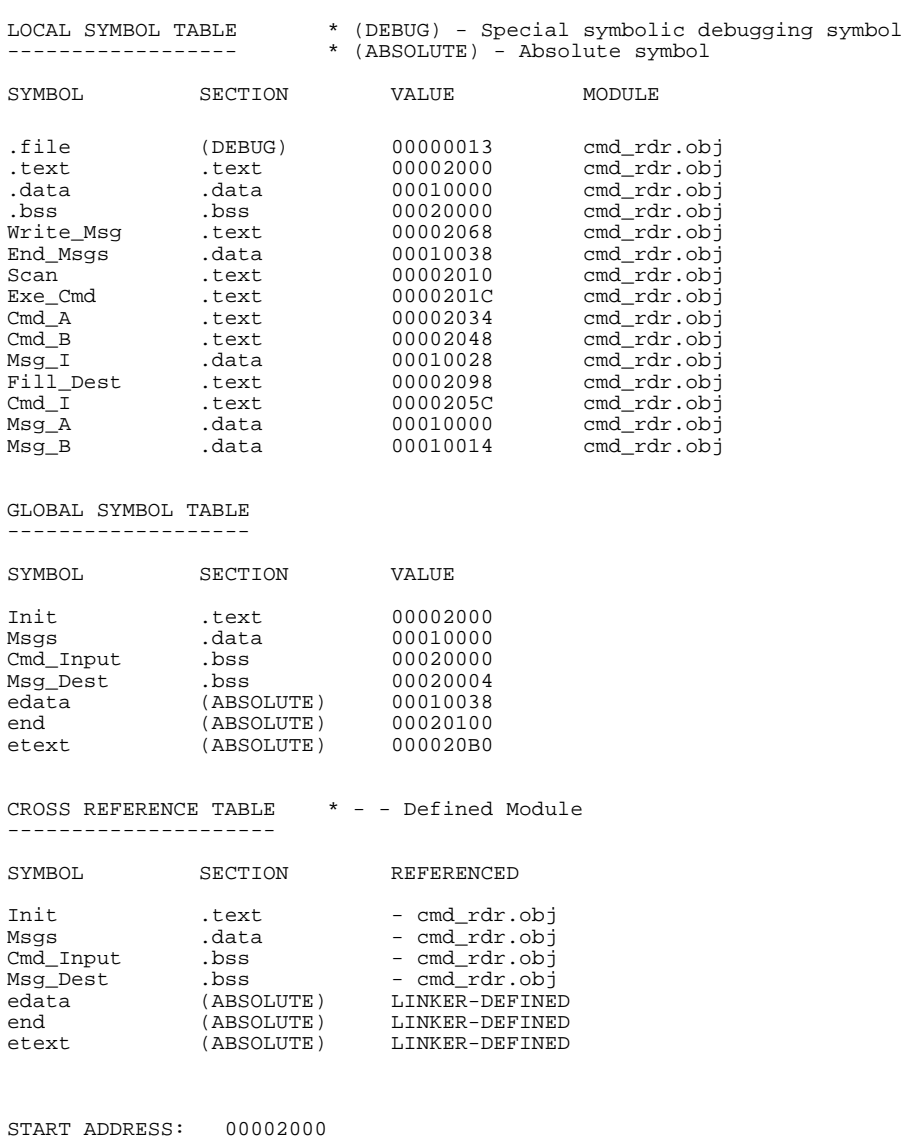

## **Figure 2-4. Linker Load Map for Sample Program (Cont'd)**

**Getting Started 2-11**

From the load map listing, you can see that the sample program occupies code segment locations in three address ranges. The ".text" area, which contains the opcodes and operands of the sample program, occupies locations 2000H through 20B3H. The ".data" area, which contains the ASCII values of the messages the program displays, occupies locations 10000H through 10037H. The ".bss" segment in the sample program, which contains the command input byte and the destination area, occupies locations 20000H through 200FFH.

The minimum size of a block of emulation memory is 64 Kbytes. When mapping memory, you can specify a range smaller than 64 Kbytes, but the mapper will automatically map the entire 64 Kbyte block in which that range resides.

Two mapper terms are specified for the example program. Since the program writes to the destination locations, the mapper block containing the destination locations should not be characterized as ROM memory.

To map memory for the sample program, select:

**C**onfig **M**ap **M**odify

Using the arrow keys, move the cursor to the "address range" field of term 1. Enter:

0..0ffff@r

The "@r" appended to the address range above is an *address space designator*; it specifies that the range be mapped to instruction ROM address space. Address space designators are described in more detail in the chapter "Using the Emulator — In Depth".

Move the cursor to the "memory type" field of term 1, and press the **< Tab>** key to select the "erom" (emulation ROM) type. Move the cursor to the "attribute" field of term 1, and press the **< Tab>** key to select "bnka1". Move the cursor to the "address range" field of term 2, and enter:

10000..2ffff@d

The "@d" address space designator maps the range to data memory address space.

**2-12 Getting Started**

Move the cursor to the "memory type" field of term 2, and press the **< Tab>** key to select the "eram" (emulation RAM) type. Move the cursor to the "attribute" field of term 2, and press the **< Tab>** key to select "bnka2".

To save the memory map, use the **< Enter>** key to exit the field in the lower right corner. (The **< End>** key on Vectra keyboards moves the cursor directly to the last field.) Figure 2-5 shows the memory configuration display.

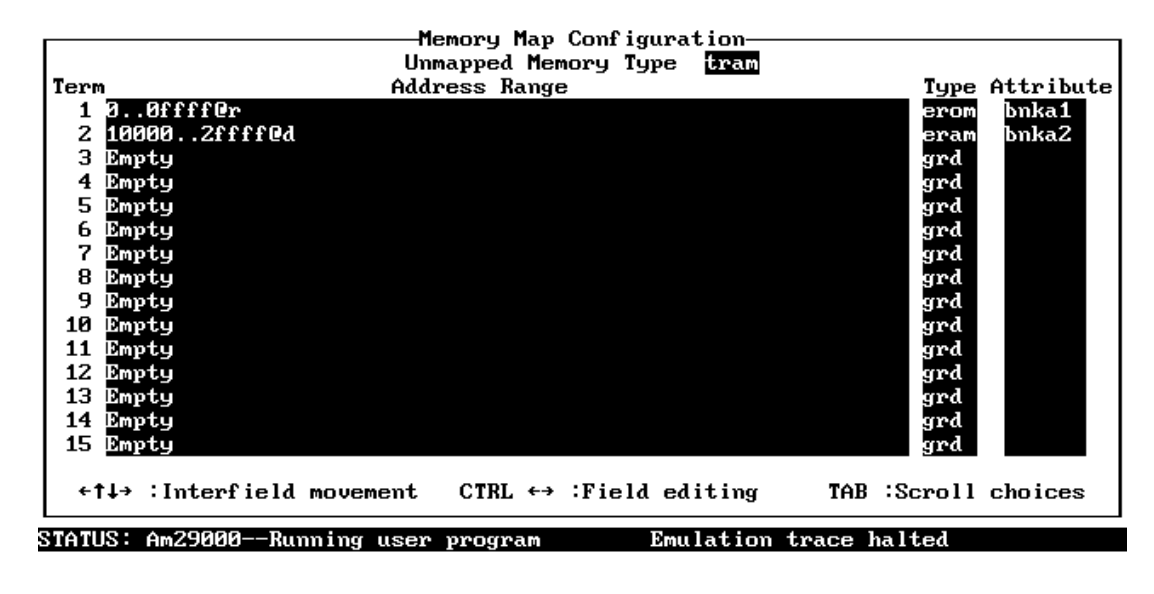

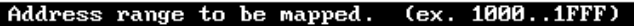

**Figure 2-5. Memory Map Configuration**

When mapping memory for your target system programs, you may want to map emulation memory locations containing programs and constants (locations which should not be written to) as ROM. This will prevent programs and constants from being written over accidentally, and will cause breaks when instructions attempt to do so.

For more information on the memory mapper and emulation memory, refer to the "Mapping Memory" section in the chapter "Using the Emulator — In Depth".

**Getting Started 2-13**

# **Loading Programs into Memory**

Because two address spaces were mapped (instruction ROM with  $@r$ , and data memory with  $@d$ ), you must load the absolute file twice. First, load the instruction ROM address space by selecting:

#### **M**emory **L**oad

Enter the format of your absolute file. The emulator accepts absolute files in the following formats:

- IEEE-695 MUFOM (Microprocessor Universal Format for Object Modules).
- HP absolute (either with associated symbol files or just raw absolute file).
- Intel hexadecimal.
- Motorola S-records.
- Tektronix hexadecimal.  $\blacksquare$

The "cmd\_rdr.hex" absolute file is in Motorola S-record format, so use the **< Tab>** key to select "Motorola\_Hex".

The next field allows you to selectively load the portions of the absolute file which reside the following:

- **EXECUTE:** emulation memory
- target system memory
- both emulation and target system memory  $\blacksquare$
- **background monitor**

Because emulation memory is mapped for sample program locations, you can enter either "emulation" or "both".

Next, you select the address space designator for the load operation. You will load the sample program into instruction ROM address space with the "r" designator.

Finally, enter the name of your absolute file ("cmd\_rdr.hex" in this example) in the last field, and press **< Enter>** to start the memory download.

Now, to load the absolute file into data memory, select:

**M**emory **L**oad

**2-14 Getting Started**

Use all the same options except for the address space designator. Move the cursor to the "address space designator" field and use the **< Tab>** key to select "d" for data memory designator.

Press the **< End>** key to move the cursor to the last field, and press **< Enter>** to start the memory download.

# **Using Symbols**

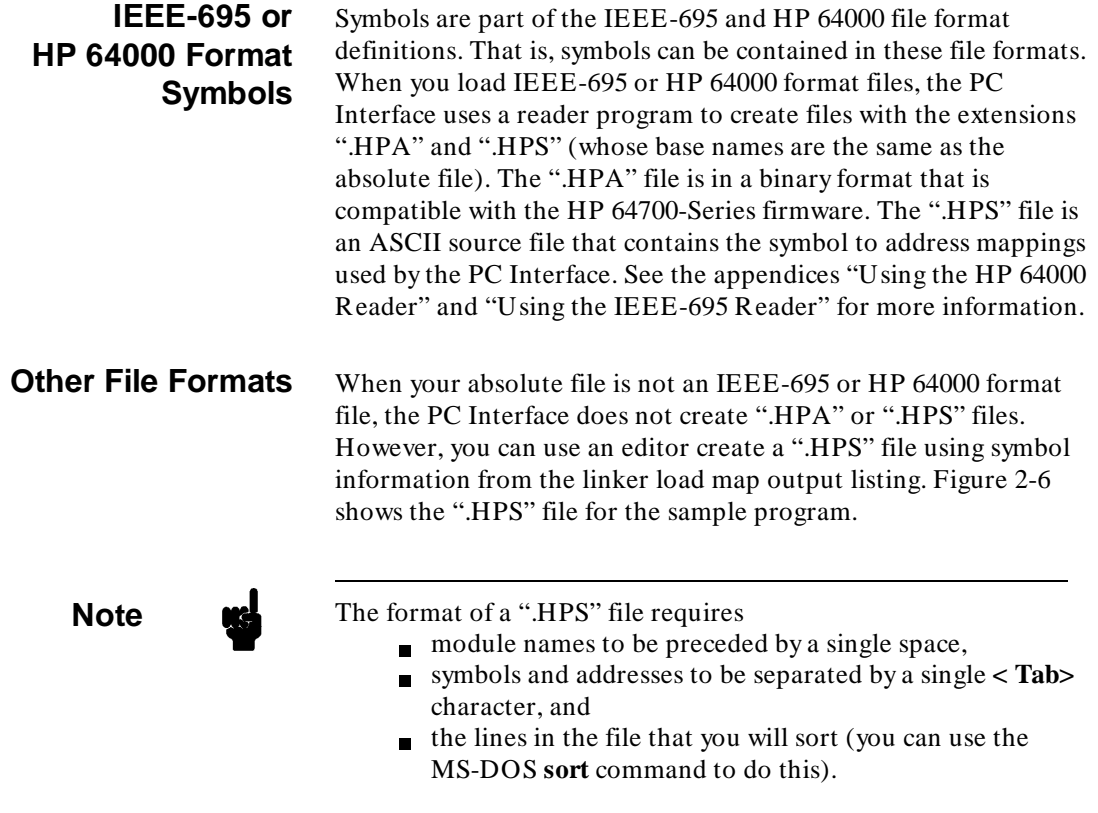

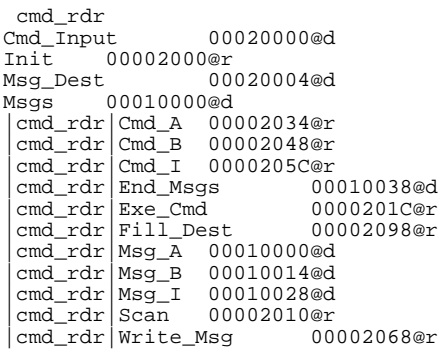

### **Figure 2-6. The "cmd\_rdr.hps" Symbol File**

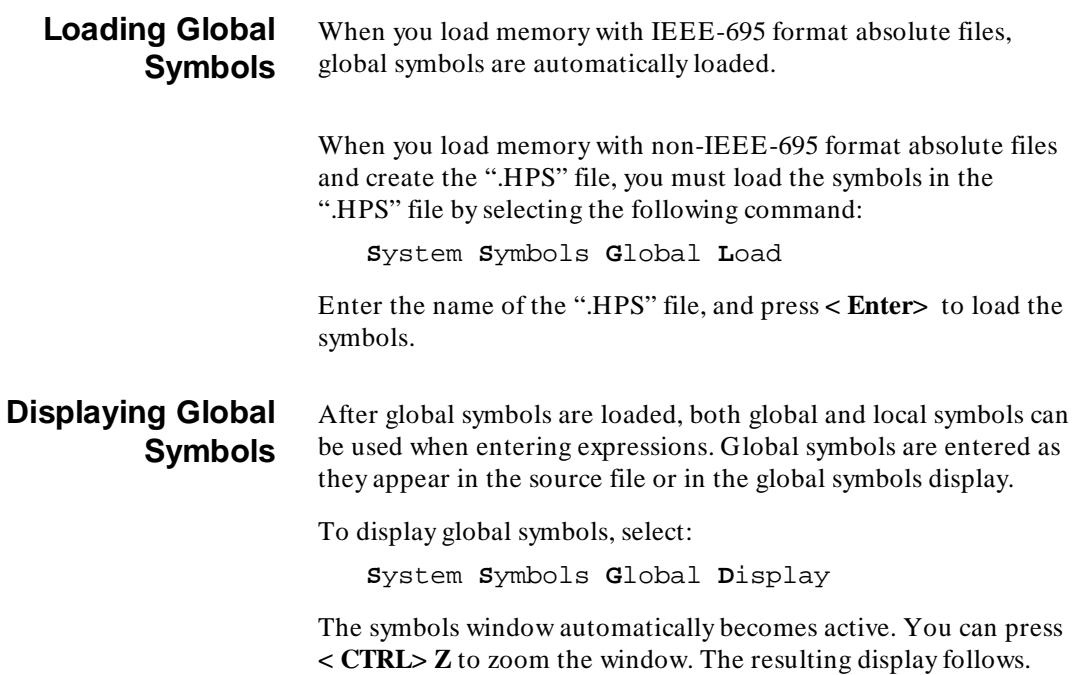

**2-16 Getting Started**
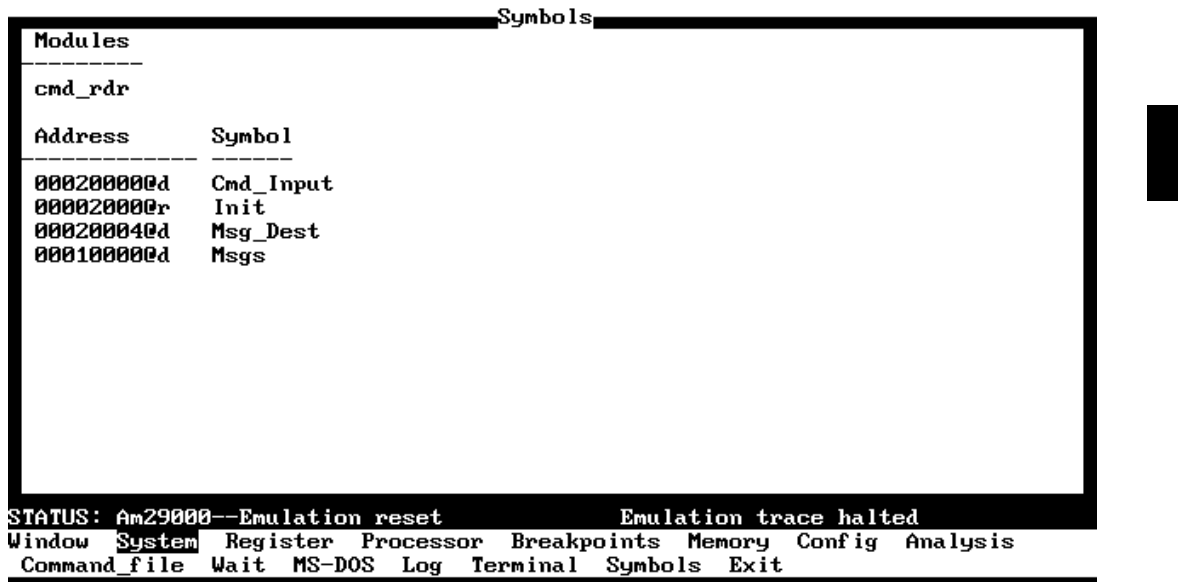

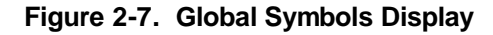

#### **Displaying Local Symbols** To load and display local symbols, select:

**S**ystem **S**ymbols **L**ocal,**D**isplay

Enter the name of the module in which the local symbols appear (for example, "cmd\_rdr"). Press **< Enter>** . The resulting display follows.

After you load and display local symbols with the **S**ystem **S**ymbols **L**ocal command, you can use local symbols as they appear in the source file or local symbol display.

|                | Symbols,                                                           |
|----------------|--------------------------------------------------------------------|
| Address        | Symbol                                                             |
| 000020340r     | Cmd A                                                              |
| 000020480r     | Cmd B                                                              |
| 0000205CQr     | Cmd I                                                              |
| 000100380d     | End Msgs                                                           |
| 0000201COr     | Exe Cmd                                                            |
| 000020980r     | Fill Dest                                                          |
| 000100000d     | Msg A                                                              |
| 000100140d     | Msg $B$                                                            |
| 000100280d     | Msg I                                                              |
| 000020100r     | Scan                                                               |
| 000020680r     | Write Msg                                                          |
|                |                                                                    |
|                |                                                                    |
|                |                                                                    |
|                |                                                                    |
|                |                                                                    |
|                |                                                                    |
|                |                                                                    |
| <b>STATUS:</b> | Am29000--Emulation reset<br>Emulation trace halted                 |
| Window         | System Register Processor<br>Breakpoints Memory Config<br>Analysis |
| Command file   | Wait<br>MS-DOS<br>Symbols<br>Exit<br>Log<br>Terminal               |

**Figure 2-8. Local Symbols Display**

### **Transferring Symbols to the Emulator**

Before you can view symbols in mnemonic memory and trace displays, you must transfer them to the emulator.

After global symbols are loaded, you can transfer them to the emulator by selecting:

**S**ystem **S**ymbols **G**lobal **T**ransfer

To transfer local symbols for the module "cmd\_rdr" to the emulator, select:

**S**ystem **S**ymbols **L**ocal **T**ransfer **G**roup "cmd\_rdr"

#### **Removing Symbols from the Emulator**

If you transferred many symbols to the emulator, you can fill the memory used to store them. You can remove global and local symbols from the emulator by using the **R**emove option in place of the **T**ransfer option in the symbols commands.

**2-18 Getting Started**

## **Displaying Memory in Mnemonic Format**

Once you have loaded a program into the emulator, you can verify that the program was loaded by displaying memory in mnemonic format. To do this, select:

**M**emory **D**isplay **M**nemonic

Enter the address range **Init..**. The two periods indicate you are specifying an address range. The range size is 128 bytes when no second address in the range is specified. The emulation window automatically becomes active. You can press **< CTRL> Z** to zoom the window and **< PgUp>** to see the beginning of the range.

As with any window, you can use the **< PgUp>** and **< PgDn>** keys to scroll the information in the window.

| Emulation.  |                           |          |                                                    |  |
|-------------|---------------------------|----------|----------------------------------------------------|--|
| Address     | Symbol                    | Mnemonic |                                                    |  |
| 0000020000r | Init                      | const    | gr65,0x0000                                        |  |
| 0000020040r |                           | const    | gr64,0x0000                                        |  |
| 0000020080r |                           | consth   | gr64,0x00020000                                    |  |
| 00000200c0r |                           | store    | 0,0x00,gr65,gr64                                   |  |
| 0000020100r | cmd rdr:Scan              | load     | 0,0x00,gr65,gr64                                   |  |
| 0000020140r |                           | среч     | gr66, gr65, 0x00                                   |  |
| 0000020180r |                           | jmpt     | gr66,cmd rdr:Scan                                  |  |
| 00000201c0r | cmd rdr:Exe Cmd           | cpeq     | .9x41, 9r65, 9r66                                  |  |
| 0000020200r |                           | jmpt     | gr66,cmd rdr:Cmd A                                 |  |
| 0000020240r |                           | cpeq     | gr66,gr65,0x42                                     |  |
| 0000020280r |                           | jmpt     | gr66,cmd rdr:Cmd B                                 |  |
| 00000202c0r |                           | nop      |                                                    |  |
| 0000020300r |                           | jmp.     | cmd rdr:Cmd I                                      |  |
| 0000020340r | cmd rdr:Cmd A             | const    | .98004 gr65                                        |  |
| 0000020380r |                           | const    | 0000x0, art                                        |  |
| 00000203c0r |                           | consth   | 90010001000 rgr66,                                 |  |
| 0000020400r |                           | .jmp.    | cmd rdr:Write Msg                                  |  |
|             |                           |          |                                                    |  |
| STATUS:     | Am29000--Emulation reset  |          | Emulation trace halted                             |  |
| Window      | System Register Processor |          | <b>Breakpoints</b><br>Analysis<br>Memory<br>Config |  |
| Display     | Modify Load<br>Store      | Copy     | Find<br>Report                                     |  |

**Figure 2-9. Memory Mnemonic Display**

### **Stepping Through the Program**

The emulator allows you to execute one instruction or a number of instructions with the step command. To begin stepping through the sample program, select:

**P**rocessor **S**tep **A**ddress

Enter a step count of 1, enter the symbol "Init" (defined as a global symbol in the source file), and press **< Enter>** to step from the program's first address, 2000H in instruction ROM. The executed instruction, the program counter address, and the resulting register contents are displayed. Figure 2-10 shows the resulting display.

|                  |                                     |             | Emulation.                                  |
|------------------|-------------------------------------|-------------|---------------------------------------------|
| 00000205c0r      | cmd rdr:Cmd I                       | const       | gr65,0x0003                                 |
| 0000020600r      |                                     | const       | gr66,0x0028                                 |
| 0000020640r      |                                     | consth      | 9r66,0x00010000                             |
| 0000020680r      | d rdr:Write Msg                     | const       | 9r67,0x0004                                 |
| 00000206c0r      |                                     | consth      | gr67,0x00020000                             |
| 0000020700r      |                                     | mtsr        | cr,gr65                                     |
| 0000020740r      |                                     | loadm       | 0,0x00,gr72,gr66                            |
| 0000020780r      |                                     | mtsr        | $cr$ , gr $65$                              |
| 00000207c0r      |                                     | storem      | 0,0x00,gr72,gr67                            |
|                  |                                     |             |                                             |
| 0000020000r      | Init                                | const       | gr65,0x0000                                 |
| PC = 0000020040r |                                     |             |                                             |
| CA IP TE         | TP<br>TU FZ LK<br>RE.               | PD PI<br>WМ | DI DA<br>SM                                 |
| ø<br>ø<br>cps    | ø<br>ø<br>ø<br>Й<br>1<br>1          | ø<br>1<br>1 | 80<br>1<br>1<br>1                           |
| PRL DW UF        | RV<br>BO CP<br>CD                   |             |                                             |
| 03<br>ø<br>cfg   | ø<br>ø<br>1<br>ø                    |             |                                             |
| pc0 fffffffc     | pc1 fffffffc                        |             |                                             |
|                  |                                     |             |                                             |
|                  |                                     |             |                                             |
|                  |                                     |             |                                             |
|                  | STATUS: Am29000--Running in monitor |             | Emulation trace halted                      |
| Window           | System Register Processor           |             | Breakpoints<br>Memory<br>Config<br>Analysis |
| Break<br>Go      | CMB<br>Reset<br>Step                |             |                                             |

**Figure 2-10. Register Contents**

**Note** W<sub>1</sub> You cannot display registers if the processor is reset. Use the **P**rocessor **B**reak command to cause the emulator to start executing in the monitor.

> You can display registers while the emulator is executing a user program (if execution is not restricted to real-time). Emulator execution will temporarily break to the monitor.

To continue stepping through the program, you can select:

**P**rocessor **S**tep **P**c

After selecting the command above, you can change the previous step count. If you want to step the same number of times, press **< Enter>** to start the step.

To repeat the previous command, press **< CTRL> R**.

You can also step 1 time from the current program counter by pressing the **< F1>** key. The sequence of keystrokes for a single step command is assigned to the **< F1>** key by default. You can modify this keystroke macro or define other keystroke macros with the **C**onfig **K**ey\_macro command. For more information on function key macros, see the *PC Interface Reference*.

### **Specifying a Step Count**

If you want to continue to step from the current program counter, select:

**P**rocessor **S**tep **P**c

The previous step count is displayed in the "number of instructions" field. You can enter a number from 1 through 99 to specify the number of times to step. Type 5 into the field, and press **< Enter>** . Figure 2-11 shows the resulting display.

|                                                                                                    |                                        | Emulation.                                                                                       |                           |
|----------------------------------------------------------------------------------------------------|----------------------------------------|--------------------------------------------------------------------------------------------------|---------------------------|
| Й<br>и<br>Й<br>ø<br>Й<br>Й<br>1<br>1<br><b>CPS</b><br><b>PRL</b><br>UF<br>RV<br>BO<br>CP.<br>CD<br>D⊍<br>03<br>ø<br>ø<br>ø<br>Ø<br>cfg<br>1<br>pc0 fffffffc<br>pc1 fffffffc | Й                                      | 1<br>คค<br>1.<br>1.                                                                              |                           |
| 0000020100r<br>cmd_rdr:Scan<br>0000020140r<br>0000020180r<br>00000201c0r<br>cmd rdr:Exe Cmd<br>0000020100r<br>cmd rdr:Scan                                                  | load<br>cpeq<br>.jmpt.<br>cpeq<br>load | 0,0x00,gr65,gr64<br>.98x0, gr65 وgr66<br>gr66,cmd rdr:Scan<br>gr66,gr65,0x41<br>0,0x00,gr65,gr64 |                           |
| PC = 0000020140r<br>CA IP<br>TP<br>FZ LK RE<br>TE<br>TH<br>ø<br>ø<br>ø<br>ø<br>ø<br>ø<br>1<br>1<br><b>CPS</b>                                                               | PD.<br>WΜ<br>РI<br>ø<br>1<br>1         | SΜ<br>DI DA<br>80<br>1<br>1<br>1.                                                                |                           |
| PRL<br>UF<br>RU<br>BO<br>CP.<br>D⊍<br>CD<br>03<br>ø<br>ø<br>ø<br>Й<br>cfg<br>pc0 fffffffc<br>pc1 fffffffc                                                                   |                                        |                                                                                                  |                           |
| STATUS: Am29000--Running in monitor                                                                                                    |                                        | Emulation trace halted                                                                           |                           |
| System Register Processor<br>Window<br>Reset<br>CMB<br>Break<br>Step<br>Go                                                                                                  |                                        | Breakpoints                                                                                      | Memory Config<br>Analysis |

**Figure 2-11. Stepping the Processor**

When you specify step counts greater than one, all the instructions that are executed are displayed, but the register contents are only displayed after the last instruction.

**2-22 Getting Started**

**Modifying Memory** The preceding step commands show the sample program executing in the **Scan** loop, where it continually reads the command input word to see whether if a command was entered. To simulate entry of a sample program command, you can modify the command input word by selecting:

**M**emory **M**odify **W**ord

Now enter the address of the memory location to be modified, an equal sign, and the new value of that location, for example, "Cmd\_Input= 'A'". (The **Cmd\_Input** label was defined as a global symbol in the source file.)

To verify that 41H was written to **Cmd\_Input** (20000H), select:

**M**emory **D**isplay **W**ord

Type the symbol "Cmd\_Input", and press **< Enter>** .

You can continue to step through the program as shown earlier in this chapter to view the instructions that are executed when an "A" (41H) command is entered.

### **Running the Program**

To start the emulator executing the sample program, select:

**P**rocessor **G**o **P**c

The status line will show that the emulator is "Running user program".

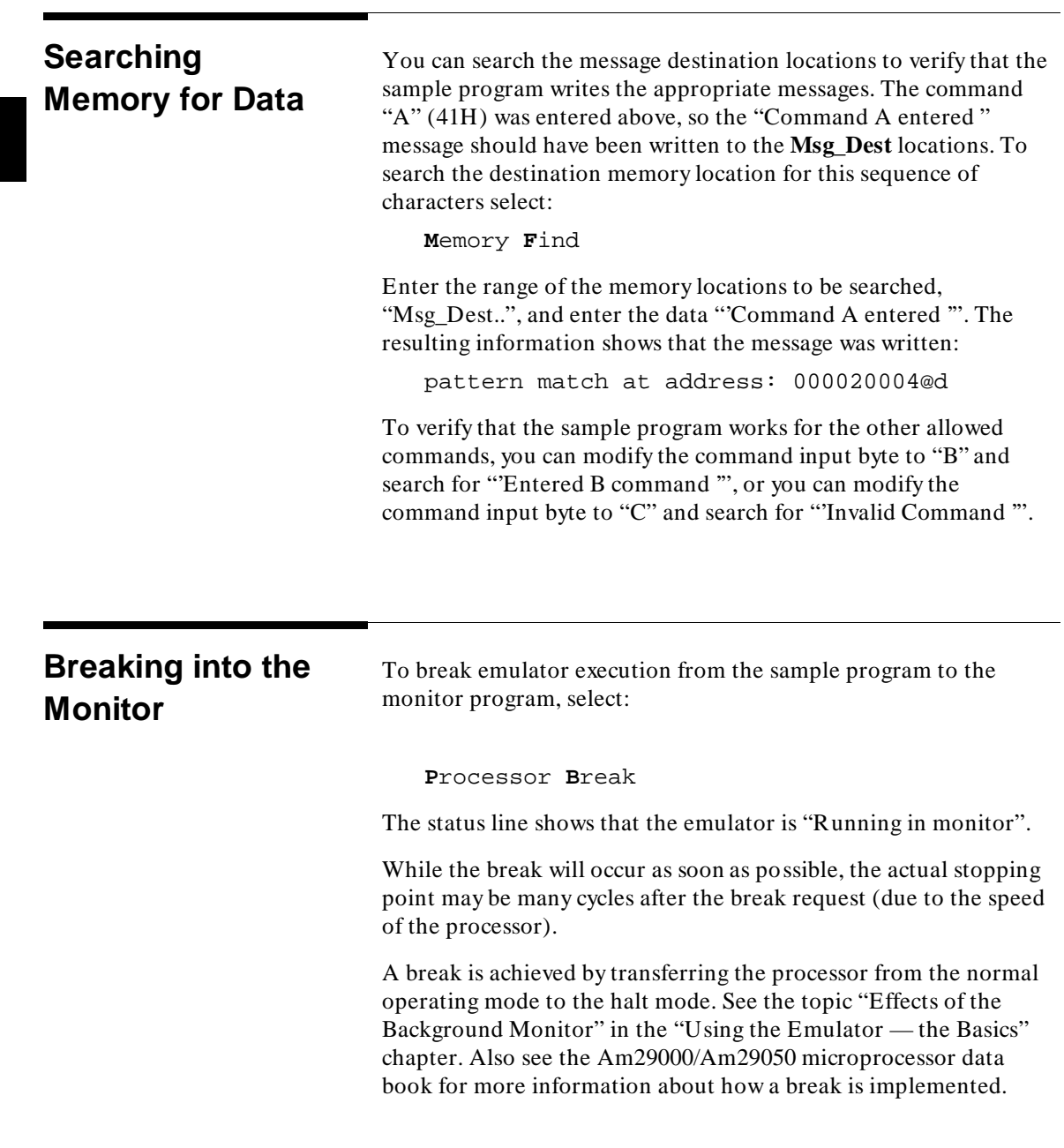

**2-24 Getting Started**

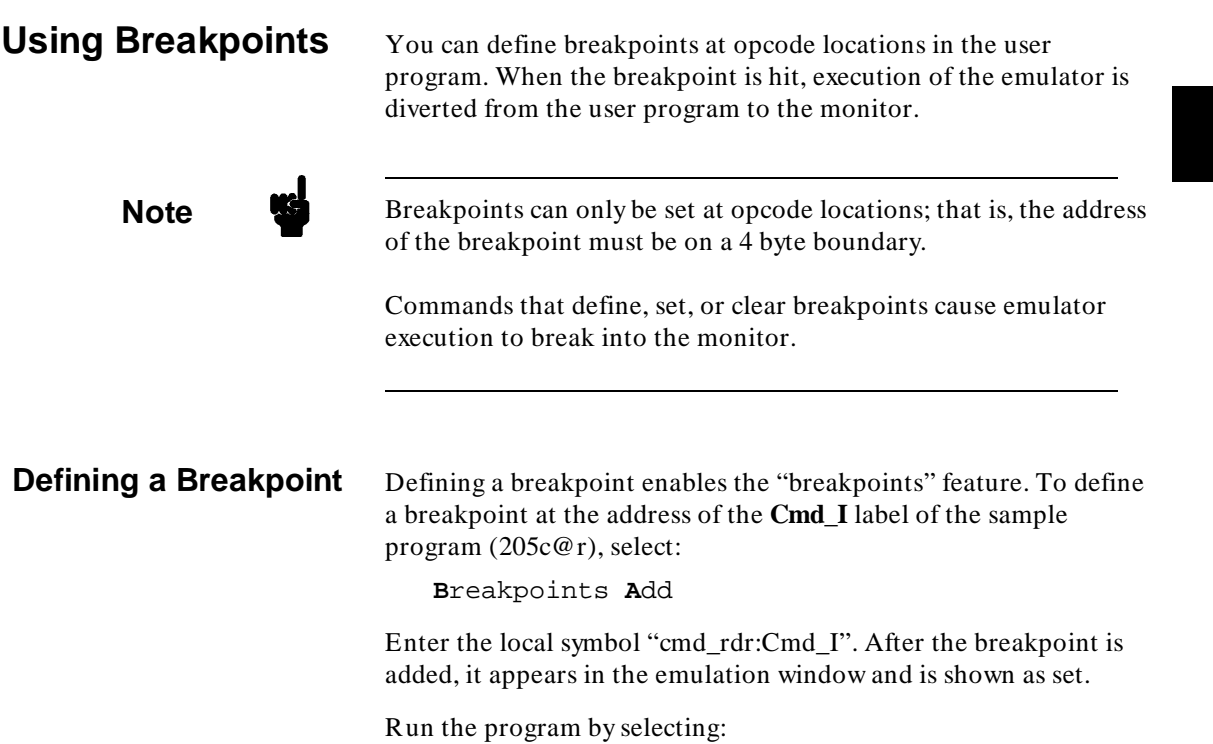

**P**rocessor **G**o **P**c

The status line shows that the emulator is running the user program. Modify the command input word to an invalid command:

#### **M**emory **M**odify **W**ord

Enter an invalid command, such as "Cmd\_Input= 75". The following messages result:

ALERT: Software Breakpoint: 205c@r STATUS: Am29000--Running in monitor

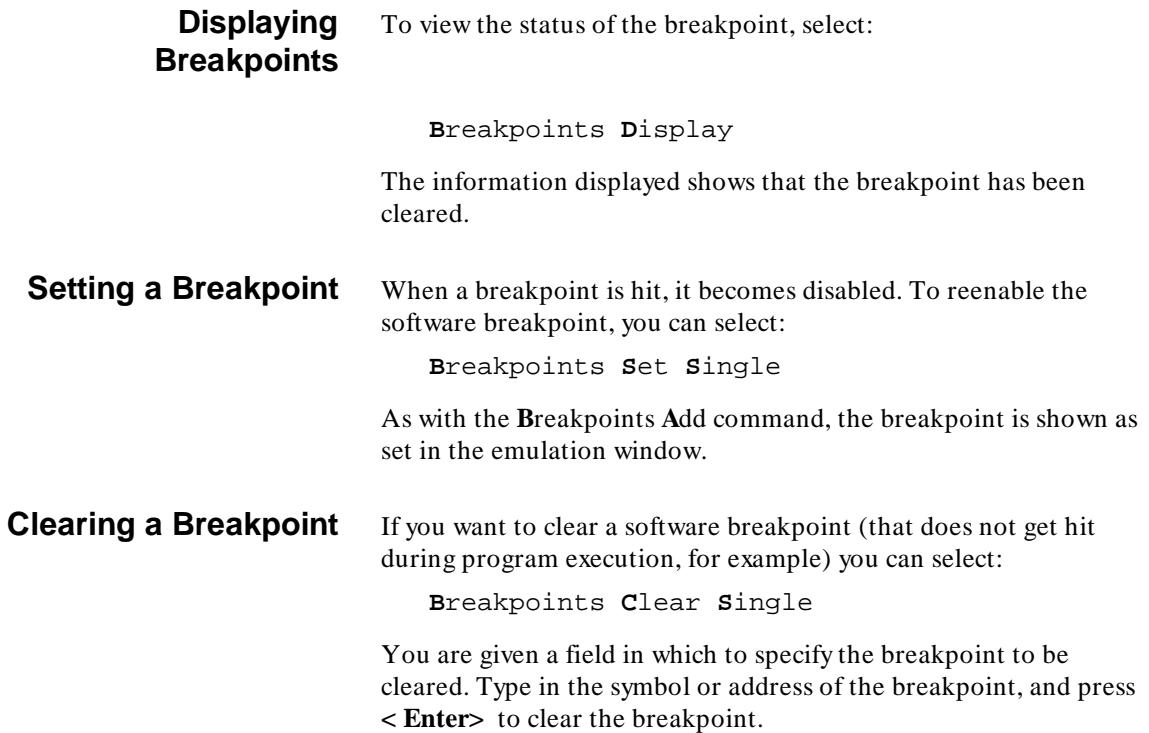

**2-26 Getting Started**

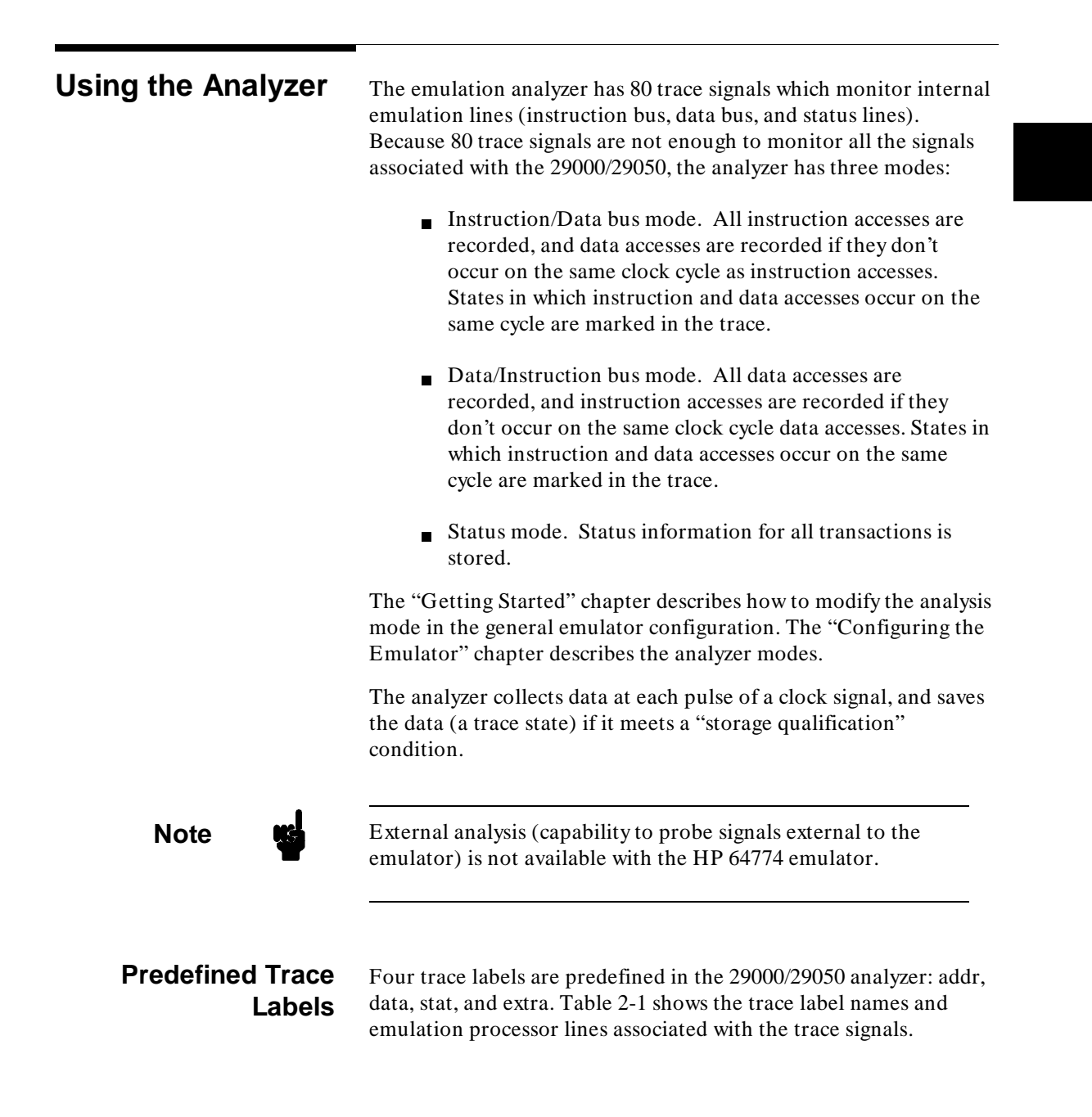

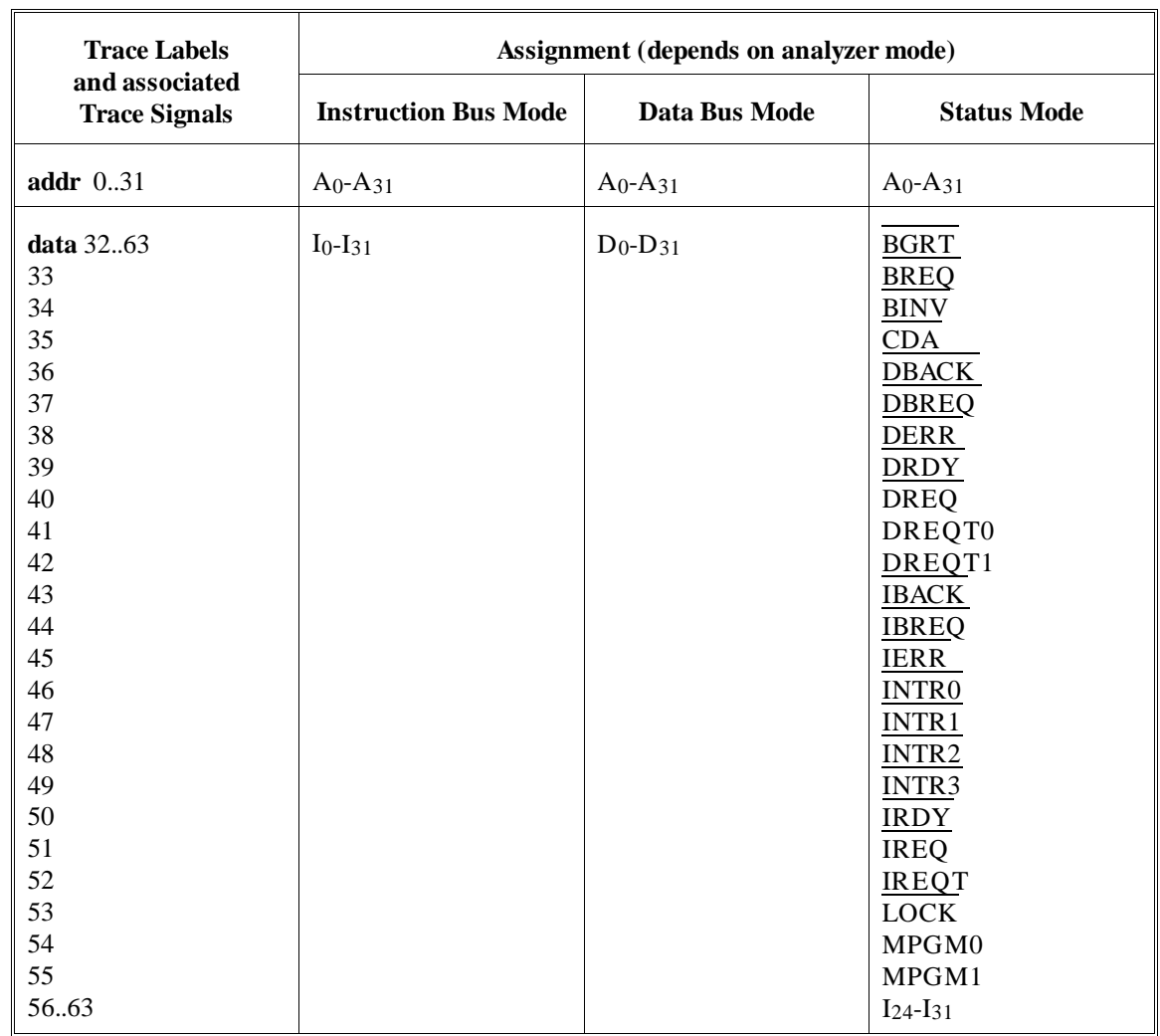

### **Table 2-1. Trace Signal Assignments**

**2-28 Getting Started**

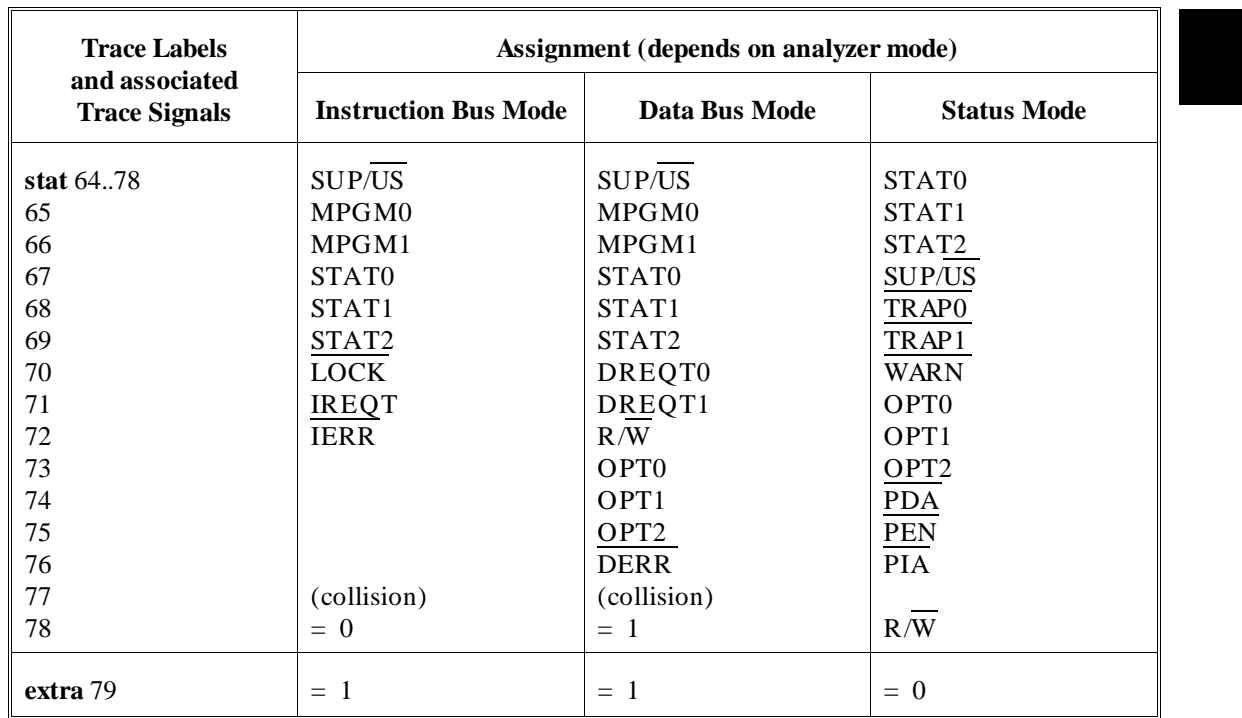

### **Table 2-1. Trace Signal Assignments (Cont'd)**

A collision indicates that either the instruction or data was taken; the other is lost.

### **Predefined Status Equates**

Common values for the status trace signals have been predefined. These equates may be used to specify values for the "stat" trace labels when qualifying trace conditions.

Predefined status equates can't be used wehn specifying values under the "data" trace label while in "status" analyzer mode. Instead, you can specify the actual binary value associated with a particular status.

Table 2-2 shows how the equates are used in the different analyzer modes.

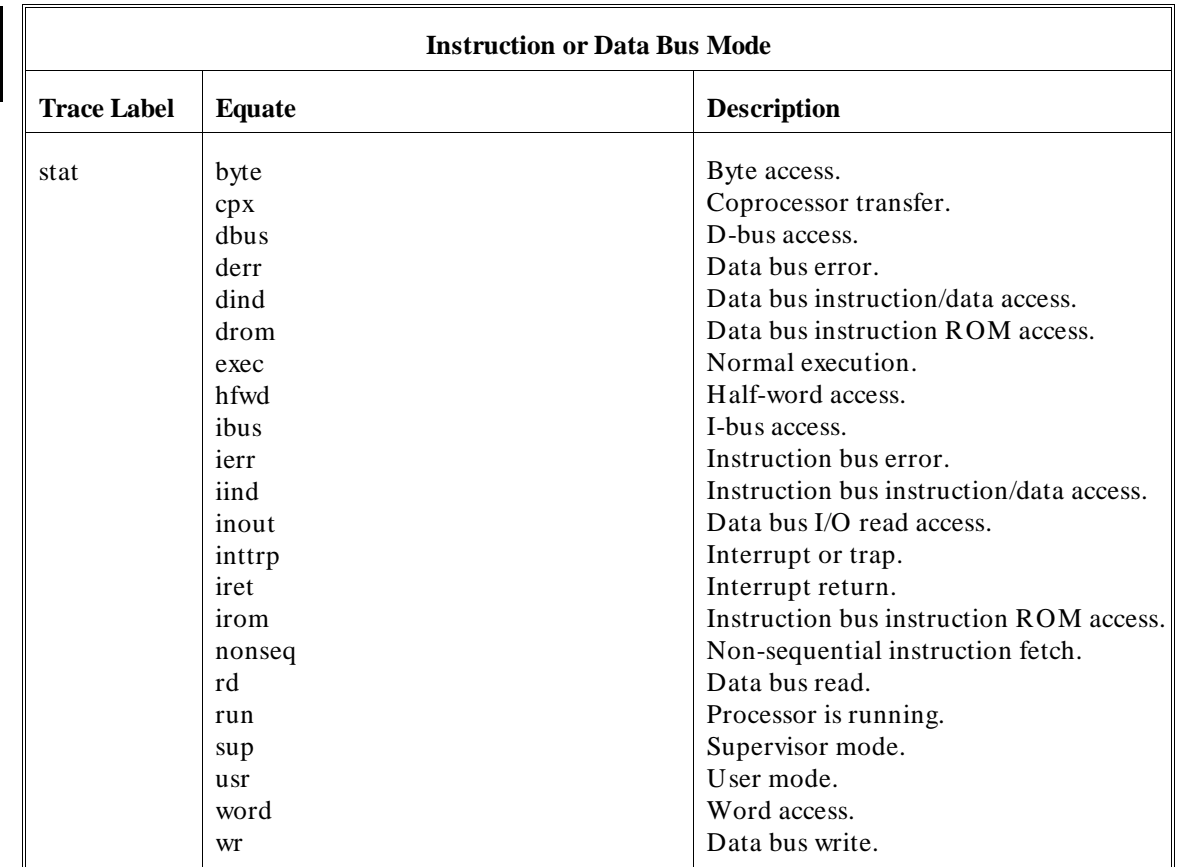

### **Table 2-2. Predefined Equates for Analyzer Labels**

**2-30 Getting Started**

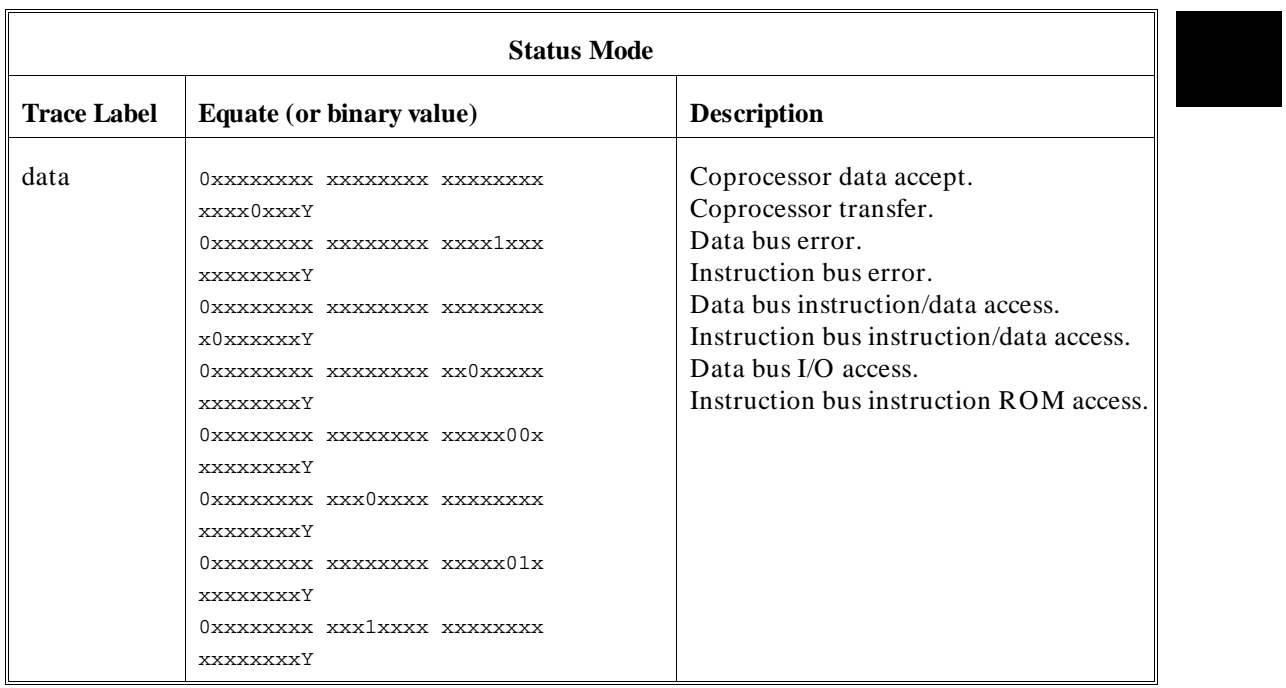

### **Table 2-2. Predefined Equates for Analyzer Labels (Cont'd)**

**Resetting the Analysis Specification**

To be sure that the analyzer is in its default or power-up state, select:

**A**nalysis **T**race **R**eset

### **Specifying a Simple Trigger**

Suppose you want to trace the states of the sample program that follow the read of a "B" (42H) command from the command input word. You must modify the trace specification by selecting:

**A**nalysis **T**race **M**odify

Move the cursor to the "Trigger on" field, use the **< Tab>** key to select pattern "a", and press **< Enter>** .

You are now given a screen in which you assign values to patterns. Move the cursor to the "addr" column associated with pattern "a". You will notice an expanded field in the lower portion of the screen in which you may specify the address value to be associated with pattern "a". Type in "Cmd\_Input", and press **< Enter>** .

The cursor is now in the data field associated with pattern "a". Type in "42" in the entry field at the bottom of the display, and press **< Enter>** . The cursor is now in the "stat" column associated with pattern "a".

Enter "rd" and press **< Enter>** . Figure 2-12 shows the final patterns and expressions screen.

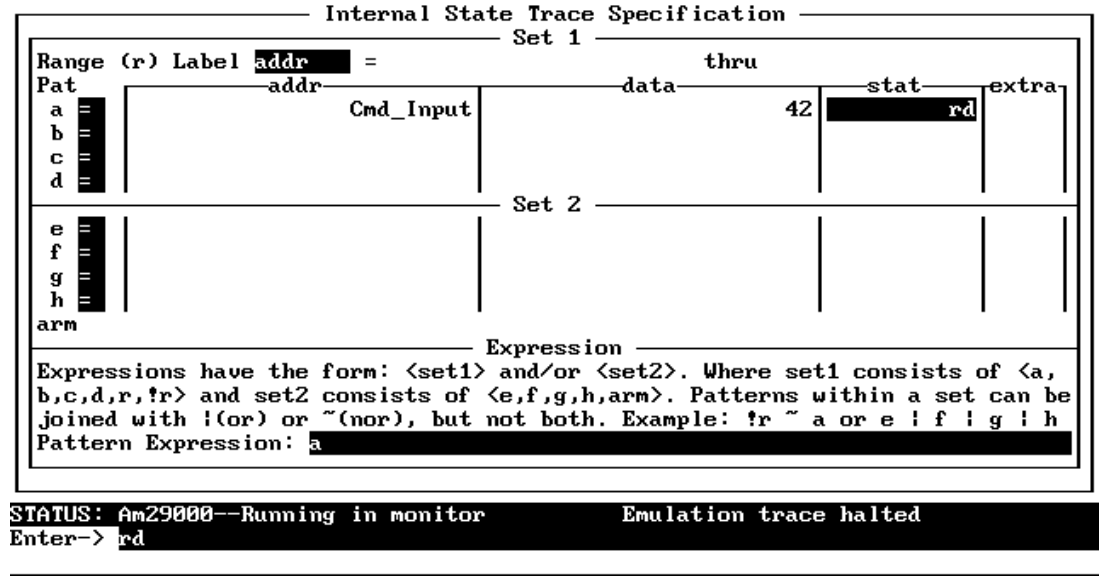

Use TAB to view choices or enter a status expression. (ex. dbus && rd)

**Figure 2-12. Analyzer Patterns and Expressions**

**2-32 Getting Started**

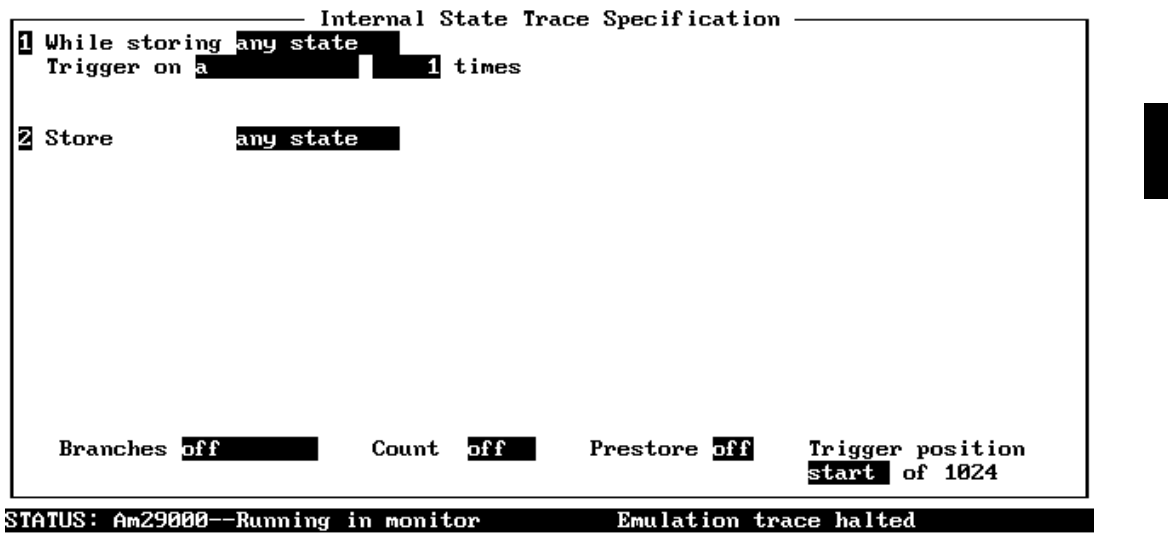

Use the TAB and Shift-TAB keys to select a trigger position or enter a number.

**Figure 2-13. Trace Specification**

To save the pattern assignment, press **< End>** to move the cursor to the field in the lower right corner, and press **< Enter>** .

To save the trace specification (see figure 2-13), press **< End>** to move the cursor to the field in the lower right corner, and press **< Enter>** .

**Starting the Trace** First, make sure that the program is running by selecting:

**P**rocessor **G**o **A**ddress

Enter the starting address, "Init", and press **< Enter>** .

To start the trace, select:

**A**nalysis **B**egin

A message on the status line shows that the trace is running.

You do not expect the trigger to be found because no commands have been entered. Modify the command input word to "B" by selecting:

**M**emory **M**odify **W**ord

Enter "Cmd\_Input= 'B'". The status line now shows that the emulation trace is complete.

### **Displaying the Trace** To display the trace, select:

**A**nalysis **D**isplay

There are two fields in which to specify the states to display. Use the right arrow key to move the cursor to the "Ending state to display" field. Type the number of the starting state plus 15 into the ending state field, press **< Enter>** , and use **< CTRL> Z** to zoom the trace window. A display similar to figure 2-14 will be shown.

| Line   | addr,H             |        | Analysis,<br>Am29000 mnemonic         |                                                              |
|--------|--------------------|--------|---------------------------------------|--------------------------------------------------------------|
| ø      | md_Input           |        | data rd wd:00000042                   | [su i/d mp:0]                                                |
| 1      | 00002020           | jmpt   | gr66,cmd_rdr:Cmd_A                    | [su rom mp:0]                                                |
| 2      | 00002024           | cpeq   | .9x42 , 9r65 , 9x42                   | [su rom mp:0]                                                |
| з      | 00002028           | jmpt   | gr66,cmd rdr:Cmd B                    | [su rom mp:0]                                                |
| 4      | 0000202c           | nop    |                                       | [su rom mp:0]                                                |
| 5      | 00002030           | .jmp   | cmd rdr:Cmd I                         | [su rom mp:0]                                                |
| 6      | dr:Cmd B           | const  | .98004 .gr65                          | [su rom mp:0]                                                |
| 7      | 0000204c           | const  | .9x0014 , gr66                        | [su rom mp:0]                                                |
| 8      | 00002050           | consth | gr66,0x00010000                       | [su rom mp:0]                                                |
| 9      | 00002054           | jmp    | cmd rdr:Write Msg                     | [su rom mp:0]                                                |
| 10     | 00002058           | nop    |                                       | [su rom mp:0]                                                |
| 11     | dr:Cmd I           | const  | .9800x0, 23Tp                         | [su rom mp:0]                                                |
| 12     | rite Msg           | const  | gr67,0x0004                           | [su rom mp:0]                                                |
| 13     | <b>0000206c</b>    | consth | gr67,0x00020000                       | [su rom mp:0]                                                |
| 14     | 00002070           | mtsr   | cr,gr65                               | [su_rom_mp:0]                                                |
| 15     | 00002074           | loadm  | 0,0x00,gr72,gr66                      | [su rom mp:0]                                                |
|        |                    |        |                                       |                                                              |
|        |                    |        |                                       |                                                              |
|        |                    |        | STATUS: Am29000--Running user program | Emulation trace complete                                     |
| Window |                    |        |                                       | System Register Processor Breakpoints Memory Config Analysis |
| Begin  | <b>CMB</b><br>Halt | Format | Trace<br>Display                      |                                                              |

**Figure 2-14. Displayed States**

**2-34 Getting Started**

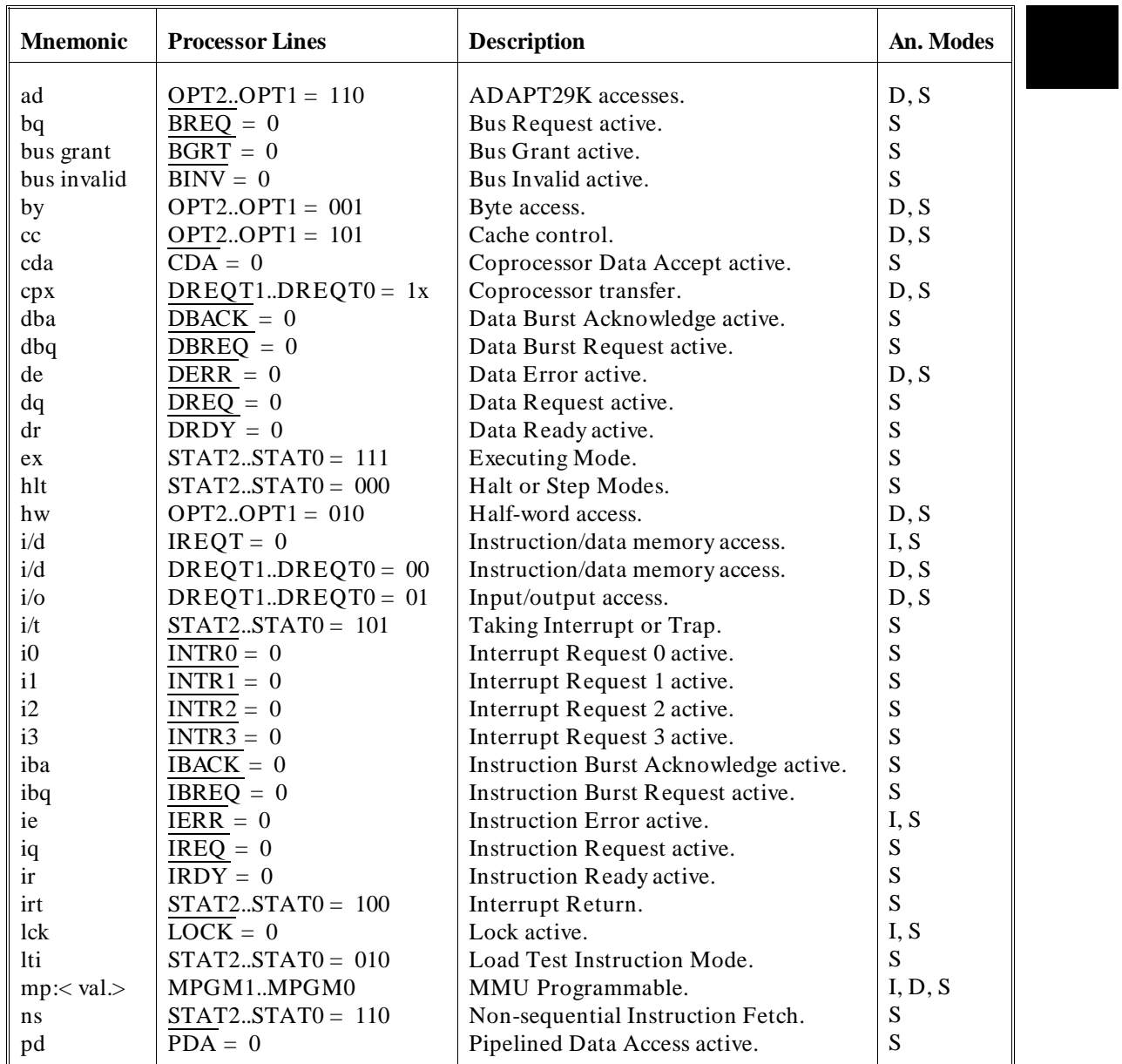

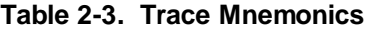

| <b>Mnemonic</b>                                                                                       | <b>Processor Lines</b>                                                                                                    | <b>Description</b>                                                                                                    | An. Modes                                                                                        |
|----------------------------------------------------------------------------------------------------|----------------------------------------------------------------------------------------------------|----------------------------------------------------------------------------------------------------|--------------------------------------------------------------------------------------------------|
| pe<br>ph<br>$p_1$<br>rd<br>rm<br>rom<br><b>rs</b><br>su<br>tr0<br>tr1<br><b>us</b><br>wd<br>wr<br>wrn | $PEN = 0$<br>$STAT2STAT0 = 001$<br>$PIA = 0$<br>$R/W = 1$<br>$OPT2.0PT1 = 100$<br>$IREQT = 1$<br>$OPT2.0PT1 = 011, 111$<br>$SUP/US = 1$<br>$TRAP0 = 0$<br>$TRAP1 = 0$<br>$SIIP/US = 0$<br>$OPT2.0PT1 = 000$<br>$R/W = 0$<br>$WARN = 0$ | Pipeline Enable active.<br>Pipeline Hold Mode.<br>Pipelined Instruction Access active.<br>Read access.<br>Instruction ROM access (as data).<br>Instruction Read-only Memory access.<br>Reserved.<br>Supervisor Mode.<br>Trap Request 0 active.<br>Trap Request 1 active.<br>User Mode.<br>Word-length access.<br>Write access.<br>Warn active. | S<br>S<br>S<br>D, S<br>D, S<br>I, S<br>D, S<br>I, D, S<br>S<br>S<br>I, D, S<br>D, S<br>D, S<br>S |
| wt<br>$\ast$                                                                                          | $STAT2STAT0 = 011$<br>DREQ = $0$ and IREQ = $0$                                                                                                    | Wait Mode.<br>Collision, I-bus and D-bus request on<br>same cycle.                                                                                                    | S<br>I, D                                                                                        |

**Table 2-3. Trace Mnemonics (Cont'd)**

Line 0 in the previous trace list shows the state that triggered the analyzer. The trigger state is always on line 0.

For each captured state, there is additional mnemonic informtaion (enclosed in brackets) next to the data/instruction information in the mnemonic column. Table 2-3 shows the definitions of the bracketed mnemonics.

For example, the trigger state in the previous trace shows that the processor was in the supervisor mode, that it was an instruction/data memory word read access, and that the MMU programmable outputs were zeros. The bracketed mnemonics are from the **stat** trace signals in the Instruction/Data and Data/Instruction analyzer modes and from the **data** and **stat** trace signals in the Status analyzer mode.

**2-36 Getting Started**

### **Switching the Analysis Mode at the Trigger Point**

The "Analysis mode" and "Analysis switching signal" configuration items let you switch the analysis mode at the trigger point. For example, if you want to trigger on the same state as in the previous example, but switch to the status analysis mode at the trigger point, you would do the following:

- 1. Modify the general emulator configuration.
- 2. Modify the trigger configuration.
- 3. Restart the trace.

**Note** When using analysis mode, the trigger condition switching must be specified in terms of the analysis mode before the trigger.

#### **Modifying the General Emulator Configuration**

To modify the "Analysis mode" and "Analysis switching signal" configuration items, select:

**C**onfig **G**eneral

Move the cursor to the "Analysis mode" field and use the **< Tab>** key to select "ds", which means data/instruction mode before trigger and status mode after trigger. The "Configuring the Emulator" chapter describes the analyzer modes.

Move the cursor to the "Analysis switching signal" field and if the value "TRIG1" is not shown, use the **< Tab>** key to select it. This specifies that the internal TRIG1 signal is used to do the mode switching.

To save the general configuration, press **< End>** to move the cursor to the field in the lower right corner, and press **< Enter>** . Notice that changing values in the general configuration causes emulator execution to break into the monitor.

#### **Modifying the Trigger Configuration**

To modify the trigger configuration so that the analyzer drives the internal TRIG1 signal, select:

**C**onfig **T**rigger

Move the cursor to the "Analyzer" field in the TRIG1 portion of the display and use the **< Tab>** key to select the arrow pointing from the analyzer to the TRIG1 line. This tells the analyzer to drive TRIG1 when the trigger is found.

To save the trigger configuration, press **< End>** to move the cursor to the field in the lower right corner, and press **< Enter>** .

#### **Restarting the Trace**

Again, make sure that the program is running by selecting:

```
Processor Go Address
```
Enter the starting address, "Init", and press **< Enter>** . To restart the trace, select:

**A**nalysis **B**egin

Modify the command input word to "B" by selecting:

**M**emory **M**odify **W**ord

Enter "Cmd\_Input= 'B'". The status line now shows that the emulation trace is complete. Enter the following command to display the resulting trace.

**A**nalysis **D**isplay

Press < **Enter>** three times to select the defaults. A display similar to figure 2-15 will be shown.

**2-38 Getting Started**

| Line   | addr,H             |        | Am29000 mnemonic                                                    |
|--------|--------------------|--------|---------------------------------------------------------------------|
| -1     | :Exe Cmd           | cpeq   | .gr66,gr65,0x41<br>[su rom mp:0]                                    |
| ø      | md Input           |        | data rd wd:00000042<br>[su i/d mp:0]                                |
| 1      | 00002020           | jmpt   | gr66,cmd_rdr:Cmd_A<br>[su rom mp:0]                                 |
| 2      | 00002024           | cpeq   | .9x42, gr65 , gr66<br>[su rom mp:0]                                 |
| 3      | 00002028           | jmpt   | gr66,cmd_rdr:Cmd_B<br>[su rom mp:0]                                 |
| 4      | 0000202c           | nop    | [su rom mp:0]                                                       |
| 5      | 00002030           | jmp.   | cmd rdr:Cmd I<br>[su rom mp:0]                                      |
| 6      | 00002048           |        | [su ph  cda rom ibq iba i/d dba rd wd mp:                           |
| 7      | dr:Cmd B           | const  | [su ph  cda rom ir ibq iba i/d dba rd wd                            |
| 8      | 00002048           |        | [su ph  cda rom ibq iba i/d dba rd wd mp:                           |
| 9      | dr:Cmd B           | const  | [su ph⊔cda rom ir ibq iba i∕d dba rd wd                             |
| 10     | 00002048           |        | [su ex  cda rom ibq iba i/d dba rd wd mp:                           |
| 11     | dr:Cmd B           | consth | Isu ph cda rom ir ibq iba i⁄d dba rd wd                             |
| 12     | 00002048           |        | cda rom ibq iba i/d dba rd wd mp:<br>[suex                          |
| 13     | dr:Cmd B           | jmp    | cda rom ir ibq iba i⁄d dba rd wd<br>[suph                           |
| 14     | 00002048           |        | cda rom ibq iba i/d dba rd wd mp:<br>[suex                          |
|        |                    |        |                                                                     |
|        |                    |        | STATUS: Am29000--Running user program<br>Emulation trace complete   |
| Window |                    |        | System Register Processor Breakpoints Memory Config <u>Analysis</u> |
| Begin  | Halt<br><b>CMB</b> | Format | Display<br>Trace                                                    |

**Figure 2-15. Resulting Analysis Trace**

Notice that it takes several states after the trigger start for the status analyzer mode to become active.

Notice also that there is no right bracket for states captured in the status analysis mode. This shows that all of the appropriate status mnemonics could not be shown. You cannot increase the width of the mnemonic column. However, you can display the signals associated with the "data" and "stat" trace labels in binary form by changing the trace display format, which allows more information to fit on the display. The next section explains how to do this.

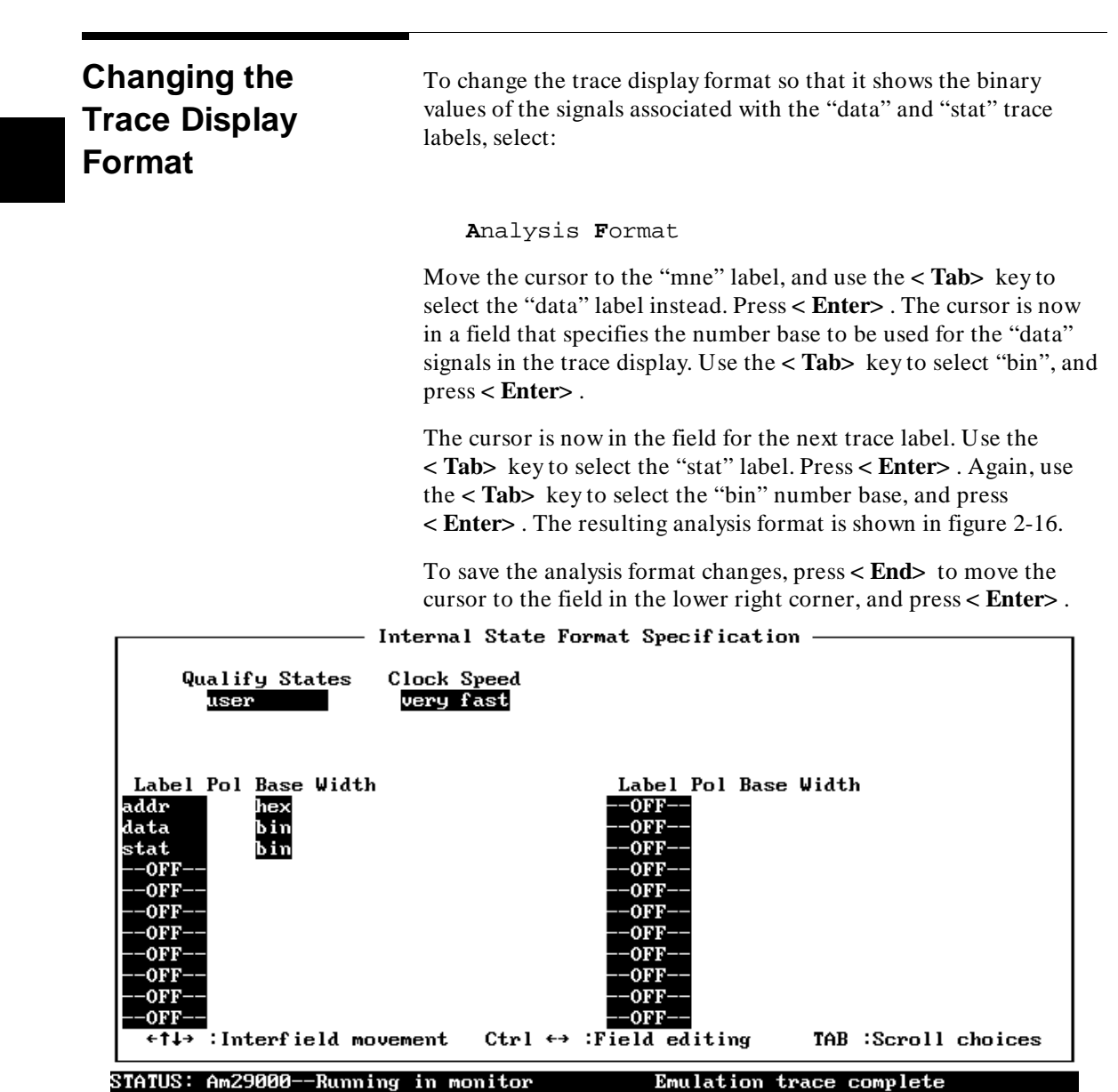

label. Use the TAB and Shift-TAB keys to select the displayed base for this

**Figure 2-16. Analysis Format Specification**

**2-40 Getting Started**

To display the trace using the new format, select:

**A**nalysis **D**isplay

Move the cursor to the "address disassembly mode" field and select "address". This field specifies whether address information, symbol information, or both types of information should appear in the "addr" column of the trace. When symbol information is shown, it also appears in the "mne" column of the trace. Because you want to display the "data" and "stat" labels as binary numbers (in other words, they contain no symbol information), the "address" selection is appropriate.

Type the number of the first available state into the starting state field and the number of the starting state plus 15 into the ending state field, and press **< Enter>** . A display similar to figure 2-17 will be shown.

|        |             |                                              | Analysis, |                          |  |
|--------|-------------|----------------------------------------------|-----------|--------------------------|--|
| Line   | addr,H      | data,Y                                       |           | stat, Y                  |  |
| $-1$   | 0000201c    | 01100001010000100100000101000001             |           | 000000111001001          |  |
| ø      | 00020000    | 00000000000000000000000000000010             |           | 101000100001001          |  |
| 1      | 00002020    | 10101100000000000100001000000101             |           | 000000111001001          |  |
| 2      | 00002024    | 01100001010000100100000101000010             |           | 000000111111001          |  |
| з      | 00002028    | 10101100000000000100001000001000             |           | 000000111001001          |  |
| 4      | 0000202c    | 01110000010000000000000100000001             |           | 000000111001001          |  |
| 5      | 00002030    | 10100000000000000000000000001011             |           | 000000111001001          |  |
| 6      | 00002048    | 10100000001111111110000111100111             |           | 101110001111001          |  |
| 7      | 00002048    | 00000011001110111110000111100111             |           | 101110001111001          |  |
| 8      | 00002048    | 00000011001111111110000111100111             |           | 101110001111001          |  |
| 9      | 00002048    | 00000011001110111110000111100111             |           | 101110001111001          |  |
| 10     | 00002048    | 00000011001111111110000111100111             |           | 101110001111111          |  |
| 11     | 00002048    | 00000010001110111110000111100111             |           | 101110001111001          |  |
| 12     | 00002048    | 00000010001111111110000111100111             |           | 101110001111111          |  |
| 13     | 00002048    | 10100000001110111110000111100111             |           | 101110001111001          |  |
| 14     | 00002048    | 10100000001111111110000111100111             |           | 101110001111111          |  |
|        |             |                                              |           |                          |  |
|        |             |                                              |           |                          |  |
|        |             | STATUS: Am29000--Running user program        |           | Emulation trace complete |  |
| Window |             | System Register Processor Breakpoints Memory |           | Conf ig<br>Analysis      |  |
| Begin  | CMB<br>Halt | Format<br>Trace                              | Display   |                          |  |
|        |             |                                              |           |                          |  |

**Figure 2-17. Resulting Analysis Display**

**For a Complete Description** For a complete description of the HP 64700-Series analyzer, see the *HP 64700 Emulators PC Interface: Analyzer User's Guide*.

## **Testing for Coverage**

For each byte of emulation memory, there is an additional bit of RAM used by the emulator to provide coverage testing. When the emulator is executing the target program and accesses a byte in emulation memory, the corresponding bit of coverage memory is set. With the **M**emory **R**eport command, you can see which bytes in a range of emulation memory have (or have not) been accessed. *Beware that the results of the coverage test may be inaccurate because the Am29000/Am29050 is a pipelined processor.*

For example, suppose you want to determine how extensively some test input exercises a program (in other words, how much of the program is covered by using the test input). You can run the program with the test input and then use the **M**emory **R**eport command to see which locations in the program range were accessed.

The following commands break the processor, reset all coverage bits to "non-accessed", and perform coverage testing on the sample program.

**P**rocessor **B**reak **M**emory **R**eport **R**eset **P**rocessor **G**o **A**ddress

Enter the starting address of the program, "Init", and press **< Enter>** . To display how much of the sample program is accessed by initialization and scanning for input, select:

**M**emory **R**eport **A**ccessed

Enter the address range of the sample program, **2000..20b3@r**, press **< Enter>** , and press **< CTRL> Z** to zoom the emulation window.

Now, enter the sample program command **A** by selecting:

**M**emory **M**odify **W**ord

Enter **Cmd\_Input= 'A'**, press **< Enter>** , and run the memory report command again by selecting:

**M**emory **R**eport **A**ccessed

**2-42 Getting Started**

Enter the sample program command **B** by selecting:

**M**emory **M**odify **W**ord

Enter **Cmd\_Input= 'B'**, press **< Enter>** , and run the memory report command again by selecting:

**M**emory **R**eport **A**ccessed

Finally, enter an invalid command by selecting:

**M**emory **M**odify **W**ord

Enter **Cmd\_Input= 'C'**, press **< Enter>** , and run the memory report command again by selecting:

**M**emory **R**eport **A**ccessed

Notice, in figure 2-18, that more of the sample program address range is covered after each command is entered.

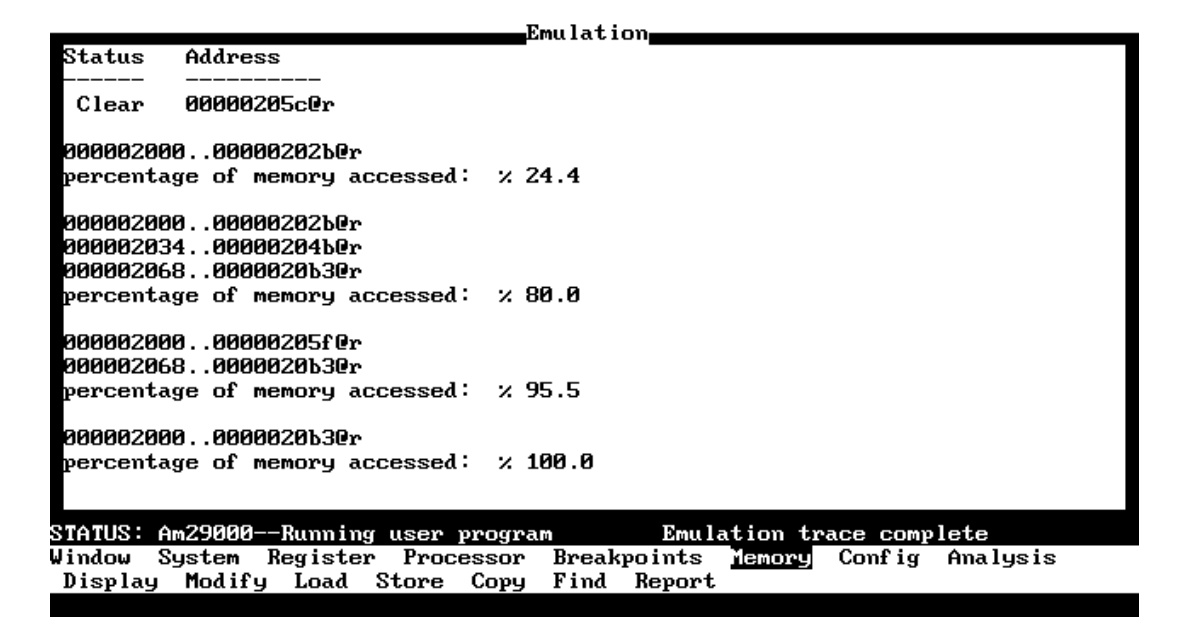

**Figure 2-18. Results of Memory Coverage Report**

**Copying Memory** You can copy the contents of one range of memory to another. This is a useful feature to test things like the relocatability of programs. To test whether the sample program is relocatable within the same segment, copy the program to an unused, but mapped, area of emulation memory. For example, select:

**M**emory **C**opy

Enter **2000..20b3@r** as the source memory range to be copied, and enter **3000@r** as the destination address.

To verify that the program is relocatable, run it from its new address by selecting:

**P**rocessor **G**o **A**ddress

Enter **3000@r**. The status line shows that the emulator is "Running user program". You may want to trace program execution or enter valid and invalid commands and search the message destination area (as shown earlier in this chapter) to verify that the program is working correctly from its new address.

### **Resetting the Emulator**

To reset the emulator, select:

**P**rocessor **R**eset **H**old

The emulator is held in a reset state (suspended) until a **P**rocessor **B**reak, **P**rocessor **G**o, or **P**rocessor **S**tep command is entered. If there was a previous **P**rocessor **C**MB **G**o command, a CMB execute signal will also cause the emulator to run.

You can also specify that the emulator begin executing in the monitor after reset instead of remaining in the suspended state. To do this, select:

**P**rocessor **R**eset **M**onitor

**2-44 Getting Started**

### **Exiting the PC Interface**

There are several different ways to exit the PC Interface. You can exit the PC Interface using the "locked" option which specifies that the current configuration will be present next time you start up the PC Interface. You can select this option as follows.

**S**ystem **E**xit **L**ocked

Another way to exit the PC Interface is with the "unlocked" option which specifies that the default configuration will be present the next time you start up the PC Interface. You can select this option with the following command.

**S**ystem **E**xit **U**nlocked

The last way you can exit the PC Interface is the with the "no save" option. This option is similar to the "locked" option except that it specifies that the configuration present when you entered the PC Interface will be present the next time you start the PC Interface. You can select this option with the following command.

**S**ystem **E**xit **N**o\_save

For more information on exiting the PC Interface see the *PC Interface Reference* manual.

## **Notes**

**2-46 Getting Started**

# **Using the Emulator — The Basics**

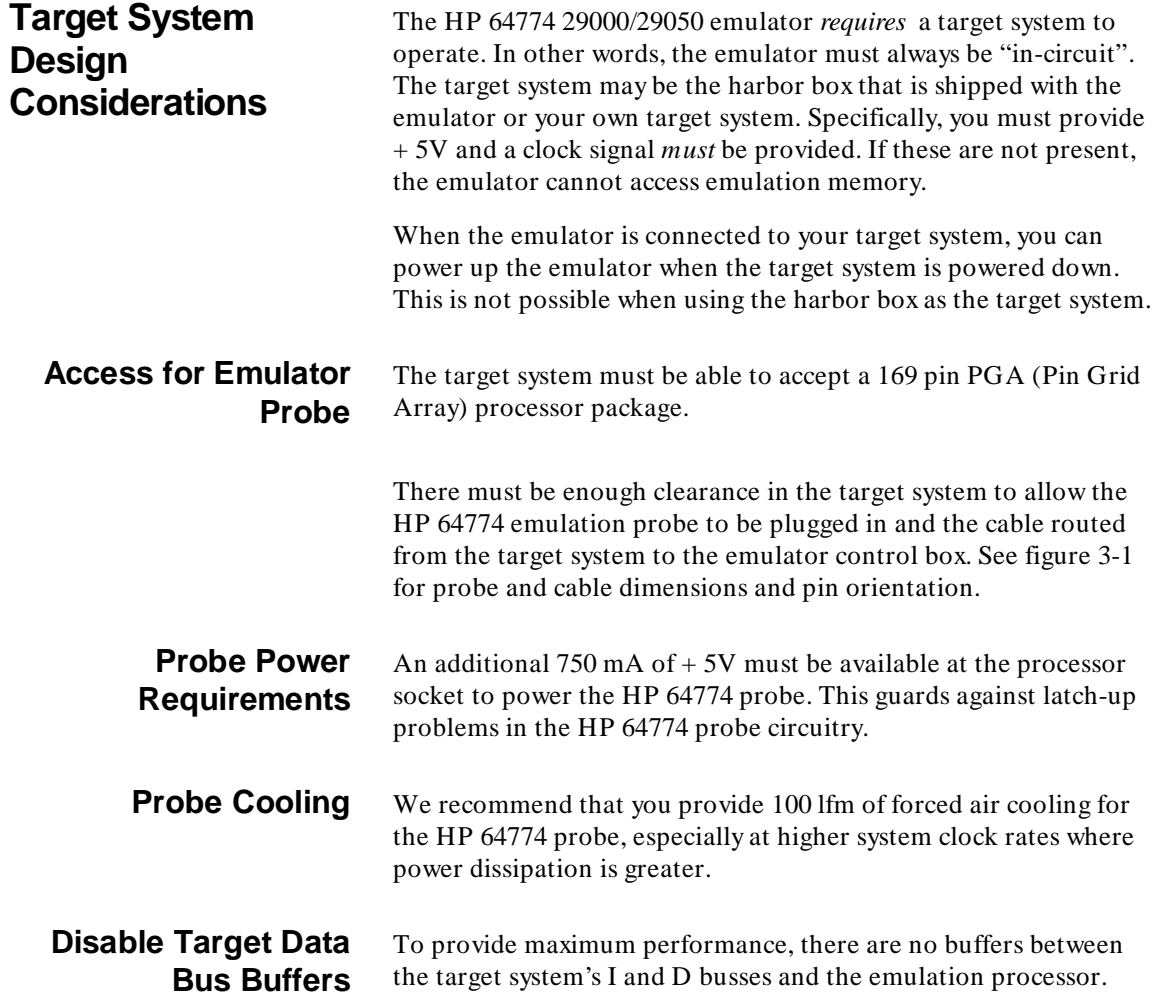

**Using the Emulator — The Basics 3-1**

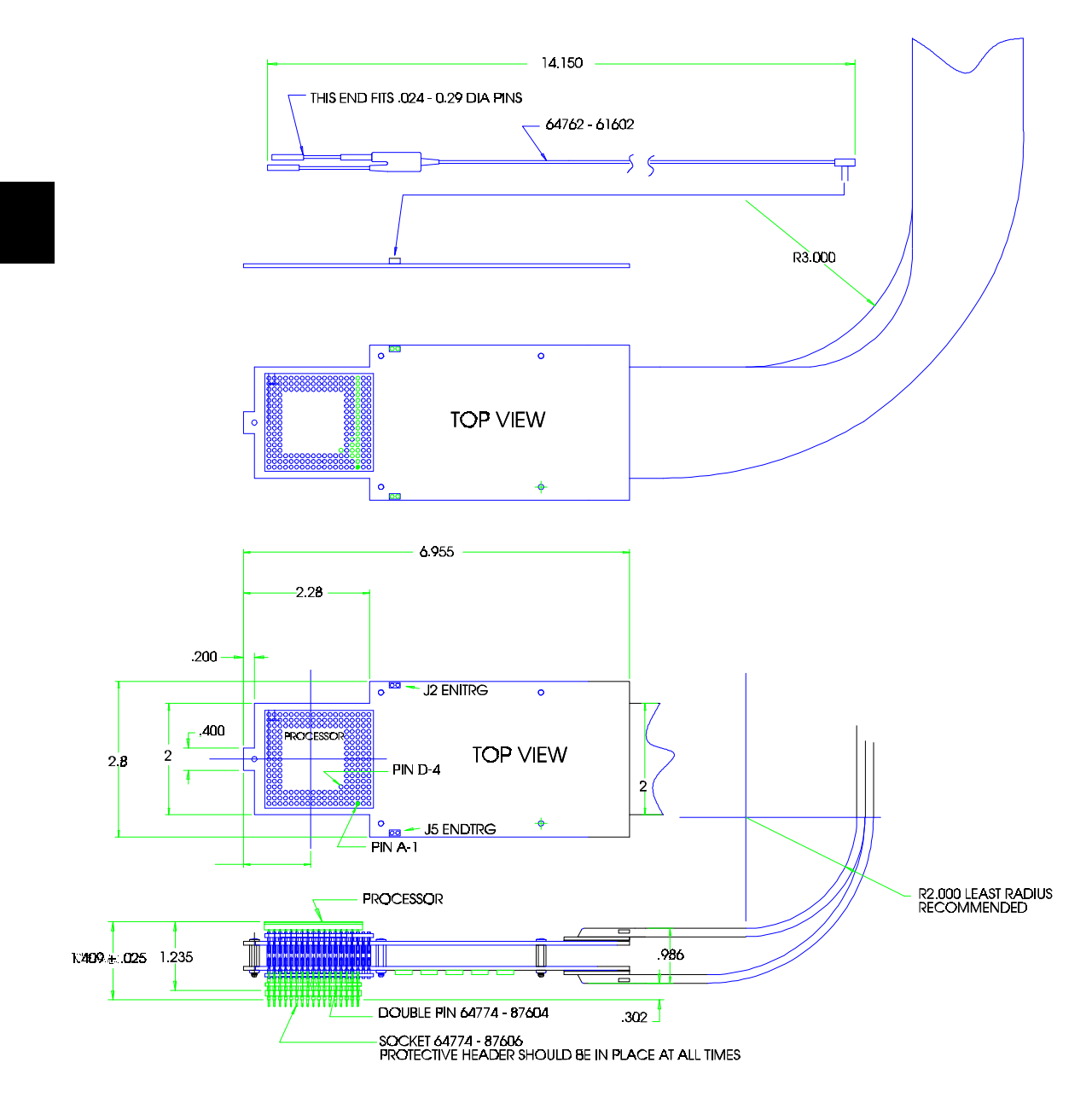

**Figure 3-1. HP 64774 Emulator Probe Dimensions**

**3-2 Using the Emulator — The Basics**

Provisions *must* be made in the target system to disable the target system data buffers on both the I (instruction) and D (data) busses.

#### **When Using Emulation Memory**

If you need to use the emulation memory (sometimes referred to as overlay memory) of the HP 64774, then you must connect two control signals from the HP 64774 probe to the target system to selectively disable the I and D data bus buffers. These two signals, ENITRG (Enable Instruction Target data buffers) and ENDTRG (Enable Data Target data buffers) are TTL level signals that are driven low to tell the target system that it must disable the buffers on that bus. These signals remain low until the emulator no longer needs the bus. ENDTRG is asserted for all emulation memory data accesses, of whatever type [(opt 110, 000, 001, 010)], in addition to ADAPT cycles.

The leads provided for the ENITRG and ENDTRG signals will plug on to a standard IC clip with the following characteristics:

Pin diameters of 0.024 to 0.029 inches.

Minimum pin spacing of 0.100 inches.

Pin length of 0.200 to 0.300 inches.

These outputs can sink 20 mA of current in the low state, and the leads have an electrical impedance of about 90  $\Omega$ . For best performance you should terminate these leads in the target system by about 150  $\Omega$  to 2.7V (this can be done with a resistive divider of 270  $\Omega$  to + 5V and 330  $\Omega$  to ground). See figure 3-1 for lead dimensions and connector specifications.

Figure 3-2 shows the timing requirements of the ENITRG and ENDTRG signals. These signals are synchronous with the positive edge of SYSCLK and are valid 10 ns after that edge. Notice that the emulator drives only the last half of each cycle that ENITRG is held false. Also note that while the emulator may drive data during a cycle, it is only guaranteed to be valid when xRDY is true.

The ENITRG and ENDTRG signals may also be used to terminate burst transfers to/from the target system for the bus in question.

**Using the Emulator — The Basics 3-3**

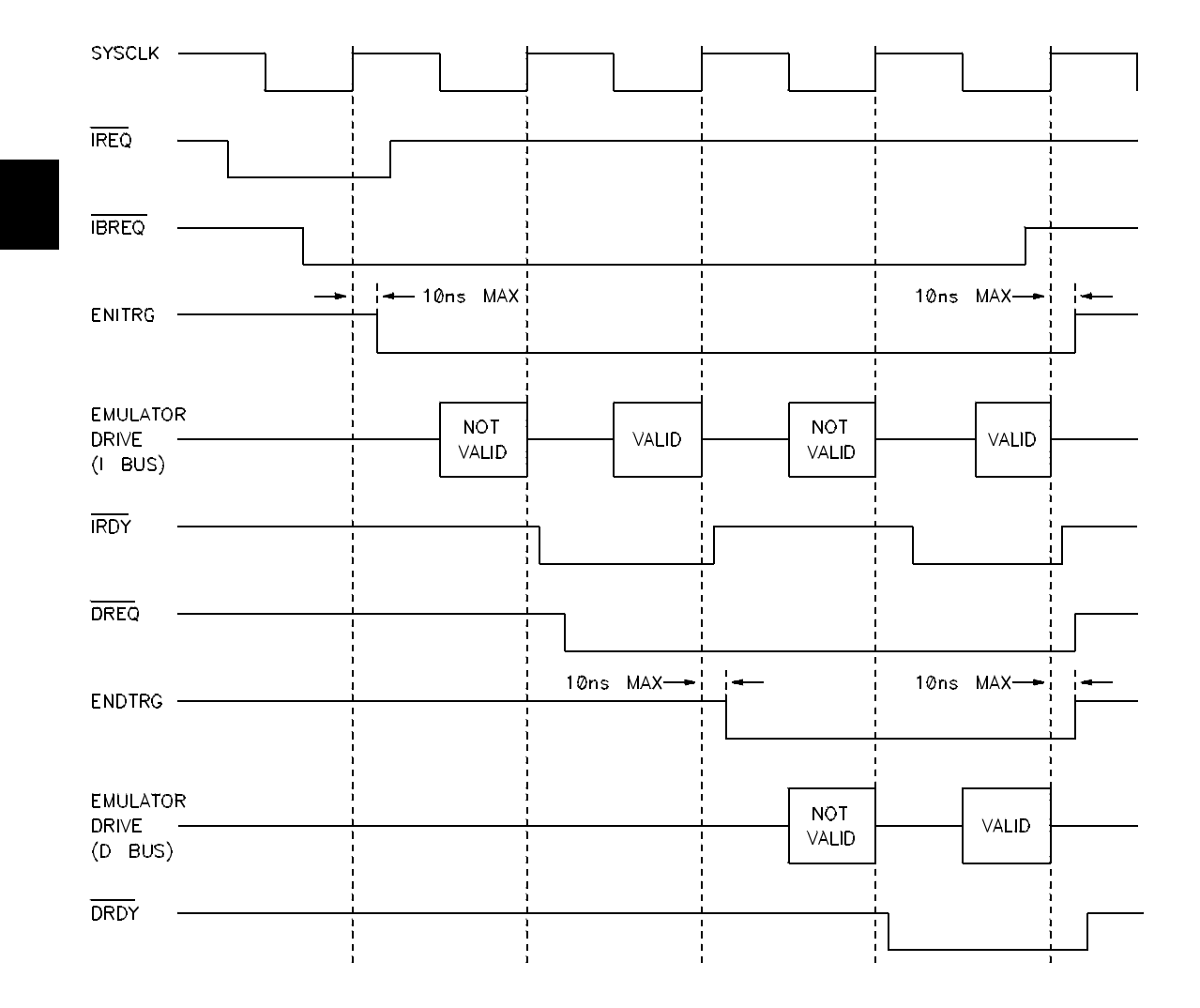

**Figure 3-2. ENITRG and ENDTRG Timing**

### **3-4 Using the Emulator — The Basics**

#### **When Not Using Emulation Memory**

If you don't need emulation memory, then the target system buffers may be disabled by monitoring the alignment pin (pin D4 or 169) on the Am290xx socket and disabling the buffers on both the I and D busses when this signal goes LOW. The target system must respond within 100 ns to the assertion/de-assertion of the alignment pin. If the buffers will be disabled, as outlined in the previous "When Using Emulation Memory" section (using the ENITRG and ENDTRG signal wires from the probe) then monitoring the alignment pin is not needed.

#### **Processor Signal Considerations** The HP 64774 emulator uses some of the processor signals to provide emulation features. So, these signals are affected by the emulator.

### **WARN Line**

The WARN line is intercepted by the HP 64774 and *not* driven to the emulation processor. The HP 64774 can be configured to break processor execution when the WARN signal is driven true.

#### **Control Lines Intercepted**

To control the processor, the emulator intercepts the following signals:

> IRDY, DRDY , BREQ , IBACK , DBACK , PEN, IERR , DERR , RESET , INCLK

AND/OR arrays of very fast logic are used to minimize the delays. These delays are typically 1 ns, and about 1.5 ns in the worst case.

#### **SYSCLK**

SYSCLK is more heavily loaded than other signals — about 3 TTL loads and 50 pF.

**Using the Emulator — The Basics 3-5**

#### **Other Signals**

All signals except the intercepted control lines and SYSCLK are loaded with 1 FCT load, and 30 pF, and are pulled up to  $+3.5V$ through a 100K  $\Omega$  resistor. Capacitance is about 30 pF.

Using emulation memory has the following effects:

- Effects of emulation memory has when disabling target data bus buffers (see the previous section "Disable Target Data Bus Buffers").
- Pipelined access mode is disabled ( $\overline{\text{PEN}}$  line is blocked).
- Single clock cycle accesses on the initial access  $(\overline{\text{xREQ}})$ true) are not supported at clock rates above 25 MHz.

Emulator execution temporarily breaks into the background monitor when you use emulation commands to display processor registers or target system memory. The background monitor affects the emulation processor in these ways:

- Interrupts are not serviced while the emulator is in the background monitor.
- Bus requests may be held off for about 100 us while in the background monitor.

The HP 64774 29000/29050 emulator does not have a monitor program, as is common with other HP 64700 Series Emulators. The HP 64774 utilizes an 80186 microprocessor to accomplish the duties associated with a background monitor. Therefore, no emulation or target memory resources are required. You do not have to be concerned about overlaying target memory or emulation memory on top of a monitor program.

The on-board 80186 accomplishes the "monitor" functions by controlling the CNTL0 and CNTL1 signals. By asserting different combinations of the two signals, the 29000/29050 can be placed in one of four states: RUN, HALT, STEP, and LOAD TEST INSTRUCTION. It is by means of the LOAD TEST INSTRUCTION that the emulator can examine and modify the internal state of the processor without altering the processor's instruction stream.

### **Effects of Using Emulation Memory**

**Effects of the**

**Background Monitor**
Advanced Micro Devices, Inc., provides a tool called the MON29K Target Resident Monitor. The 64774 emulator does not use the MON29K monitor.

**Memory Accesses** Depending on how the emulator is configured (the clock speed and whether emulation memory is being used) the emulator may insert wait states on emulation memory and target memory accesses. See the "Emulator Speed Configuration" section of the "Configuring the Emulator" chapter for complete details of how memory accesses are affected by the emulator.

# **Plugging the Emulator into a Target System**

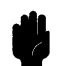

connector.

The emulator probe has a 169-pin Pin Grid Array (PGA)

**Caution** *Possible Damage to the Emulator Probe.* **The emulator probe comes** with a pin extender. *Do not use the probe without a pin extender installed.* Replacing a broken pin extender is much less expensive than replacing the emulator probe.

> Don't use more than one pin extender, unless it is needed for mechanical clearance, because pin extenders degrade signal quality.

The emulator probe is also provided with a foam pin protector to: (1) protect the probe from damage due to electrostatic discharge (ESD), and (2) protect the delicate gold-plated pins of the probe connector from impact damage.

**Using the Emulator — The Basics 3-7**

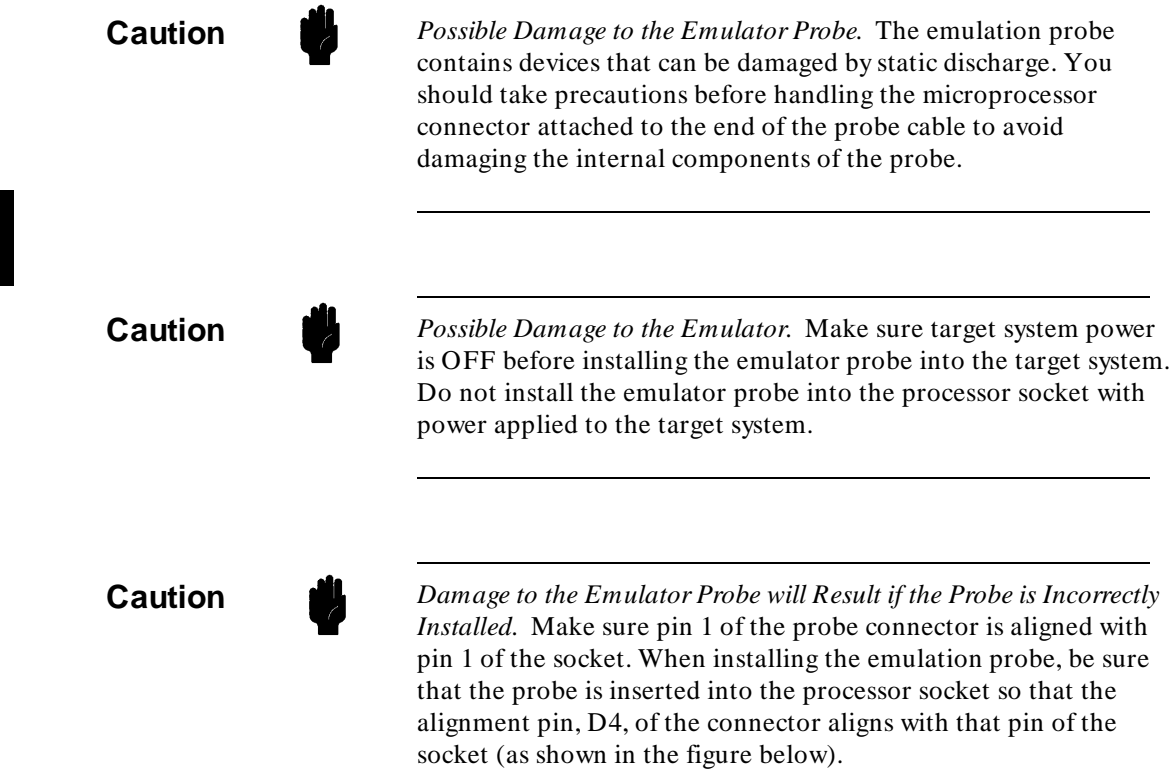

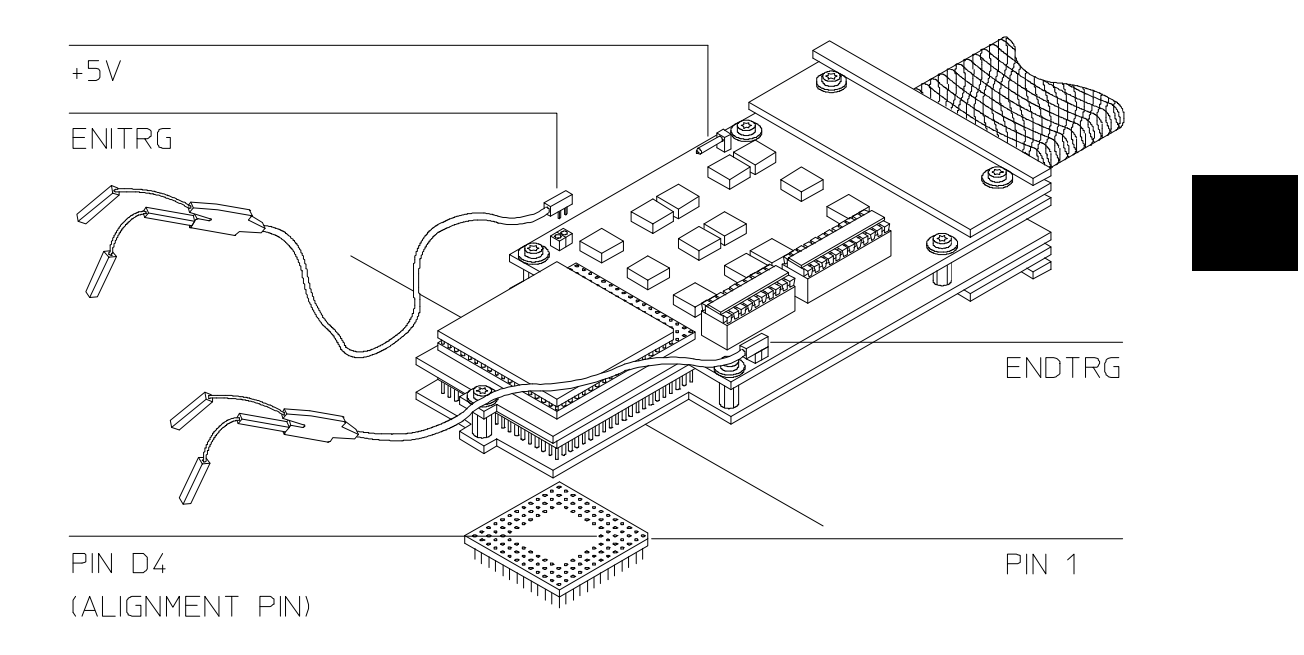

**Figure 3-3. Plugging into a Target System**

There are two extra rows of holes on top of the emulator probe microprocessor socket (see figure 3-3), and two extra rows of pins on the bottom of the probe. When attaching the emulator probe to a target system microprocessor socket, make sure you connect the forwardmost rows of pins, toward the tip of the probe, to the microprocessor socket.

**Using the Emulator — The Basics 3-9**

# **Notes**

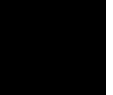

**3-10 Using the Emulator — The Basics**

# **Using the Emulator — In Depth**

**Introduction** The "Getting Started" chapter shows you how to use the basic features of the 29000/29050 emulator. This chapter describes some of those features in more detail. Also, this chapter describes features of the emulator that were not covered in the "Getting Started" chapter.

This chapter contains information on the following topics:

- **Mapping memory.**
- Modifying and displaying memory in mnemonic format.
- Storing the contents of memory into absolute files.
- Modifying and displaying registers.
- Making coordinated measurements.

**Prerequisites** Before performing the tasks described in this chapter, you should be familiar with general emulator operation. See the *Concepts of Emulation and Analysis* manual and the "Getting Started" chapter of this manual.

**Using the Emulator — In Depth 4-1**

**Mapping Memory** The memory mapper tells the emulator how to access memory locations in a particular range.

- The emulator needs to know whether memory is located in the emulator or in the target system.
- The emulator also needs to know whether the memory is RAM or ROM, which locations of physical emulation memory are used for a particular address range, which ranges are overlaid, and whether word, half-word, or byte accesses should be used for particular ranges in target memory.

A total of 15 ranges can be mapped. Each range that you map is associated with a mapper term. To enter the memory mapper, select:

**C**onfig **M**ap **M**odify

Figure 4-1 shows the memory map configuration display. Notice that there are three fields associated with each mapper term: address range, memory type, and attribute.

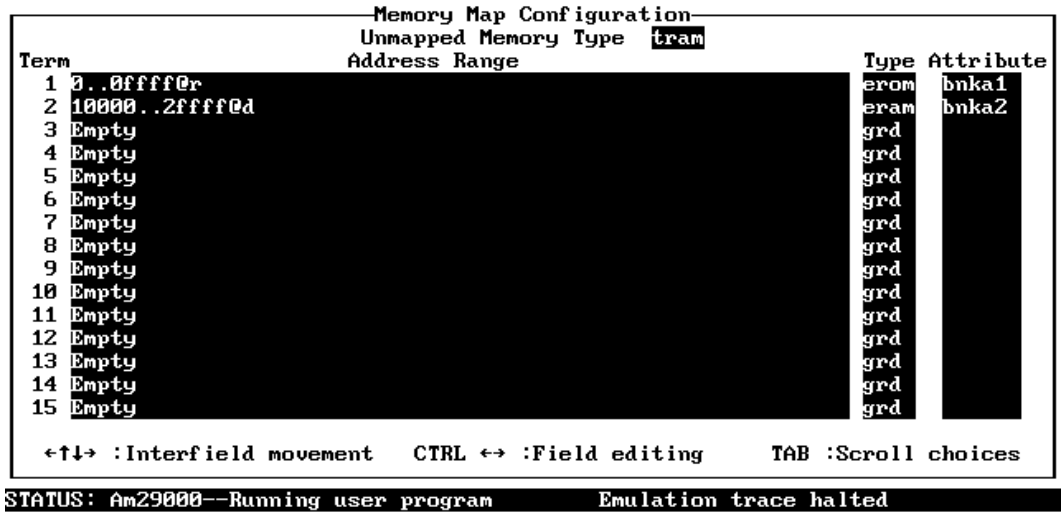

Address range to be mapped.  $(ex. 1000...1$ FFF)

**Figure 4-1. Memory Map Configuration**

**4-2 Using the Emulator — In Depth**

### **Address Ranges** The range specified when defining a mapper term may be any valid subrange of the processor address space. The starting address will always be masked to be the beginning of a 64K byte block. The ending address will always be modified to be the end of a 64K byte block.

#### **Address Space Designators**

Because separate blocks of memory can be connected to the I-bus and D-bus of the 29000/29050 and because memory can be accessed differently depending on whether it's ROM or RAM, an address space designator must be supplied with address ranges. If an address space designator is not supplied with an address range, the default address space designator (see the "Default address space" configuration item) will be used. The address space designators are:

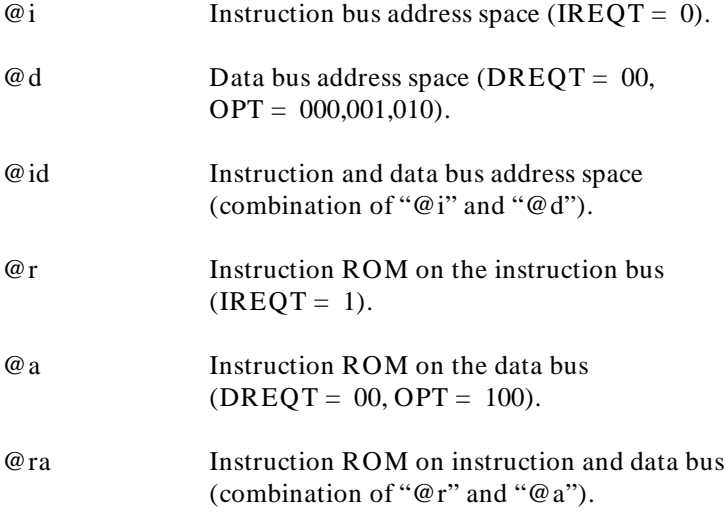

(The IREQT signal is a reflection of the ROM Enable bit (8) in the CPS register. DREQT =  $00$  means an instruction/data access, as opposed to I/O or coprocessor accesses. OPT is taken from bits 18..16 of the load or store instruction opcode.)

A maximum of 8 I-bus connections and 7 D-bus connections are allowed. I-bus connections are made when the " $@i"$  or " $@r"$ designators are used. D-bus connections are made when the "@d" or "@a" designators are used.

#### **Using the Emulator — In Depth 4-3**

When the "@id" or "@ra" designators are used, two connections are made, one to the I-bus and one to the D-bus (see figure 4-2).

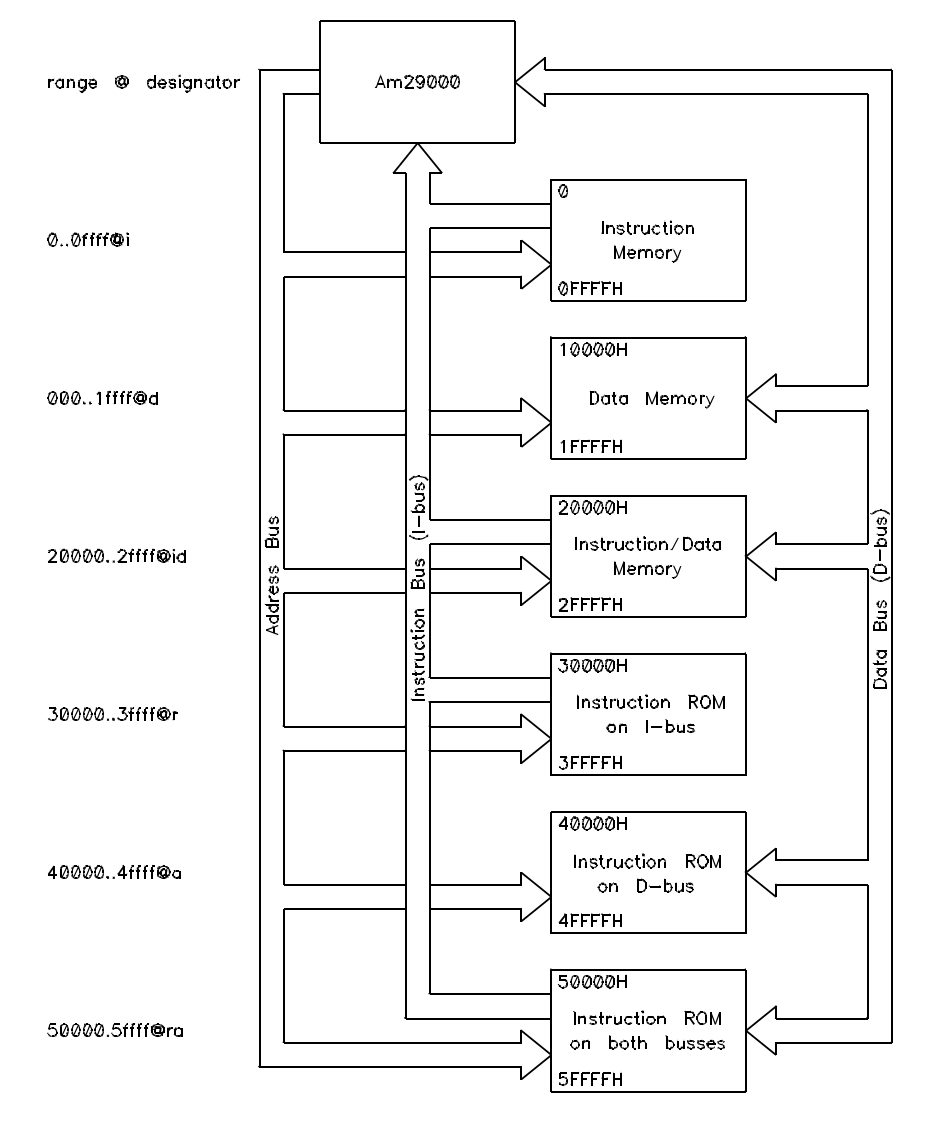

ADDRESS SPACE DESIGNATORS & BUS CONNECTIONS

**Figure 4-2. 29000/29050 Addresses & Bus Connections**

**4-4 Using the Emulator — In Depth**

If, while operating the emulator, you see the status message "Slow I-bus cycles", it simply means that the emulator does not see any activity on the instruction bus.

**Types of Memory** When mapping an address range, you must classify the type of memory as either emulation RAM (eram), emulation ROM (erom), target RAM (tram), target ROM (trom), or guarded memory (grd).

> Accesses to guarded memory locations will cause emulator execution to break to the monitor. Writes to ROM will cause emulator execution to break to the monitor if the "Brk on write to ROM" general configuration item is "on".

### **Attributes** When mapping emulation memory ranges, you must include an attribute that names the bank and block of memory into which that range should be mapped.

When mapping ranges of target memory, attributes can be included to specify locations that have different I-bus and D-bus addresses. Also, attributes can be used to specify the access mode to be used with a range of target memory.

#### **Emulation Memory Available**

The HP 64774 emulator can have 0, 1, or 2 banks of emulation memory. There are two blocks of memory in each bank. Emulation memory is mapped in ranges of at least 64 Kbytes, beginning on 64 Kbyte boundaries (see figure 4-3).

If the banks have 64Kx4 static RAMs, each bank contains 512 Kbytes, and each block contains 256 Kbytes (40000H).

If the banks have 256Kx4 static RAMs, each bank contains 2 Mbytes, and each block contains 1 Mbytes (100000H). Though there is four times as much memory when 256Kx4 RAMs are used, ranges can still be mapped at a resolution of 64 Kbytes.

Because each bank has its own memory arbiter, the I-bus and D-bus can be configured to operate independently. You can optimize each bank for I-bus or D-bus accesses (see the "bnka" and "bnkb" configuration items).

#### **Using the Emulator — In Depth 4-5**

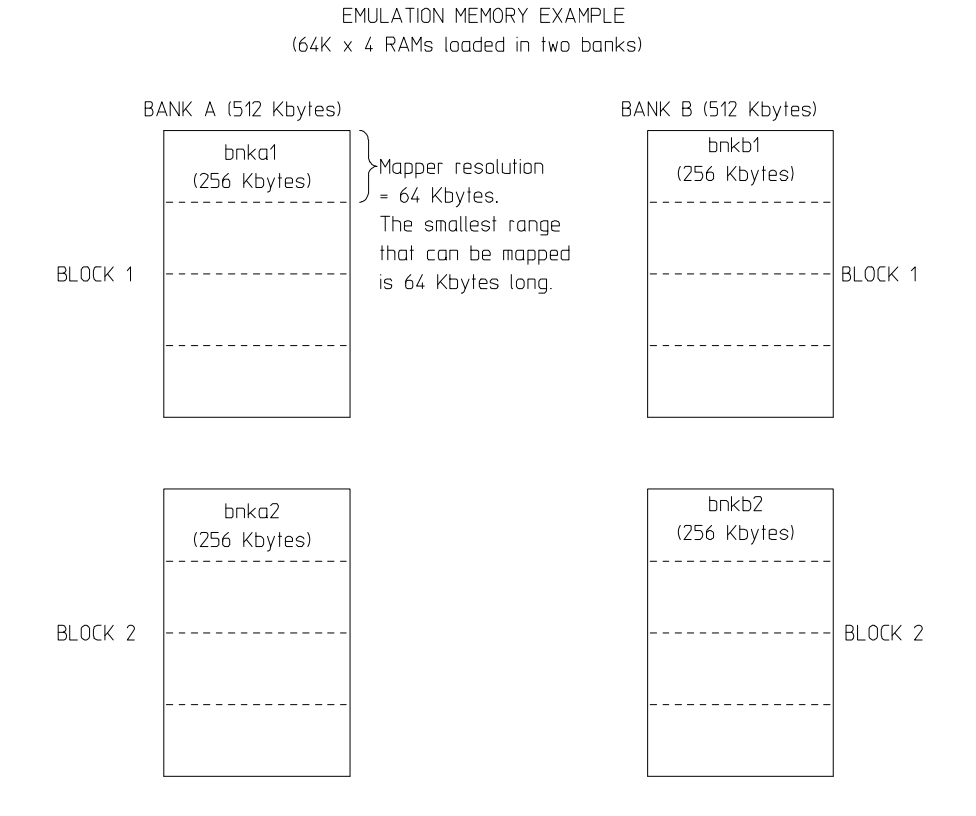

**Figure 4-3. Emulation Memory Example**

### **Emulation Memory Attributes**

The "bnka1", "bnka2", "bnkb1", and "bnkb2" attributes assign ranges to a particular bank and block of emulation memory. These attributes allow you to map ranges into banks optimized for either I-bus or D-bus accesses, and they allow you to overlay memory ranges.

**Overlaying Ranges in Emulation Memory.** Suppose your emulator contains one bank of memory loaded with 64Kx4 RAMs (0.5 Mbyte, 256 Kbytes per block). This means that a block of emulation memory contains 40000H bytes (0 through 3FFFFH)

#### **4-6 Using the Emulator — In Depth**

and there are 18 significant address lines to that memory. Therefore, all ranges (mapped to that block) whose 18 least significant bits are the same will be overlaid. For example, consider the following memory map configuration:

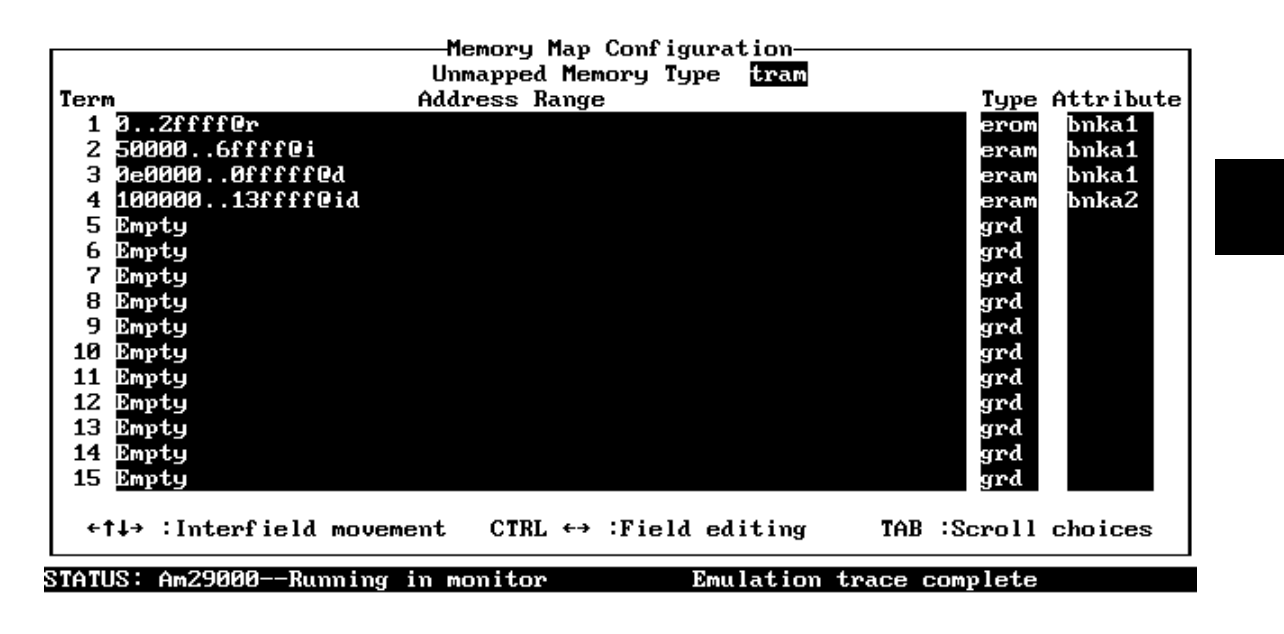

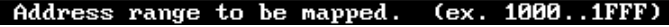

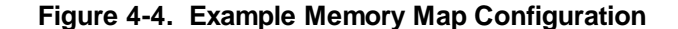

Parts of the first three ranges above are overlaid because their 18 least significant bits are the same. While the 18 least significant bits of the last range are the same as those of the first three ranges, the last range is not overlaid because it is mapped to a different block of emulation memory.

**Displaying Overlaid Ranges.** You can display the ranges that are overlaid in the 64 Kbyte regions of emulation memory, by selecting:

**C**onfig, **M**ap, **D**isplay

**Using the Emulator — In Depth 4-7**

The display corresponding to the previous memory map configuration is shown below.

| Emulation.                                                                   |
|------------------------------------------------------------------------------|
| mapped memory.  This permits easy determination of which addresses are       |
| overlaid. The numbers on the left are the 64K regions for the particular     |
| block of emulation memory. If an access size has been specified, it          |
| appears next. The memory ranges mapped to that region are then displayed.    |
| Only regions with an applicable map term will be shown.                      |
| bnka1: 256 Kbutes                                                            |
| AAAAAAAA AAAAAFFFAr                                                          |
| 000100000001fff0r                                                            |
| 191111580000005fff0i                                                         |
| 2<br>000200000002ffff@r                                                      |
| 19111100800000000                                                            |
| 000e0000000efff0d                                                            |
| bЗ<br>600f0000000fffff0d                                                     |
| bnka2:<br>256 Kbytes                                                         |
| 001000000010fff0id                                                           |
| 001100000011ffff0id                                                          |
| 0<br>1<br>3<br>001200000012ffff0id                                           |
| 001300000013ffff0id                                                          |
|                                                                              |
|                                                                              |
| STATUS: Am29000--Running in monitor<br>Emulation trace complete              |
| Window<br>Breakpoints Memory Config<br>System Register Processor<br>Analysis |
| General Map Trigger<br>Load<br>Store<br>Key macro                            |
|                                                                              |

**Figure 4-5. Memory Map Display**

#### **Target Memory Attributes**

While the emulator can assume that all ranges not mapped to emulation memory are in the target system (by mapping all other memory as target system emulation ram), there is still information that the emulator must know about accessing particular ranges in the target system.

**Ranges with Different I-bus and D-bus Addresses.** The "blk1" through "blk8" attributes are for use with target RAM ranges where the same physical memory is assigned to different I-bus and D-bus addresses. Up to eight of these ranges can be mapped. The following memory map configuration shows how these attributes can be used.

All ranges mapped using the same bus target memory attribute must be the same size.

### **Access Mode Attributes**

The memory mapper allows you to specify an access mode for individual ranges of memory. The access mode tells the emulator whether to use word, half-word, or byte accesses when reading or writing memory. For example, the access mode is used, when you display or modify target memory locations or when you load absolute files into target memory.

Access mode attributes for emulation memory are needed only if little endian byte ordering is used. The access mode is used to ensure proper loading and dumping of the memory.

The letter "w", "h", or "b" may be used as an attribute or appended to a "blk" or "bnk" attribute to indicate that the memory should always be accessed as words, half-words, or bytes. This will override the access mode set in the "Access width" field of the general emulator configuration. Access mode attributes are useful if loading a file containing several data areas whose memory should be accessed differently.

Memory mapped as instruction ROM, or instruction memory connected only to the I-bus cannot have an access size attribute.

Also, memory mapped as "other" will always use the access size set in the "Access width" field of the general emulator configuration.

**Using the Emulator — In Depth 4-9**

# **Modifying and Displaying Memory**

You modify or display memory by selecting the following commands:

**M**emory **M**odify ... **M**emory **D**isplay ...

When you select these commands, you can display or modify the following size memory locations:

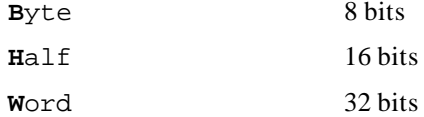

Also, 29000/29050 emulator allows you to display or modify processor memory space using floating-point values. Floating-point values must be displayed or modified at addresses that are multiples of four bytes.

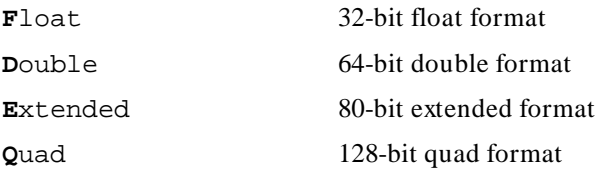

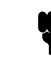

**Note** When modifying memory with floating point values of type "extended" or "quad", expressions should not contain or evaluate to values outside the range of type "double". Single values (not in an expression) can have any legal value for that type.

When displaying memory, you have the following options:

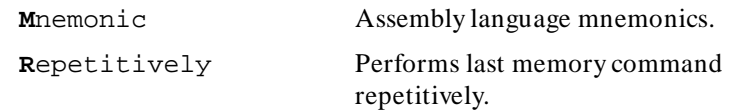

**4-10 Using the Emulator — In Depth**

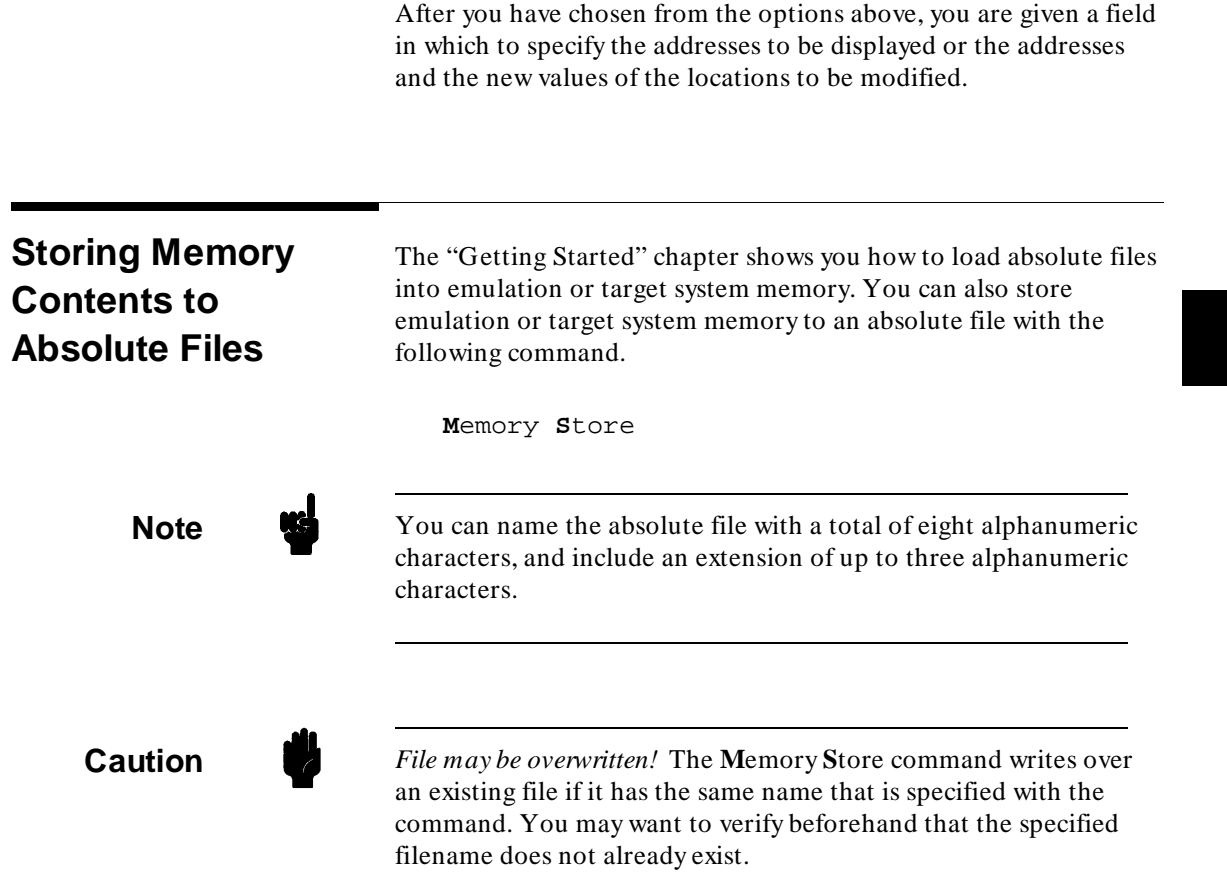

**Using the Emulator — In Depth 4-11**

# **Modifying and Displaying Registers**

You modify or display registers by selecting the following commands:

```
Registers Display ...
Registers Modify ...
```
When you select those commands, you have the following options:

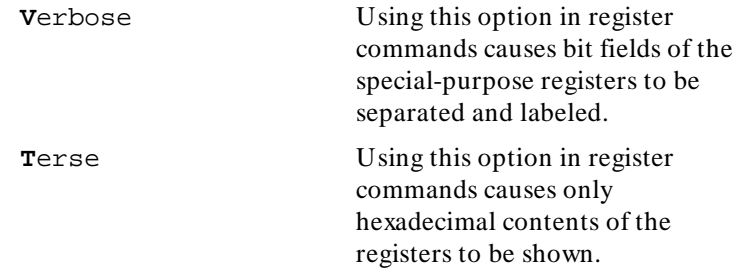

The 29000/29050 emulator allows you to display or modify processor registers using floating point values.

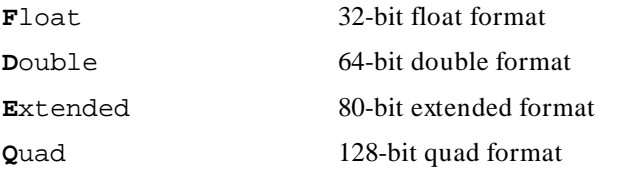

After you specify the type of register access, you can specify which registers to display or modify.

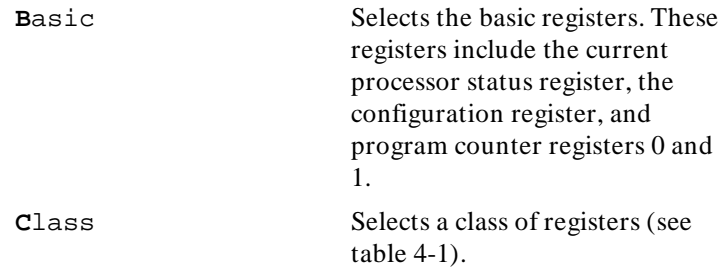

### **4-12 Using the Emulator — In Depth**

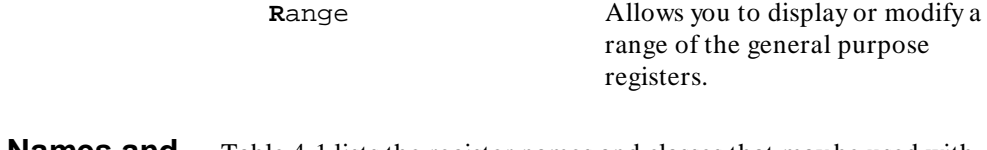

#### **Register Names and Classes** Table 4-1 lists the register names and classes that may be used with the display/modify register commands. Registers that apply only to the 29050 are marked with "\*". Commands that display the execute and decode addresses are shown at the end of this table.

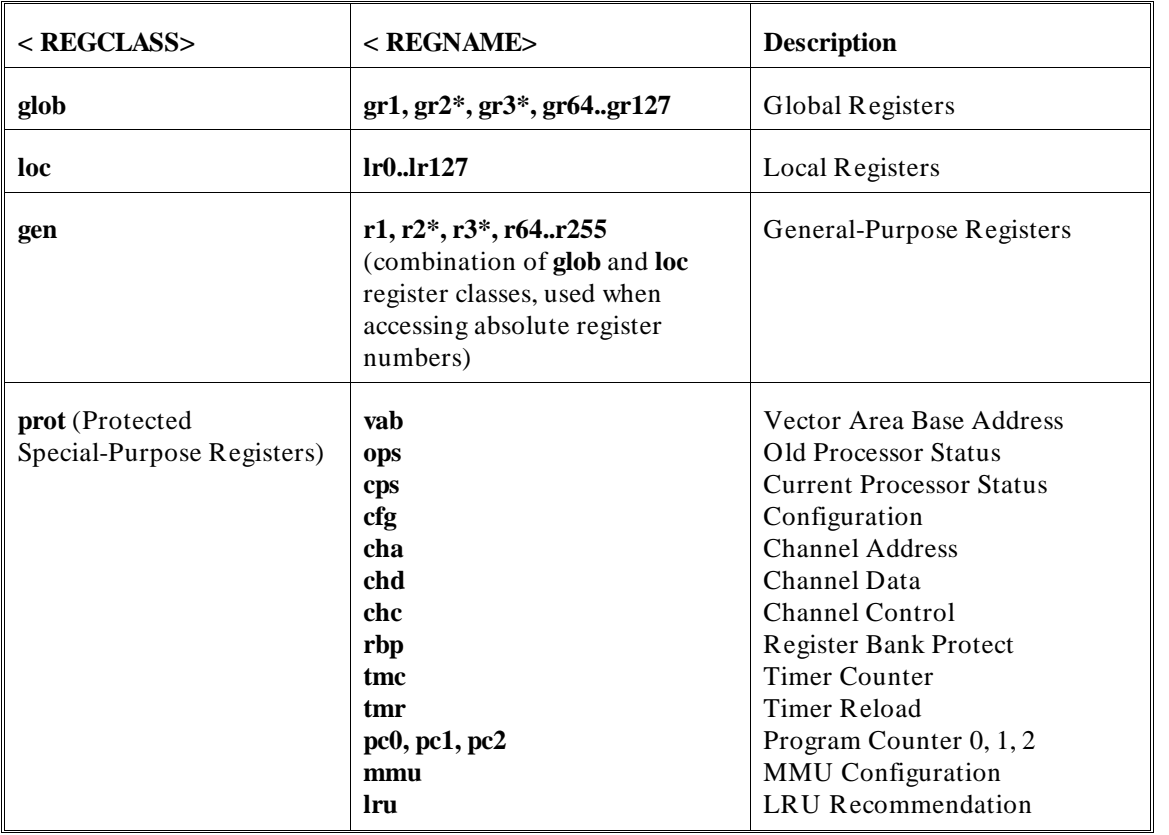

## **Table 4-1. Register Names and Classes**

**Using the Emulator — In Depth 4-13**

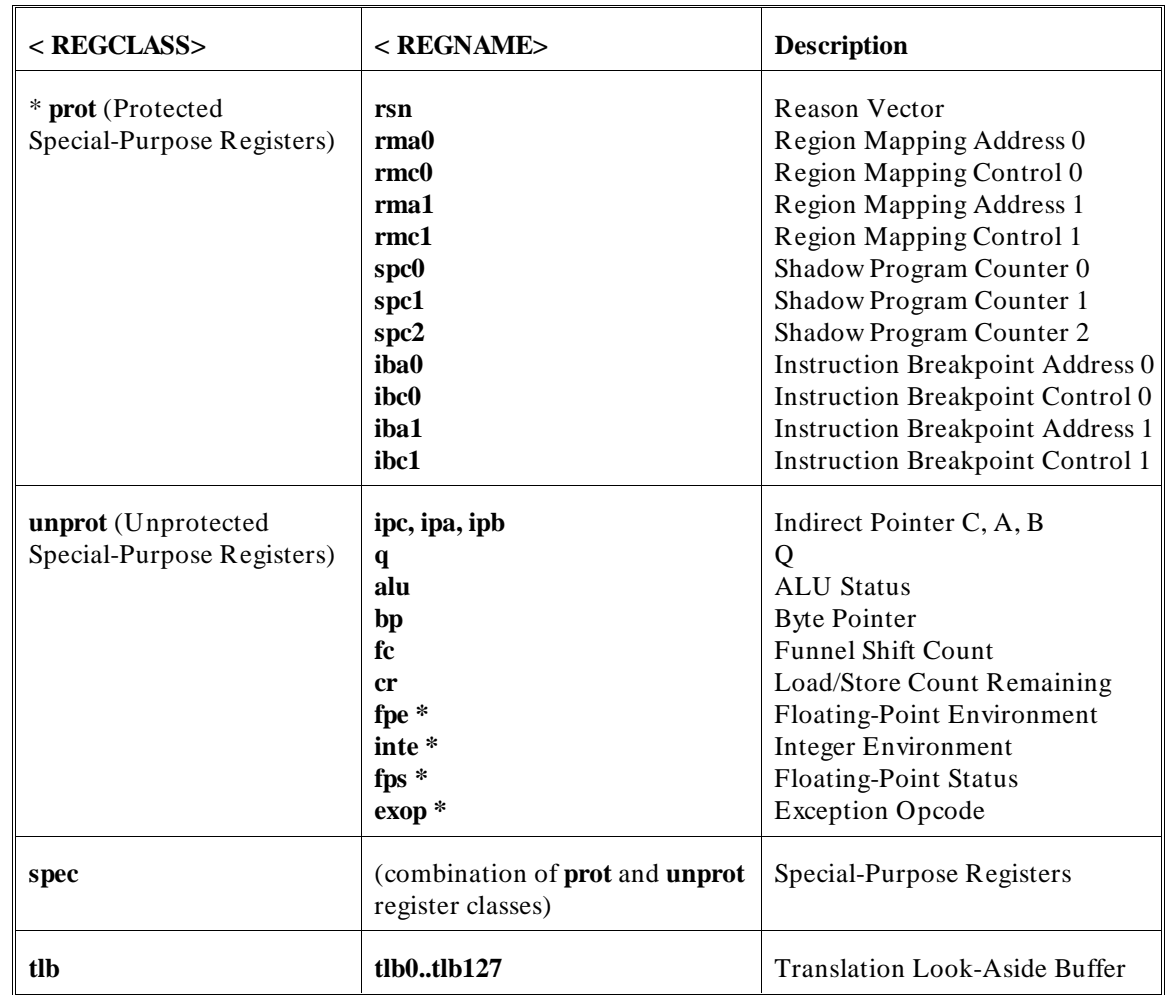

## **Table 4-1. Register Names and Classes (Cont'd)**

**4-14 Using the Emulator — In Depth**

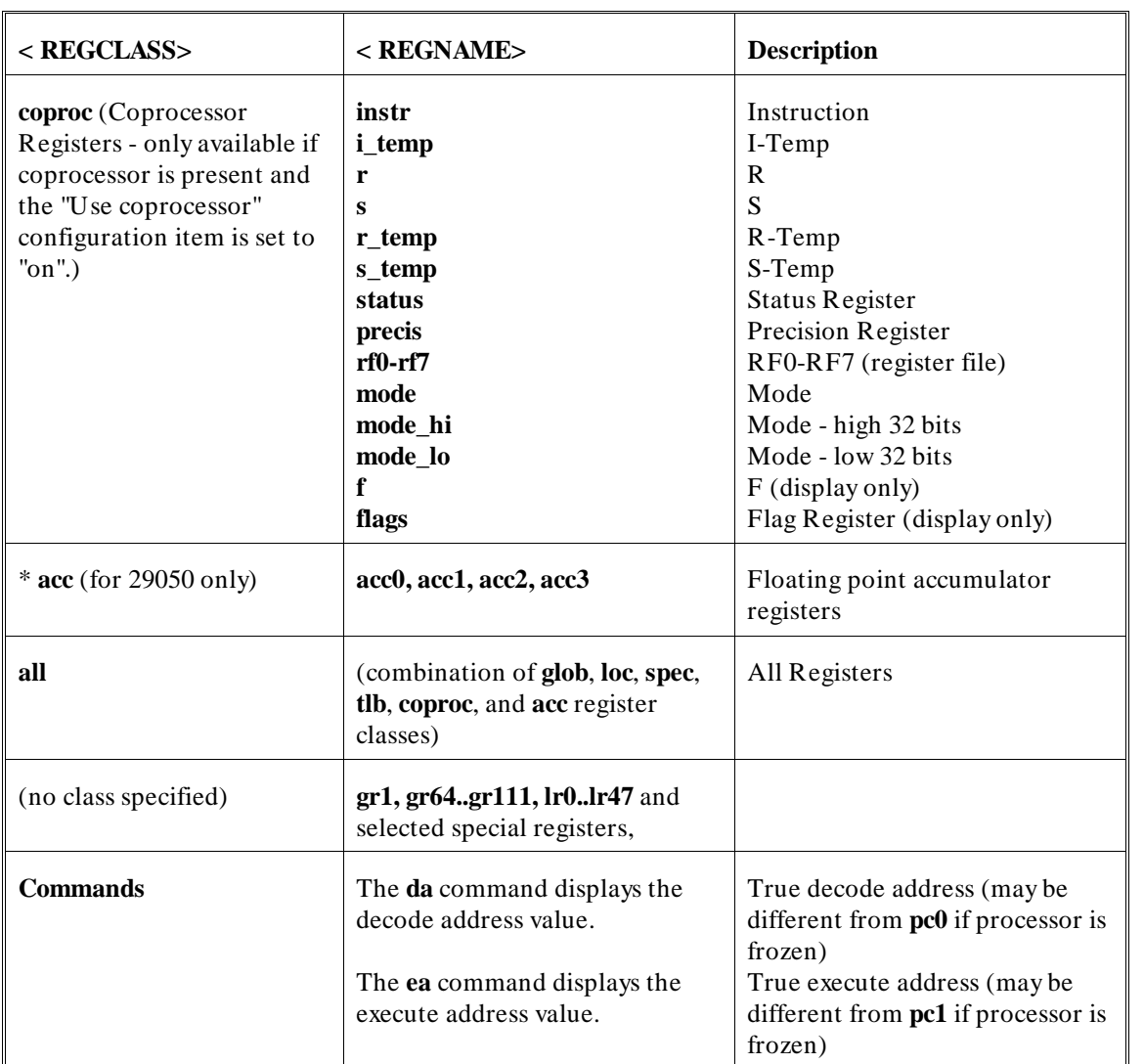

## **Table 4-1. Register Names and Classes (Cont'd)**

When an interrupt or trap is taken, the freeze bit is set (thus the processor is frozen), and PCO and PC1 contain the addresses of the instructions in the decode and execute stages of the pipeline.

## **Making Coordinated Measurements** *Coordinated measurements* are synchronous measurements between multiple emulators or analyzers. Coordinated measurements can be made between HP 64700-Series emulators that communicate over the Coordinated Measurement Bus (CMB). Coordinated measurements can also be made between an emulator and some other instrument connected to the BNC connector. This section describes coordinated measurements made from the PC Interface. These types of coordinated measurements are: Running the emulator on receipt of the CMB /EXECUTE signal. Using the analyzer trigger to break emulator execution into the monitor. **CMB Signals** Three signal lines on the CMB are active and serve the following functions: **/TRIGGER** Active low. The analyzer trigger line on the CMB and on the BNC serve the same logical purpose. They provide a way for the analyzer to drive its trigger signal out of the system or for external trigger signals to arm the analyzer or break the emulator into its monitor. **READY** Active high. This line is for synchronized, multi-emulator start and stop. When CMB run control interaction is enabled, all emulators must break to background on receipt of a false READY signal and will not return to foreground until this line is true. **/EXECUTE** Active low. This line serves as a global interrupt signal. On receipt of an enabled /EXECUTE signal, each emulator is to interrupt whatever it is doing and execute a previously defined process. This process might run the emulator or start a trace measurement.

### **4-16 Using the Emulator — In Depth**

## **Running the Emulator at /EXECUTE**

Before you can have the emulator respond to the /EXECUTE signal, you must enable CMB interaction. To do this, select:

#### **C**onfig **G**eneral

Use the arrow keys to move the cursor to the "CMB Interaction" field, and use the **< Tab>** key to select "on". Use the **< Enter>** key to exit out of the lower right-hand field in the configuration display.

To specify that the emulator begin executing a program on receipt of the /EXECUTE signal, select:

**P**rocessor **C**MB **G**o

Now you may either select the current program counter, or you may select a specific address.

The command you enter is saved and is executed when the /EXECUTE signal becomes active. Also, you will see the message "ALERT: CMB execute; run started".

## **Using the Analyzer Trigger to Break into the Monitor**

To cause emulator execution to break into the monitor when the analyzer trigger condition is found, you must modify the trigger configuration. To access the trigger configuration, select:

#### **C**onfig **T**rigger

The trigger configuration display contains two diagrams, one for each of the internal TRIG1 and TRIG2 signals.

To use the internal TRIG1 signal to connect the analyzer trigger to the emulator break line, move the cursor to the highlighted "Analyzer" field in the TRIG1 portion of the display, and use the **< Tab>** key to select the arrow that points away from the analyzer and towards TRIG1. This causes the analyzer to drive TRIG1 when the trigger is found.

Next, move the cursor to the highlighted "Emulator" field and use the **< Tab>** key to select the arrow pointing towards the emulator. This specifies that emulator execution will break into the monitor when the TRIG1 signal is driven. Figure 4-6 shows the trigger configuration display.

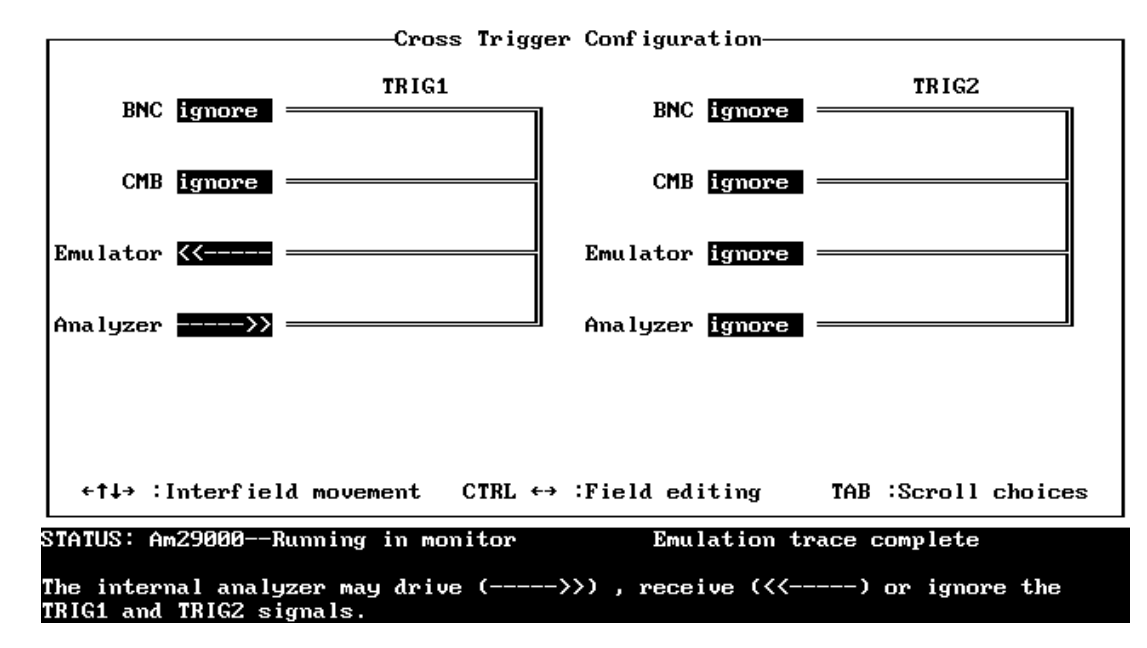

**Figure 4-6. Trigger Configuration**

**4-18 Using the Emulator — In Depth**

# **Configuring the Emulator**

**Introduction** This chapter describes the HP 64774 emulator configuration options. To access the emulator configuration options, select:

**C**onfig **G**eneral

| -General Emulation Configuration-                                                                                                    |                                                        |                                         |  |  |  |  |  |
|----------------------------------------------------------------------------------------------------|--------------------------------------------------------|-----------------------------------------|--|--|--|--|--|
| Clock speednormal                                                                                                    | Clocks for emulation memory[ Default address space [7] |                                         |  |  |  |  |  |
| Analysis mode <u>?R</u> ]                                                                                                    | Analysis switching signal <b>IRICI</b>                 | Emulation memory $\overline{\text{nn}}$ |  |  |  |  |  |
| Access width word                                                                                                    | Byte ordering for memory $\Gamma$                      | Software brkpoints on                   |  |  |  |  |  |
| Use coprocessor off                                                                                                    | Byte ordering for $I/0$ port $I\rightarrow r$          | Brk on write to ROM                     |  |  |  |  |  |
| Real-time mode <del>Dff</del>                                                                                                    | Brk on IERR or DERR signal53                           | Brk on WARN signal                      |  |  |  |  |  |
| <b>CMB</b> interaction <b>BMP</b>                                                                                                    |                                                        |                                         |  |  |  |  |  |
| Primary bus for emulation memory:                                                                                                    | bank A <b>H</b>                                        | bank $B$ $\Omega$                       |  |  |  |  |  |
| Number of wait states for emulation memory: burst mode [1]<br>simple mode 2                                                                                                    |                                                        |                                         |  |  |  |  |  |
| Lock emulation ready for access type: $\qquad \qquad \text{data} \dots \dots \overline{\text{DB}}$<br>instruction Dif<br>$\leftrightarrow$ : Interfield movement CTRL $\leftrightarrow$ : Field editing<br>TAB :Scroll choices |                                                        |                                         |  |  |  |  |  |
| STATUS: Am29000--Running in monitor<br>Emulation trace complete                                                                                                    |                                                        |                                         |  |  |  |  |  |
| Normal indicates that the target clock speed is <= 25 MHz.  Fast indicates that<br>the target clock speed is > 25 MHz.                                                                                                    |                                                        |                                         |  |  |  |  |  |

**Figure 5-1. General Emulator Configuration**

These configuration items are described in this chapter.

- **Emulator Speed Configuration** 
	- **–** Target clock speed selection
		- **Emulation memory selection**
		- Clock cycles for emulation memory accesses
		- Wait-states for emulation memory
	- **–** Restrict to real-time runs
- **Emulation Memory Configuration** 
	- **–** Primary bus selection
	- **–** Lock ready for bus accesses selections
- Analysis Mode Configuration
	- **–** Analysis mode
		- Analysis mode switching signal
- **Emulator Break Configuration** 
	- **–** Software breakpoints
	- **–** Break on writes to ROM selection
	- **–** Break on IERR or DERR signals selection
	- **–** Break on WARN signal selection
- General Emulator Configuration
	- **–** Coprocessor access
	- **–** Byte ordering for memory and I/O ports
	- **–** Force simple mode accesses
	- **–** Access width selection
	- **–** Default address space
	- **–** CMB interaction

When you position the cursor to a configuration item, a brief description of the item appears at the bottom of the display.

**Note** You could use the **System Terminal window to modify the** emulator configuration. However, if you do this, some PC Interface features may no longer work properly. You should only modify the emulator configuration by using the options presented in the PC Interface.

**5-2 Configuring the Emulator**

# **Emulator Speed Configuration**

**Note** The 29000/29050 emulator can execute in a target system at full clock speed (33 MHz); however, the analyzer may provide incorrect data above 25 MHz. As a result, Hewlett-Packard only supports operation of the HP 64774 emulator with analysis at clock speeds up to 25 MHz.

> The emulator makes adjustments based on the speed of the target system clock, whether emulation memory is used or not, and, if emulation memory is used, the access time of the emulation memory modules installed. (The 2 Mbyte memory modules have a slower access time than the 0.5 Mbyte memory modules.) See table 5-1 to determine the correct settings for the "clock speed", "emulation memory", and "clocks for emulation memory" configuration items. These settings determine the minimum number of clocks required for any given cycle type (see table 5-2). Additional clock cycles (wait states) can be inserted using the "number of wait states for emulation memory" configuration items.

You can also specify whether or not the emulator should be restricted to real-time execution.

**Clock Speed** The emulator will adjust the number of wait states based on whether the target system clock speed is less than or equal to 25 MHz or greater than 25 MHz. The wait states are inserted for mapper address translation (when the "emulation memory" configuration item is set to "on").

> normal (emulation  $memory = on$ ) Use this setting when the target clock speed is less than or equal to 25 MHz. No wait states are required for mapper address translation of emulation or target memory accesses.

> > **Configuring the Emulator 5-3**

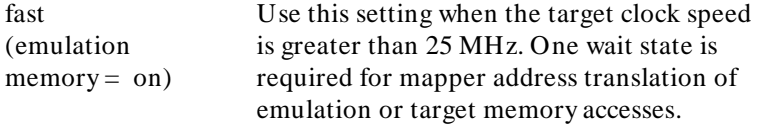

When emulation memory is disabled (the "emulation memory" configuration item is set to "off"), this configuration item does not affect the emulator.

#### **Emulation Memory**

The "emulation memory" configuration item allows you to enable or disable emulation memory and the memory mapper.

At or below 25 MHz (the "clock speed" configuration item is set to "normal"), the emulator will operate out of emulation memory without requiring any wait states for mapper address translation. In this case, there is no need to disable emulation memory.

When the clock speed is above 25 MHz (the "clock speed" configuration item is set to "fast"), mapper address translation requires one wait state when operating out of emulation or target memory.

If the emulator is operating out of target memory only, it can run at clock speeds above 25 MHz without any wait states when emulation memory and the memory mapper are disabled.

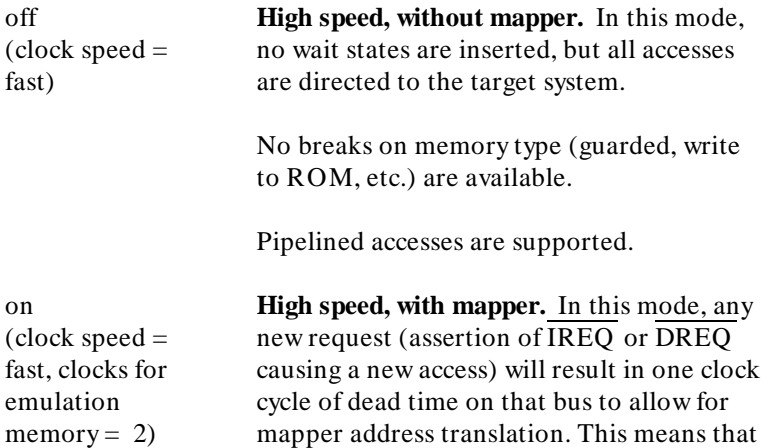

the target system must insert at least one wait state during this type of access. Dead time only applies to the first access; subsequent burst cycles may operate with zero wait states.

Pipelined accesses are not allowed (the PEN signal is not driven to the emulation processor) because each access requires a separate cycle. The PEN (Pipeline Enable) signal allows devices that can support pipelined accesses to signal that a second access may begin while the first completes. The target system can drive the pipeline enable signal, but it will not reach the processor. See the Am29000/Am29050 microprocessor data book for more information.

When emulation memory is enabled, the most recently entered map is used.

#### **Clocks for Emulation Memory**

This configuration item specifies the number of clock cycles to use when accessing emulation memory. The valid settings for this configuration item are 1 and 2.

This configuration item is useful for slower emulation memory (for example, 256K x 4 RAMs in emulation memory may not be as fast as 64K x 4 RAMs).

#### **Summary of Configuration Items Related to SYSCLK**

Configuration items "clock speed", "emulation memory", "clocks for emulation memory " interact (as described above) and must be set depending on SYSCLK, whether or not emulation memory is to be used, and, if emulation memory is being used, the access time of the emulation memory modules installed. (The 2 Mbyte memory modules have a slower access time than the 0.5 Mbyte memory modules.) Figure 5-1 shows the appropriate settings.

#### **Configuring the Emulator 5-5**

|                                                            | <b>Emulation memory usage</b>                                 |                 | <b>Target system clock speed</b><br>(in MHz) |                                | <b>Configuration settings</b> |             |                                   |
|------------------------------------------------------------|---------------------------------------------------------------|-----------------|----------------------------------------------|--------------------------------|-------------------------------|-------------|-----------------------------------|
| Are you<br>going to use<br>emulation<br>overlay<br>memory? | Do you have<br>any 2 Mbyte<br>memory<br>modules<br>installed? | $\epsilon = 20$ | > 20<br>and<br>$\leq$ = 25                   | > 25<br>and<br>$\epsilon = 33$ | emulation<br>memory           | clock speed | clocks for<br>emulation<br>memory |
| no                                                         | X                                                             | X               | X                                            | X                              | off                           | X           | X                                 |
| yes                                                        | X                                                             | yes             |                                              |                                | $\alpha$                      | normal      | 1                                 |
| yes                                                        | no                                                            |                 | yes                                          |                                | on                            | normal      | 1                                 |
| yes                                                        | yes                                                           |                 | yes                                          |                                | on                            | normal      | 2                                 |
| yes                                                        | X                                                             |                 |                                              | yes                            | on                            | fast        | 2                                 |

**Table 5-1. SYSCLK Related Configuration Settings**

**Clock Speed and the Analyzer.** The analyzer must be informed of the SYSCLK rate via the "Clock Speed" field of the "Analysis Format" screen.

To configure the analyzer clock select **A**nalysis **F**ormat.

Use the arrow keys to move the cursor to the field next to the label "Clock Speed." **Tab** to select **slow** if the analyzer data rate is less than or equal to 16.67 MHz. Select **fast** if the analyzer data rate is between 16.67 and 20 MHz. Select **very fast** if the analyzer data rate is between 20 and 25 MHz.

Press **< End>** , then **< Enter>** , to save your changes and exit the format form. Press **< Esc>** if you want to discard your changes and exit the format form.

The emulation analyzer can capture bus cycles at data rates up to 25 MHz. However, the trace state and time counters are limited to

#### **5-6 Configuring the Emulator**

lower speeds. The 29000/29050 processor is set to **very fast** by default to ensure correct analyzer operation up to 25 MHz.

The analyzer can capture all types of bus cycles correctly up to the maximum clock rate of 25 MHz, but cannot correctly count states or time at higher speeds for certain bus cycle types.

The worst-case situation is one where a zero-wait state burst cycle is performed. The analyzer clock rate for burst cycles is given by the equation:

Analyzer Clock Rate =  $\frac{\text{Processor Clock Rate}}{(1 + \text{number of wait states})}$ 

To determine the correct setting for the "Clock Speed" field in the 29000/29050 emulator, calculate the maximum data rate by using the above equation. Remember that the emulator always inserts one wait state for all synchronous and burst accesses to emulation memory, and also must insert one wait state for synchronous and burst accesses to target memory when the external clock is greater than or equal to 25 MHz. Then choose the data rate option according to the data rate.

The trace state and time count qualifiers are limited by the analyzer clock rate settings as follows:  $\mathbf{r}$  $\mathbf{r}$ 

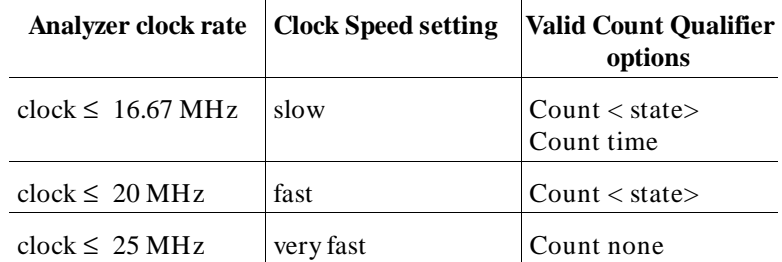

Suppose that you are running the 29000/29050 processor at 30 MHz. You have enabled a wait state for target memory since target memory requires one wait state for synchronous/burst accesses over 25 MHz. The resulting data rate is 20 MHz, so you modify the "Clock Speed" field in the **A**nalysis **F**ormat form to **fast**. You are limited to counting states in the trace specification.

See the *PC Interface: Analyzer User's Guide* for more information.

#### **Configuring the Emulator 5-7**

#### **Number of Wait States for Emulation Memory**

The "number of wait states for emulation memory" configuration items specify the minimum number of wait states on emulation memory accesses in burst mode and in simple mode.

**Burst Mode.** Specifies the minimum number of wait states for burst mode accesses (acceptable values are 1 through 4).

**Simple Mode.** Specifies the minimum number of wait states for simple mode access (acceptable values are 2 through 9).

The "clock speed" configuration items affect the number of clock cycles required for an emulation memory access. Also, an additional clock cycle is required for an access if there is a collision between I-bus and D-bus accesses and priority was given to the other access. See the "primary bus for emulation memory" configuration items.

The number of wait states required by an emulation memory access (clock cycles - 1) is compared to the number specified in the "number of wait states for emulation memory" configuration items. If the access doesn't take the minimum number of wait states, then additional wait states are inserted.

For example, if "clock speed" is set to "fast" and "clocks for emulation memory" is set to "2", a first access of emulation memory requires 4 clock cycles (1 for mapper address translation, 2 for the emulation memory access if there was no conflicting access from the other bus, and 1 resynchronization cycle). In other words, the access requires 3 wait states. Now, if "number of wait states for emulation memory: simple mode" is set to "5", 2 wait states are inserted so that the minimum of 5 is met.

#### **Wait State Summary**

The *minimum* number of wait states depends on the settings for the configuration items "emulation memory", "clock speed", and "clocks for emulation memory". Table 5-2 shows the minimum number of wait states generated for valid settings of these configuration items.

| <b>Configuration settings</b> |                          | Number of wait states for cycle type |                      |              |                         |              |             |
|-------------------------------|--------------------------|--------------------------------------|----------------------|--------------|-------------------------|--------------|-------------|
| emulation                     | clock speed              | clocks for                           | <b>Target Memory</b> |              | <b>Emulation Memory</b> |              |             |
| memory                        |                          | emulation<br>memory                  | <b>Initial</b>       | <b>Burst</b> | <b>Initial</b>          | <b>Burst</b> | $B-rsm *$   |
| on<br>on<br>on                | normal<br>normal<br>fast |                                      | $\Omega$<br>0        | 0<br>0       | 2<br>3<br>4             | 2<br>2       | 2<br>3<br>3 |
| off                           | X                        |                                      | 0                    | 0            | N/A                     | N/A          | N/A         |

**Table 5-2. Wait State Summary**

Note: If "clock speed" is set to "fast" and the target system attempts to respond with no wait states on an initial cycle  $(\overline{xREQ}$  true) data may be lost.

\* B-rsm - This is the number of wait states to resume burst mode to/from emulation memory after it has been suspended by the master (normally the Am29000 or Am29050).

> The *actual* number of wait states for *target accesses* will be the greater of:

- The minimum wait states from the table above, or
- The number of wait states inserted by the target.

The *actual* number of wait states for *emulation memory accesses* will be the greater of:

- The minimum wait states from the table above, or
- The number of wait states specified by the "number of wait  $\blacksquare$ states for emulation memory" configuration items, or
- The number of wait states inserted by the target if emulation accesses are locked to the target (in other words, if the "lock emulation ready for access type" configuration items are set to "on").

#### **Configuring the Emulator 5-9**

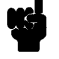

**Note** If a bank of emulation memory is shared by both the I and D busses and a simultaneous access occurs, the minimum number of wait states for the lower priority bus will be increased by the number of clock cycles for an emulation memory access. See the "Primary bus for emulation memory bank A/B?" memory configuration questions and the "Number of clocks for emulation memory accesses?" emulator configuration question for more information.

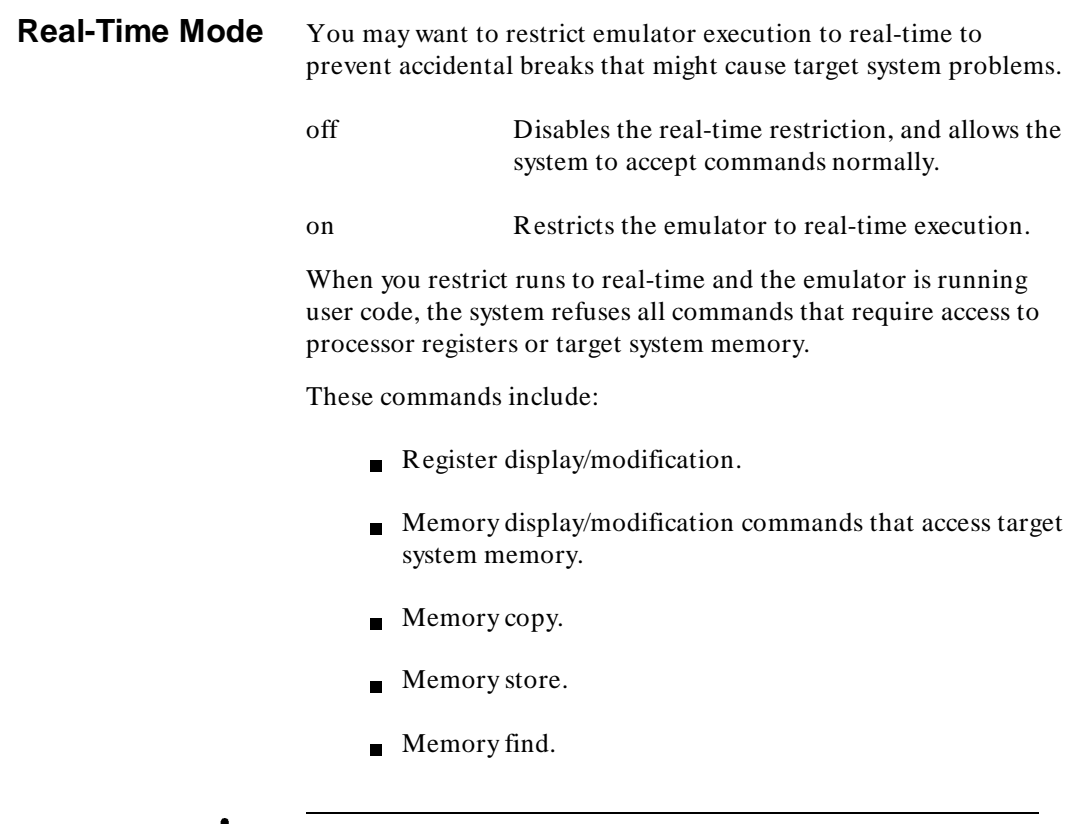

**Note** Because the emulator contains multi-port emulation memory, commands which access emulation memory are allowed while runs are restricted to real-time.

**5-10 Configuring the Emulator**

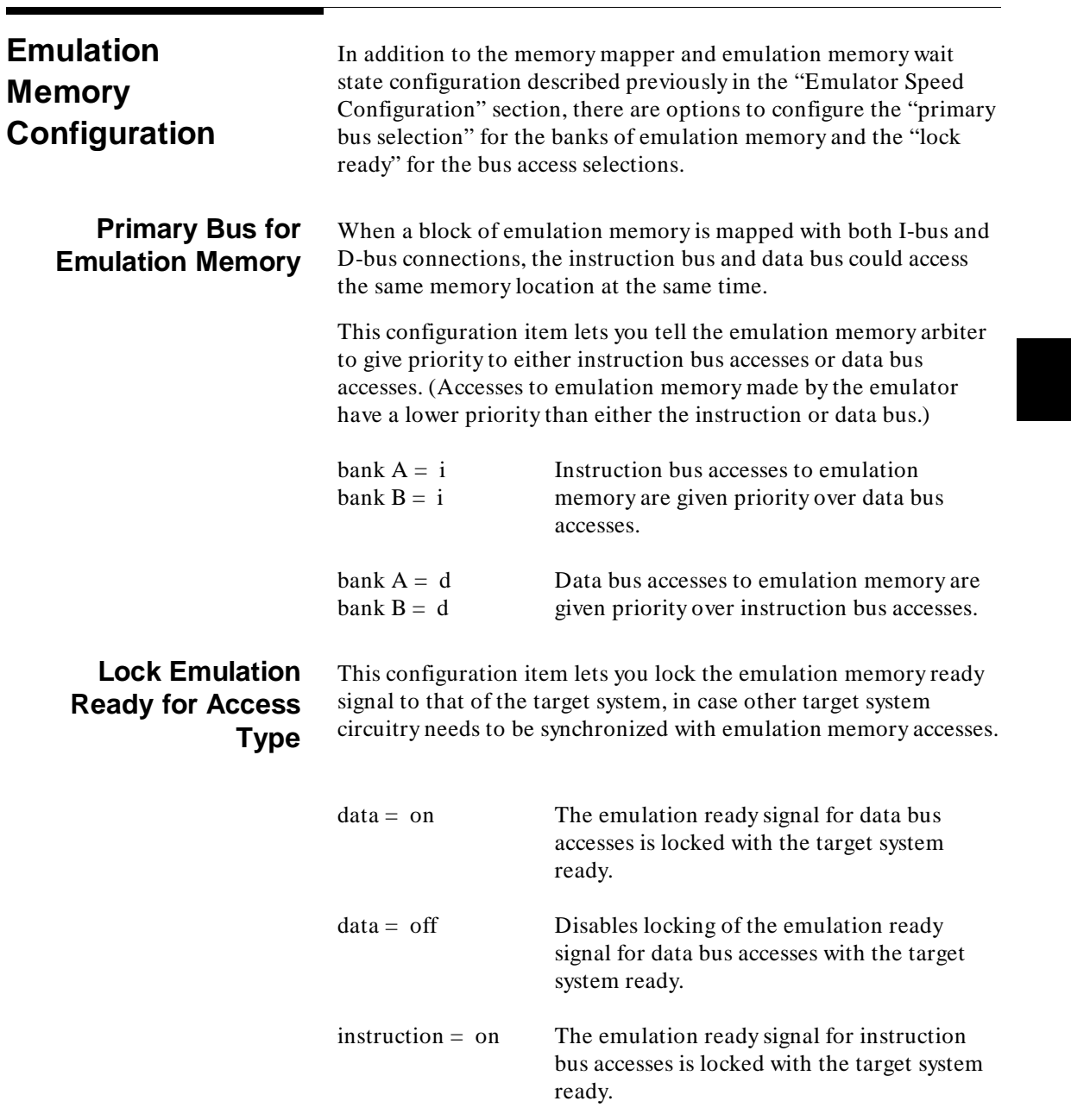

# **Configuring the Emulator 5-11**

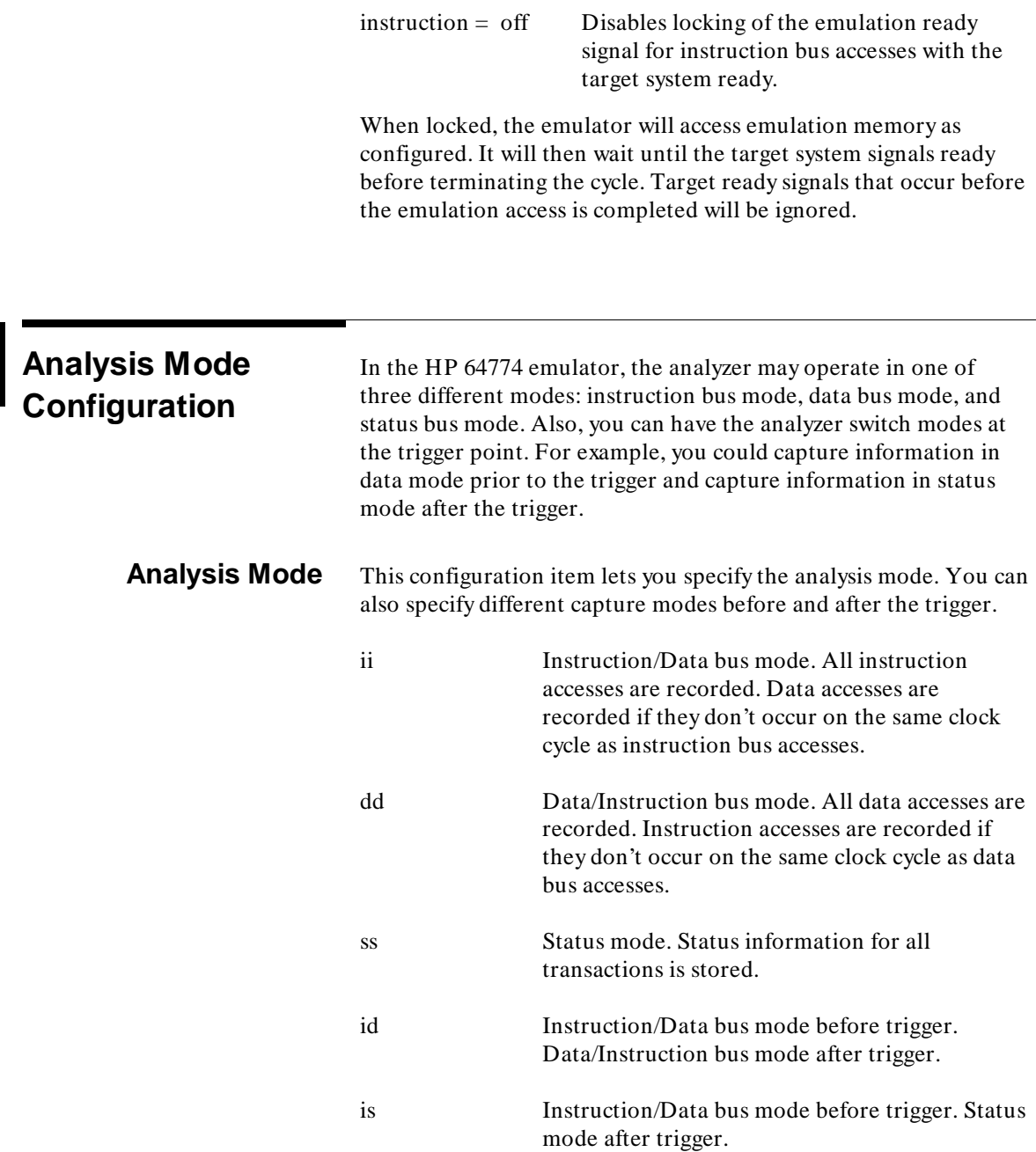

**5-12 Configuring the Emulator**

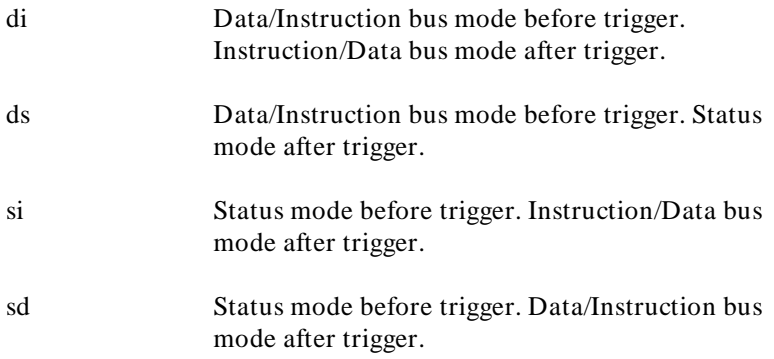

### **Analysis Switching Signal**

This configuration item specifies which one of the internal TRIG1 or TRIG2 signals is used when you have selected an analysis mode that switches at the trigger point.

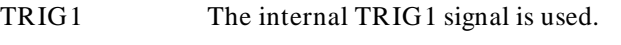

TRIG2 The internal TRIG2 signal is used.

Once this configuration item is set, you need only to modify the trigger configuration to specify that the selected signal be driven when the trigger occurs.

**Configuring the Emulator 5-13**

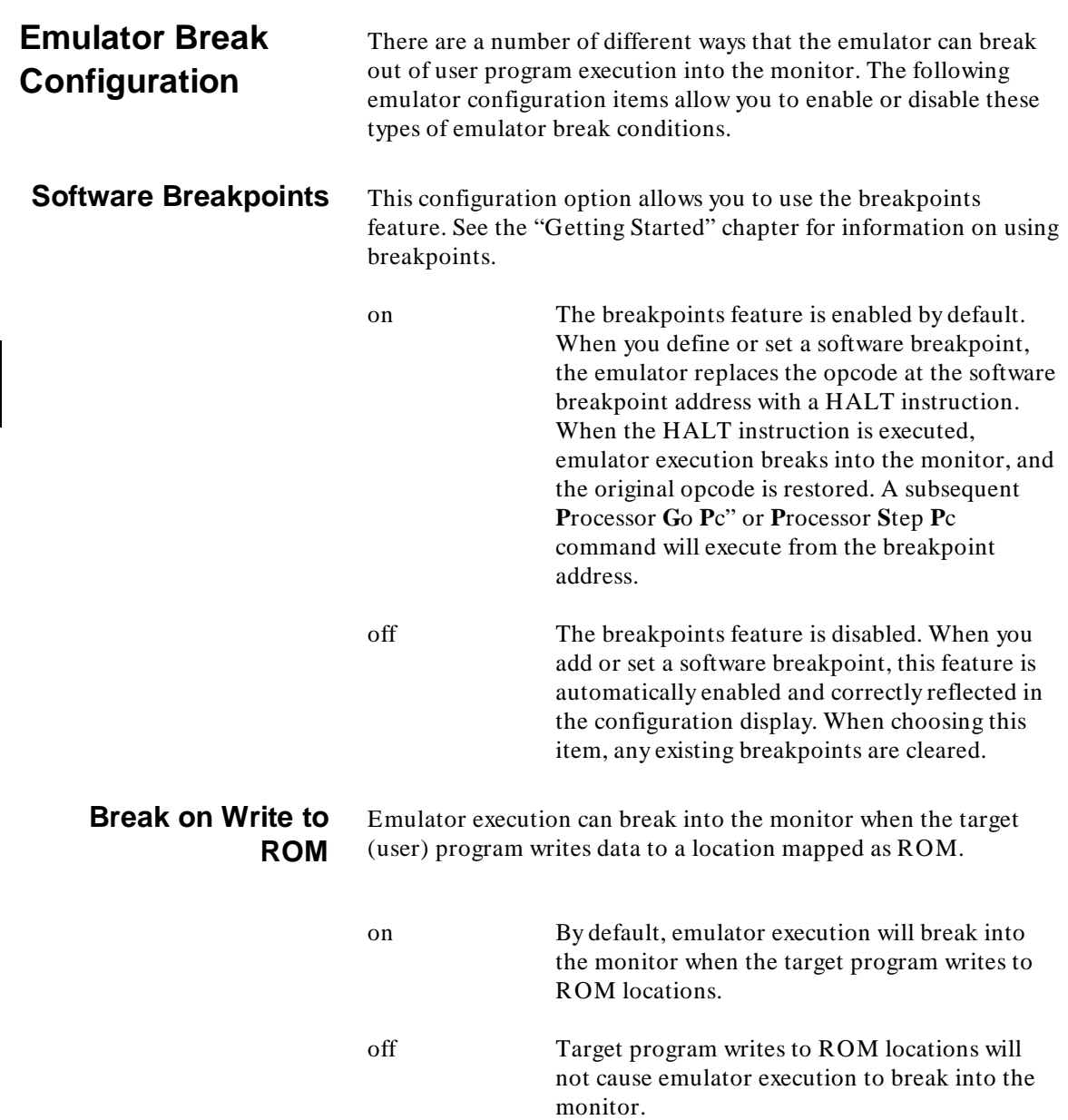

## **5-14 Configuring the Emulator**
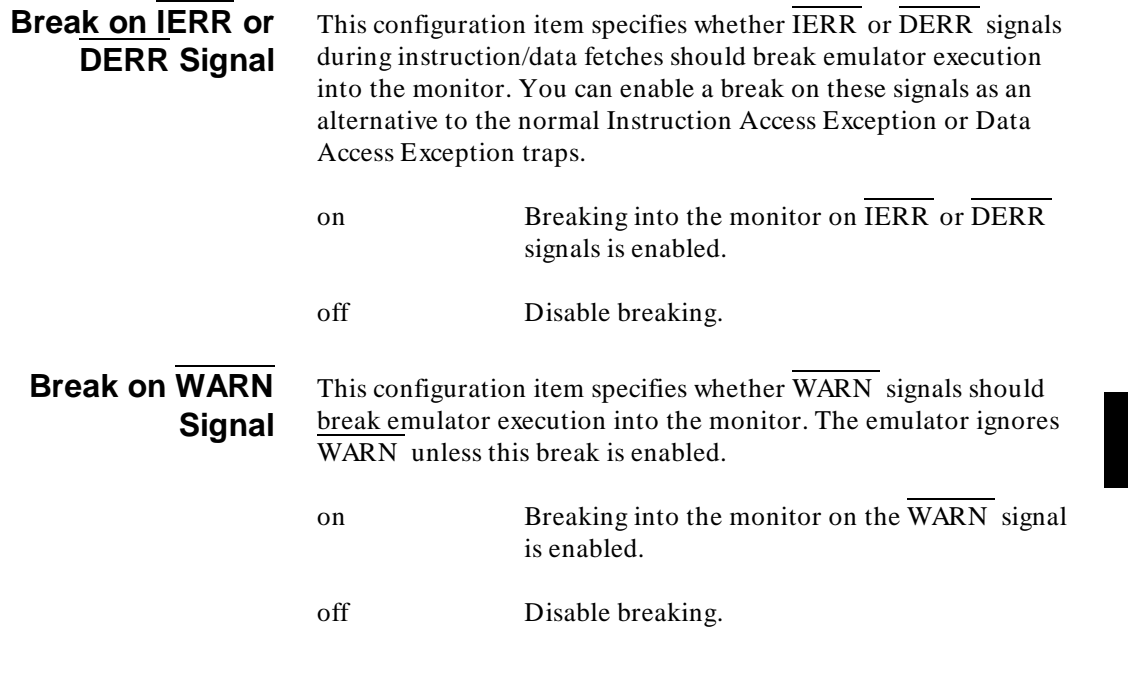

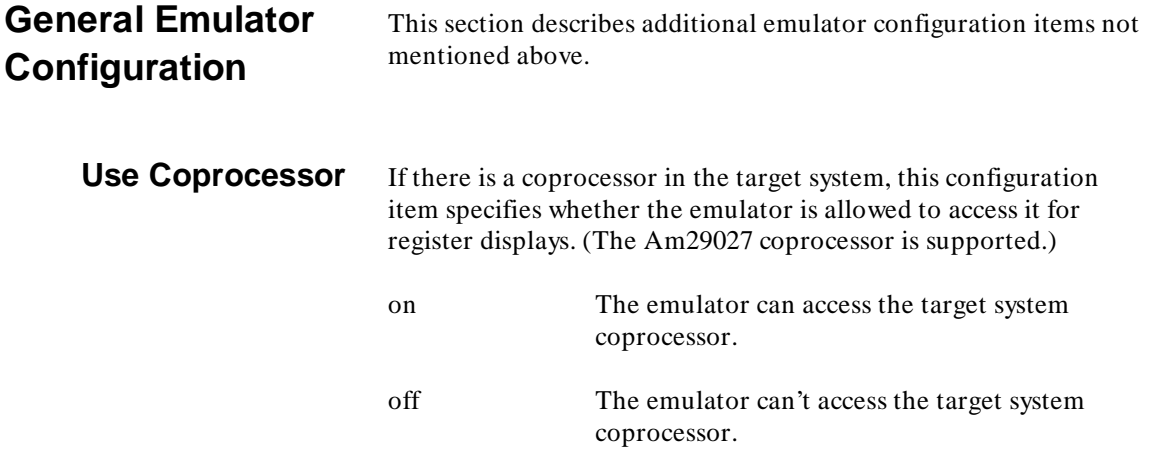

**Configuring the Emulator 5-15**

## **Byte Ordering for Memory and I/O Ports**

The byte ordering configuration items specify the type of ordering (big endian or little endian) that is used when displaying memory or I/O port locations. This configuration selection does not affect the Byte Order bit in the processor's configuration register.

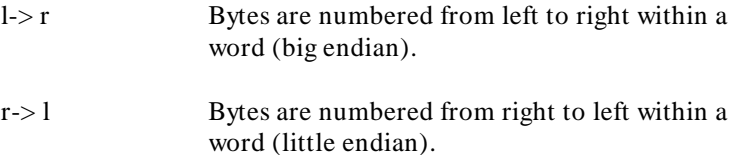

**Force Simple Mode** Normally, the emulator will use burst mode operation for its memory operations. You can force it to stay in simple mode by using the "force simple mode" configuration item. This will inhibit the IBACK and DBACK signals during emulation memory access cycles.

- off Allow burst mode operation.
- on Prevent burst mode operation.

This can be useful to prevent collisions between requests for the I bus and D bus, as they can never happen simultaneously when burst mode is disabled.

**Access Width** This configuration item specifies the type of microprocessor cycles that are used by the monitor program to access target memory locations. When a command asks the monitor to read or write target system memory, the monitor program uses the access width setting to decide whether byte, half-word, or word instructions should be used.

- byte Byte accesses are used when the emulator accesses target memory. Target memory must support byte accesses for this option to work.
- half Half-word accesses are used when the emulator accesses target memory. Target memory must support half-word accesses for this option to work.

### **5-16 Configuring the Emulator**

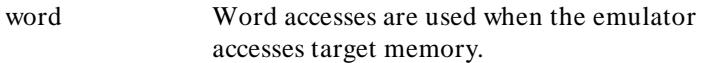

## **Default Address Space**

This configuration item assigns the default address space designator. This allows you to refer to memory locations without having to specify the address space designator (for example, if the "default address space" configuration item is set to "i", entering the address "3000" really means "3000@i"). The options for this configuration item and the address spaces assumed when no designator is given are:

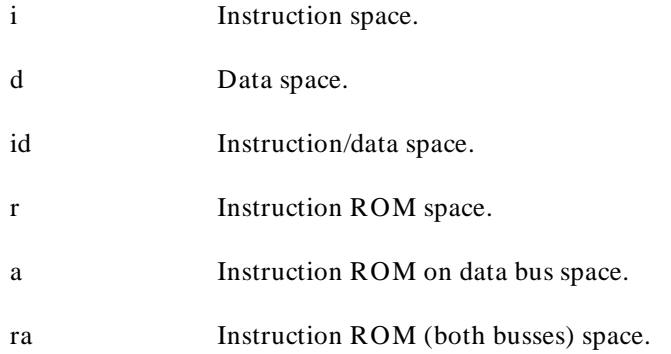

**Configuring the Emulator 5-17**

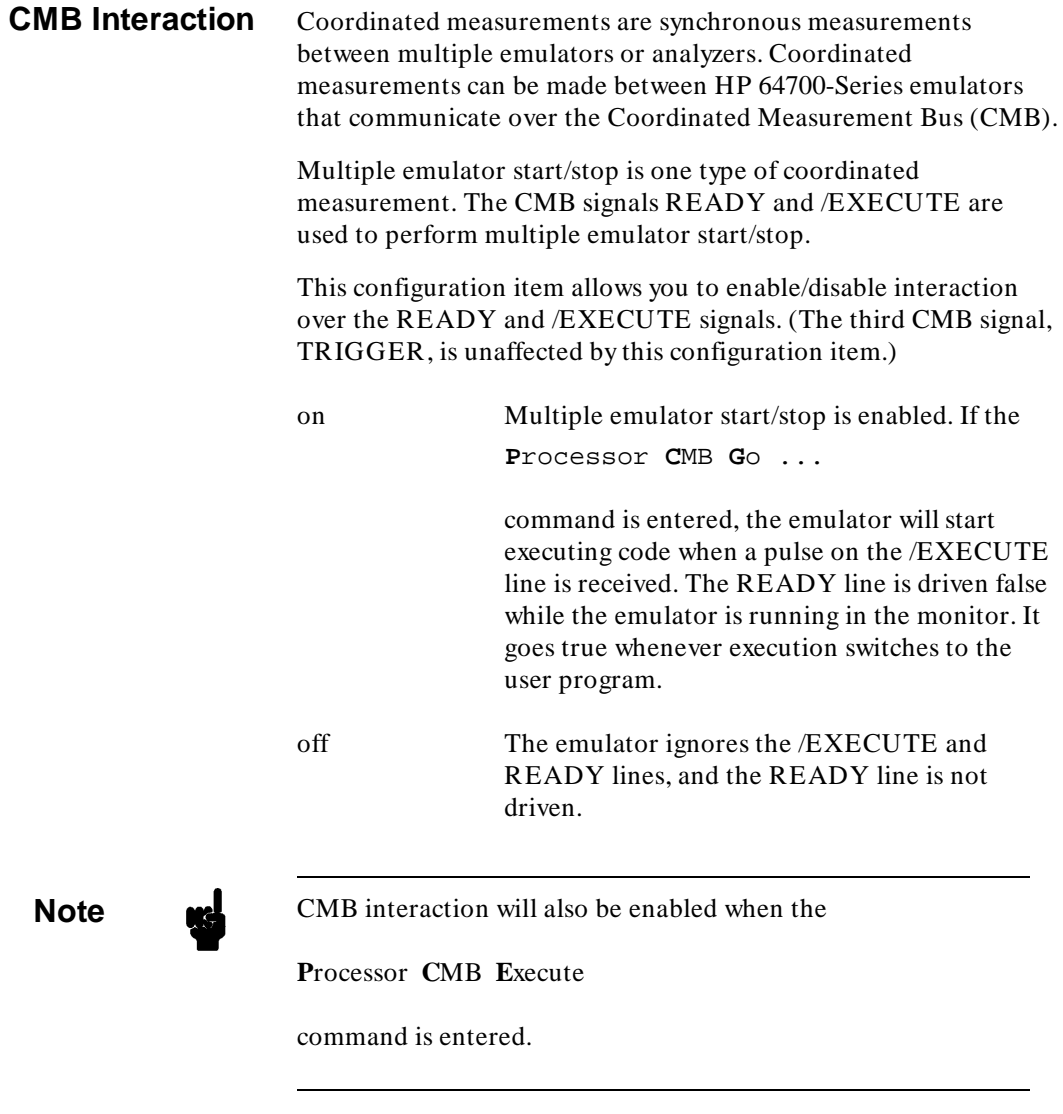

For more information, see the chapter "Using the Emulator — In Depth".

**5-18 Configuring the Emulator**

# **Storing an Emulator Configuration**

The PC Interface lets you store a particular emulator configuration so that it may be re-loaded later. The following information is saved in the emulator configuration.

- **Emulator configuration items.**
- **Memory map.**
- Break conditions.  $\blacksquare$
- Trigger configuration.
- Window specifications.  $\blacksquare$

To store the current emulator configuration, select:

**C**onfig **S**tore

Enter the name of a file to which the emulator configuration will be saved.

# **Loading an Emulator Configuration**

If you have previously stored an emulator configuration and want to reload it into the emulator, select:

**C**onfig **L**oad

Enter the configuration file name and press **< Enter>** . The emulator will be reconfigured with the values specified in the configuration file.

**Configuring the Emulator 5-19**

**Notes**

**5-20 Configuring the Emulator**

# **Using the HP 64000 Reader**

An HP 64000 "reader" is provided with the PC Interface. The HP 64000 reader converts the files into two files that are usable with your emulator. This means that you can use available language tools to create HP 64000 absolute files, then load those files into the emulator using the PC Interface.

**A**

The HP 64000 reader can operate from within the PC Interface or as a separate process. When operating the HP 64000 reader, you may need to execute it as a separate process if there is not enough memory on your computer to operate the PC Interface and HP 64000 reader simultaneously. You can also operate the reader as part of a "make file."

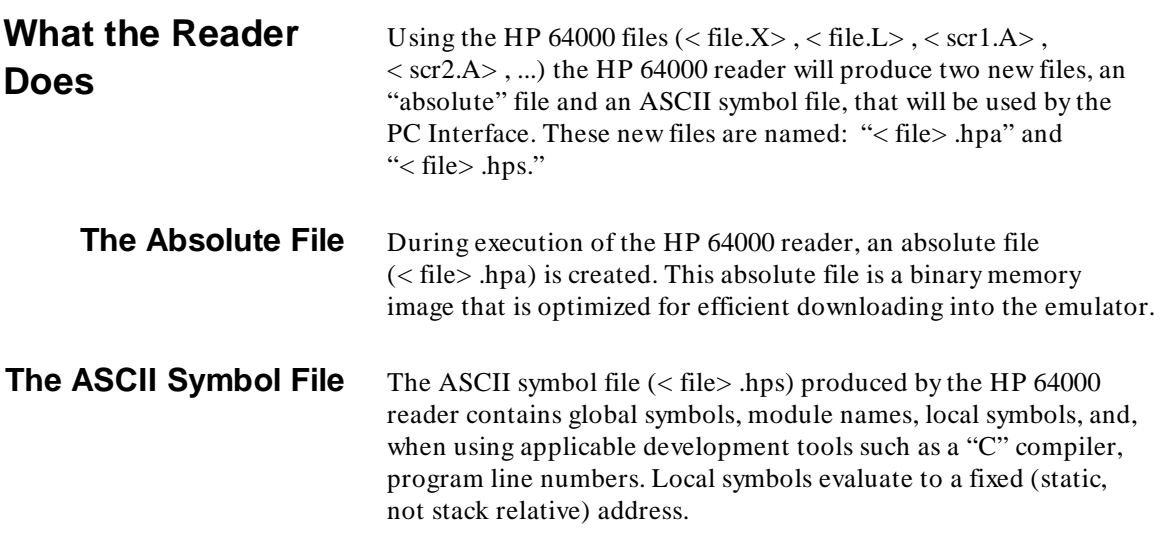

**Using the HP 64000 Reader A-1**

**Note Note** You must use the required options for your specific language tools to include symbolic ("debug") information in the HP 64000 symbol files. The HP 64000 reader will only convert the symbol information present in the HP 64000 symbol files (< file.L> ,  $\langle$  src1.A $>$ ,  $\langle$  src2.A $>$ , ...).

> The symbol file contains symbol and address information in the following form:

 module\_name1 module\_name2 ... module\_nameN global\_symbol1 address@designator global\_symbol2 address@designator ... global\_symbolN address@designator |module\_name1|# 1234 address@designator |module\_name1|local\_symbol1 address@designator |module\_name1|local\_symbol2 address@designator ... |module\_name1|local\_symbolN address@designator

> The space preceding module names is required. A single tab separates symbol and address.

Each of the symbols is sorted alphabetically in the order: module names, global symbols, and local symbols.

Line numbers look like a local symbol except that "local\_symbolX" will be replaced by "# NNNNN" where NNNNN is a five digit decimal line number. The addresses associated with global and local symbols are specific to the processor for which the HP 64000 files were generated.

**Note** Because the 29000/29050 emulator can store symbols internally, symbols will appear in disassembly. When the line number symbol is displayed in the emulator, it appears in brackets. Therefore, the symbol "MODNAME: line 345" will be displayed as "MODNAME:[345]" in mnemonic memory and trace list displays.

#### **A-2 Using the HP 64000 Reader**

Local symbols are scoped. To access a variable named "COUNT" in a source file module named "MAIN.C", you would enter "MAIN.C:COUNT". Because variables are case-sensitive, you must enter either upper- or lower-case letters, or use a combination of both to match the actual variable stored in the .HPS file. You can also display symbols to examine the variable.

#### **Table A-1. How to Access Variables**

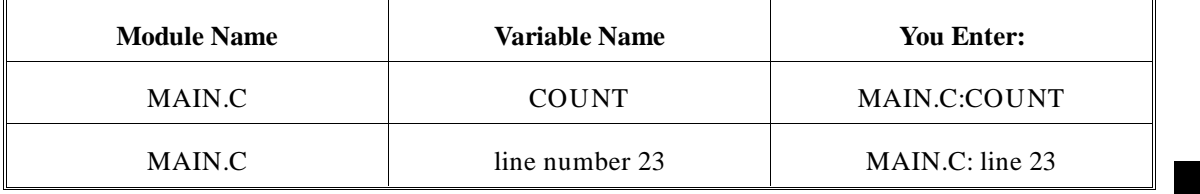

Line number symbols are accessed by entering the following on one line in the order shown:

> module name colon (:) space the word "line" space the decimal line number

For example:

MAIN.C: line 23

# **Location of the HP 64000 Reader Program**

The HP 64000 reader is located in the directory named \hp64700\bin by default, along with the PC Interface. This directory must be in the environment variable PATH for the HP 64000 reader and PC Interface to operate properly. This is usually defined in the "\autoexec.bat" file. *The following examples assume that you have "\hp64000\bin" included in your PATH variable. If not, you must supply the directory name when executing the reader program.*

**Using the HP 64000 Reader A-3**

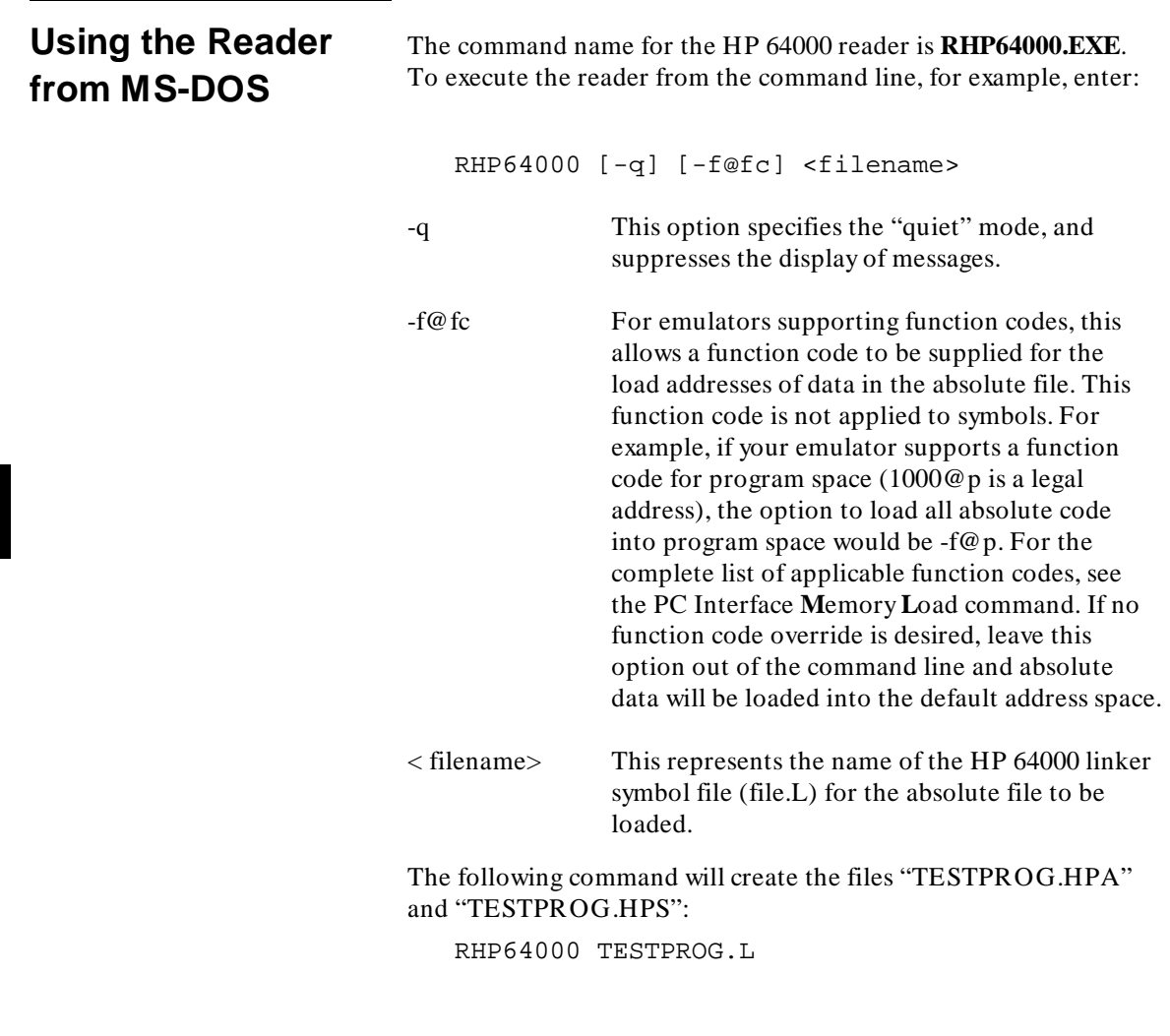

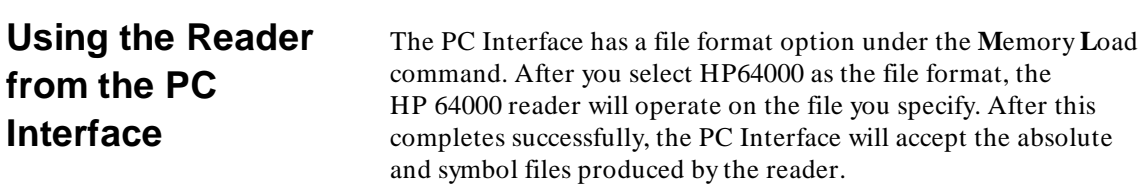

**A-4 Using the HP 64000 Reader**

To use the reader from the PC Interface:

- 1. Start the PC Interface.
- 2. Check to make sure that you have mapped memory as appropriate for your system design. See the "Getting Started" chapter for information about mapping memory.
- 3. Select **M**emory, **L**oad. The memory load menu will appear.
- 4. The default file format will appear as "HP64000." This is the file format you will use.
- 5. Use **Tab** and **Shift-Tab** to select the whether to load emulation memory, target system memory, or both. Press **< Enter>** to accept your choice.
- 6. Use **Tab** and **Shift-Tab** to select the function code space to be loaded. Press **< Enter>** to accept your choice.
- 7. Use **Tab** to select **yes** if you want the reader to re-read the absolute file and produce new .HPA and .HPS files. You would want to do this if you had changed any of the load options and needed to re-load the program in order to have the changes take effect. Press **< Enter>** to accept your choice.
- 8. Specify the name of an HP 64000 linker symbol file (TESTFILE.L for example).
- 9. Press **< Enter>** to load the file, or press **< Esc>** to discard your entries and return to the PC Interface command line.

**Using the HP 64000 Reader A-5**

Using the HP 64000 file that you specify (TESTFILE.L, for example), the PC Interface does the following:

- It checks to see if two files with the same base name and extensions .HPS and .HPA already exist (for example, TESTFILE.HPS and TESTFILE.HPA).
- If TESTFILE.HPS and TESTFILE.HPA don't exist, the HP 64000 reader produces them. The new absolute file, TESTFILE.HPA, is then loaded into the emulator.
- If TESTFILE.HPS and TESTFILE.HPA already exist but the create dates and times are earlier than the HP 64000 linker symbol file creation date/time, the HP 64000 reader recreates them. The new absolute file, TESTFILE.HPA, is then loaded into the emulator.
- If TESTFILE.HPS and TESTFILE.HPA already exist but the dates and times are later than the creation date and time for the HP 64000 linker symbol file, the HP 64000 reader will not recreate TESTFILE.HPA. The current absolute file, TESTFILE.HPA, is then loaded into the emulator.

**Note** Date/time checking is done only within the PC Interface. When running the HP 64000 reader at the MS-DOS command line prompt, the HP 64000 reader will always update the absolute and symbol files.

> When the HP 64000 reader operates on a file, a status message will be displayed indicating that it is reading an HP 64000 file. When the HP 64000 reader completes its processing, another message will be displayed indicating the absolute file is being loaded.

> The PC Interface executes the reader with the **-q** (quiet) option by default. A field is supplied on the form allowing specification of the -f@fc option.

**A-6 Using the HP 64000 Reader**

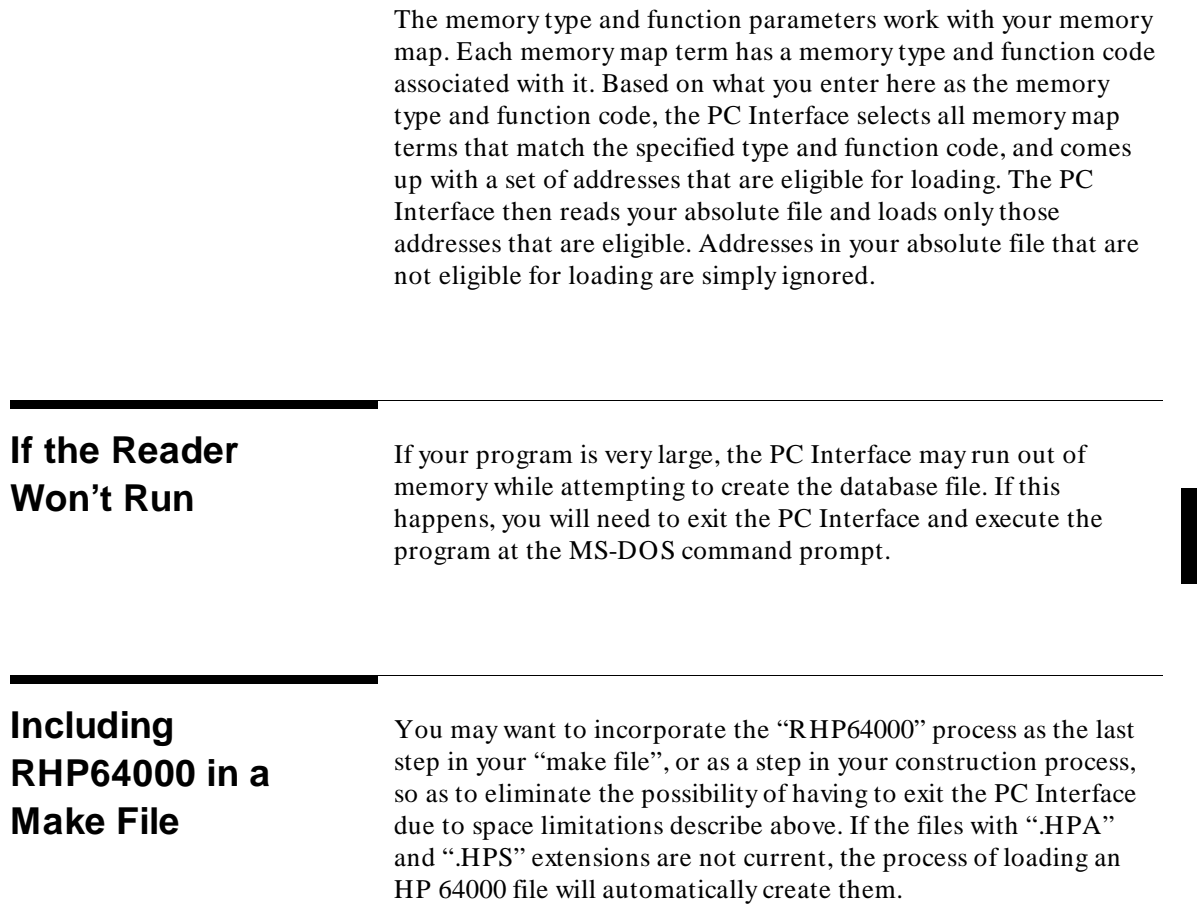

**Using the HP 64000 Reader A-7**

**Notes**

**A-8 Using the HP 64000 Reader**

# **Using the IEEE-695 Reader**

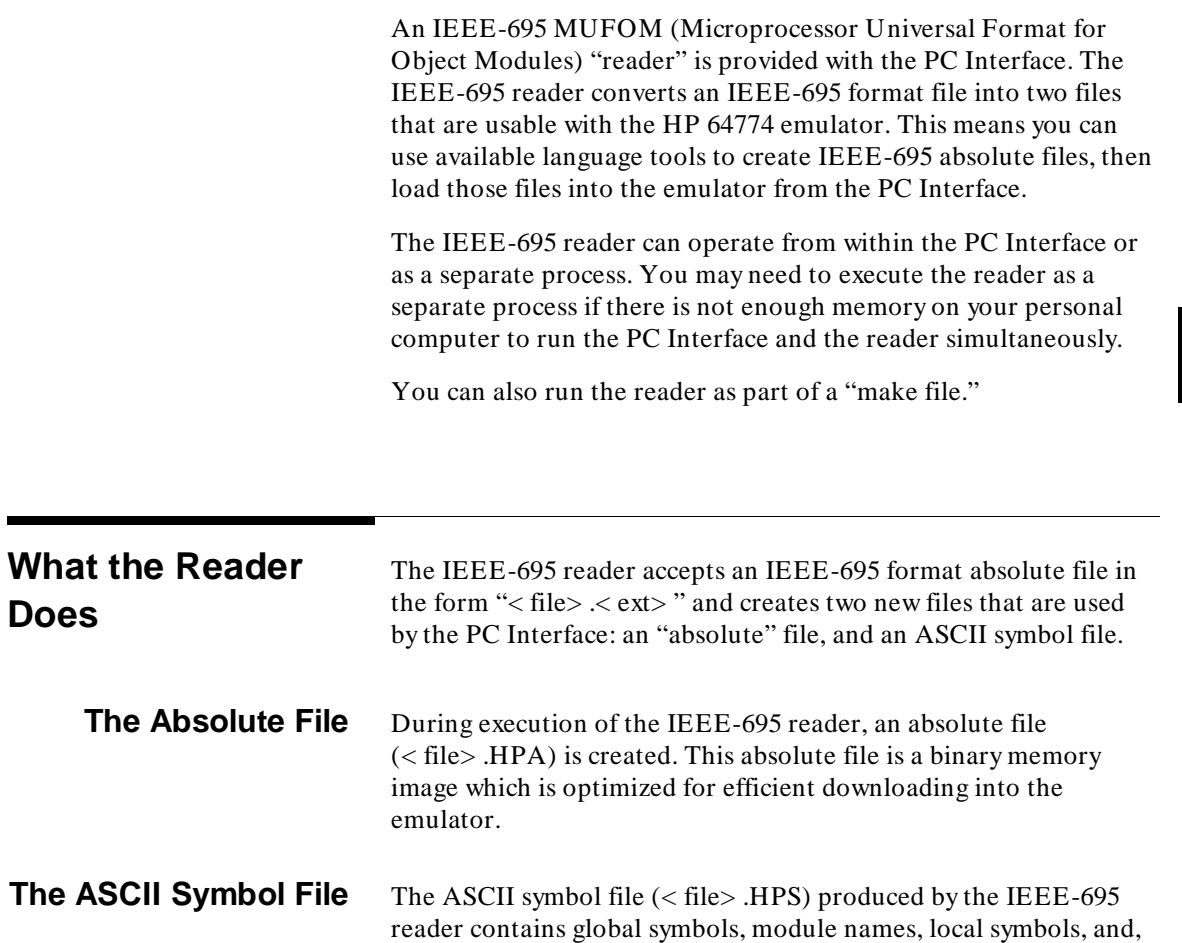

not stack relative) address.

when using applicable development tools like a "C" compiler, program line numbers. Local symbols evaluate to a fixed (static,

**Using the IEEE-695 Reader B-1**

**Note Note** You must use the required options for your specific language tools to include symbolic ("debug") information in the IEEE-695 absolute file.

> The symbol file contains symbol and address information in the following form:

 module\_name1 module\_name2 ...

module\_nameN<br>global\_symbol1 address@designator global\_symbol2 address@designator ... global\_symbolN address@designator |module\_name|local\_symbol1 address@designator  $|\text{module\_name}|$ local\_symbol2 ... |module\_name|local\_symbolN address@designator |module\_name|# 1234 address@designator

> The space preceding module names is required. A single tab separates symbol and address.

Each of the symbols is sorted alphabetically in the order: module names, global symbols, and local symbols.

The local symbols are scoped. This means that to access a variable named "count" in a function named "foo" in a source file module named "main.c", you would enter "main.c:foo.count". See table B-1.

### **Table B-1. The Scope of Symbol Names**

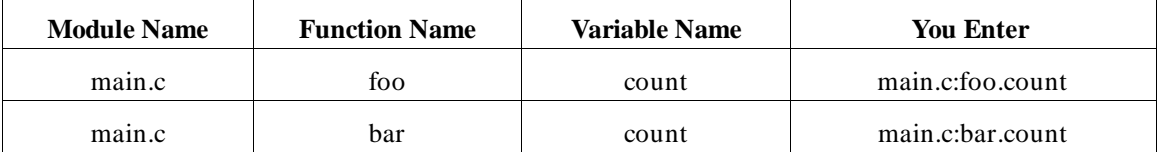

Line numbers look like a local symbol except that "local\_symbolX" is replaced by "# NNNNN" where NNNNN is a five digit decimal line number. Line numbers should appear in ascending order.

#### **B-2 Using the IEEE-695 Reader**

**Note** When the line number symbol is displayed in the emulator, it appears as a bracketed number. Therefore, the symbol "modname: line 345" will be displayed as "modname:[345]" in mnemonic memory and trace list displays.

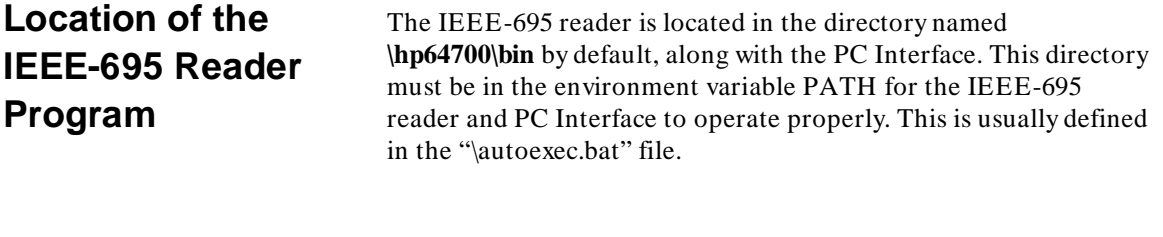

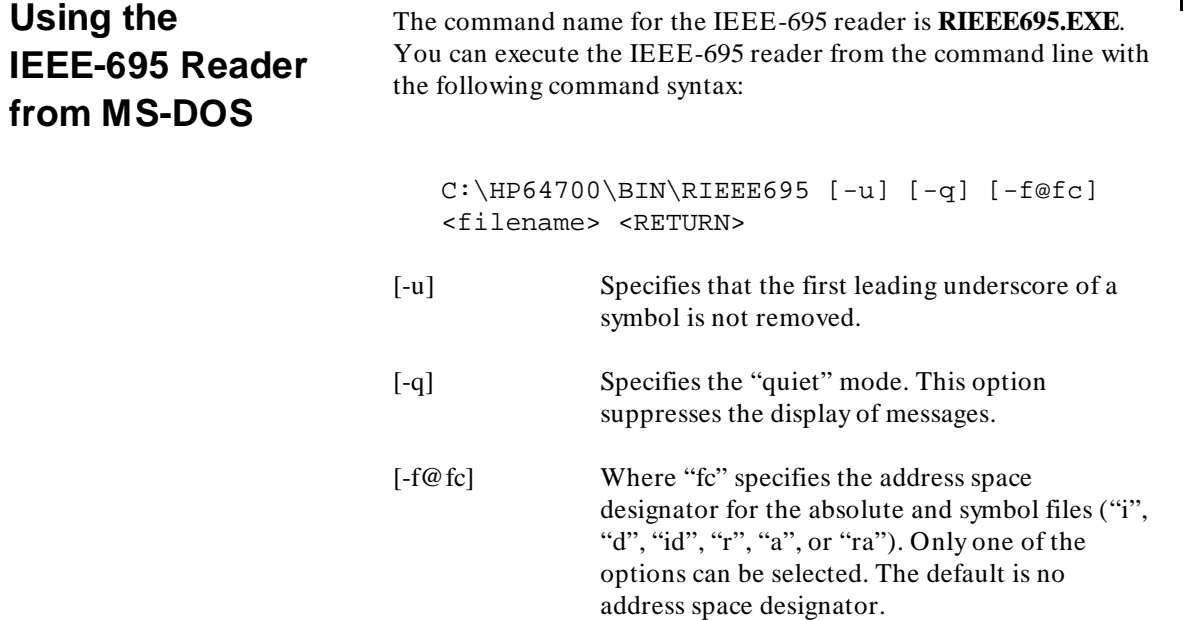

### **Using the IEEE-695 Reader B-3**

< filename> Specifies the name of the file containing the IEEE-695 absolute program.

underscore characters). Press **< Enter>** to accept your

**Using the IEEE-695 Reader from the PC Interface** The 29000/29050 PC Interface has a file format option under the "**M**emory, **L**oad" command. After you select this option, the IEEE-695 reader will operate on the file you specify. After the reader completes successfully, the 29000/29050 PC Interface will load the absolute and symbol files produced by the Reader. To use the reader from the PC Interface: 1. Start the PC Interface. 2. Check to make sure that you have mapped memory as appropriate for your system design. See the "Getting Started" chapter for information about mapping memory. 3. Select **M**emory, **L**oad. The memory load menu will appear. 4. Use **Tab** and **Shift-Tab** to select "IEEE-695." 5. Use **Tab** and **Shift-Tab** to select the whether to load emulation memory, target system memory, or both. Press **< Enter>** to accept your choice. 6. Use **Tab** and **Shift-Tab** to select the function code space to be loaded. Press **< Enter>** to accept your choice. 7. Use **Tab** to select **yes** if you want the reader to re-read the absolute file and produce new .HPA and .HPS files. You would want to do this if you had changed any of the load options and needed to re-load the program in order to have the changes take effect (for example, deleting leading

choice.

#### **B-4 Using the IEEE-695 Reader**

- 8. Use **Tab** and **Shift-Tab** to select whether to delete a leading underscore character from the symbol name.
- 9. Use **Tab** and **Shift-Tab** to specify the name of an IEEE-695 linker symbol file (TESTFILE.ABS for example).

**Note** The file extension can be something other than ".ABS", but cannot be ".HPA", ".HPT", or ".HPS". The "< filename> .HPT" file is a temporary file used by the IEEE-695 reader to process the symbols.

> 10. Press **< Enter>** to load the file, or press **< Esc>** to discard your entries and return to the PC Interface command line.

Using the IEEE-695 file that you specify (for example, TESTFILE.ABS), the PC Interface performs the following:

- Checks to see if two files with the same base name and extensions .HPS and .HPA already exist (for example, TESTFILE.HPS and TESTFILE.HPA).
- If TESTFILE.HPS and TESTFILE.HPA don't exist, the IEEE-695 reader produces them. The new absolute file, TESTFILE.HPA, is then loaded into the emulator.
- If TESTFILE.HPS and TESTFILE.HPA already exist but the create dates and times are earlier than the IEEE-695 file creation date/time, the IEEE-695 reader re-creates them. The new absolute file, TESTFILE.HPA, is then loaded into the emulator.
- If TESTFILE.HPS and TESTFILE.HPA already exist but the dates and times are later than the creation date/time for the IEEE-695 file, the current absolute file, TESTFILE.HPA, is then loaded into the emulator.

**Using the IEEE-695 Reader B-5**

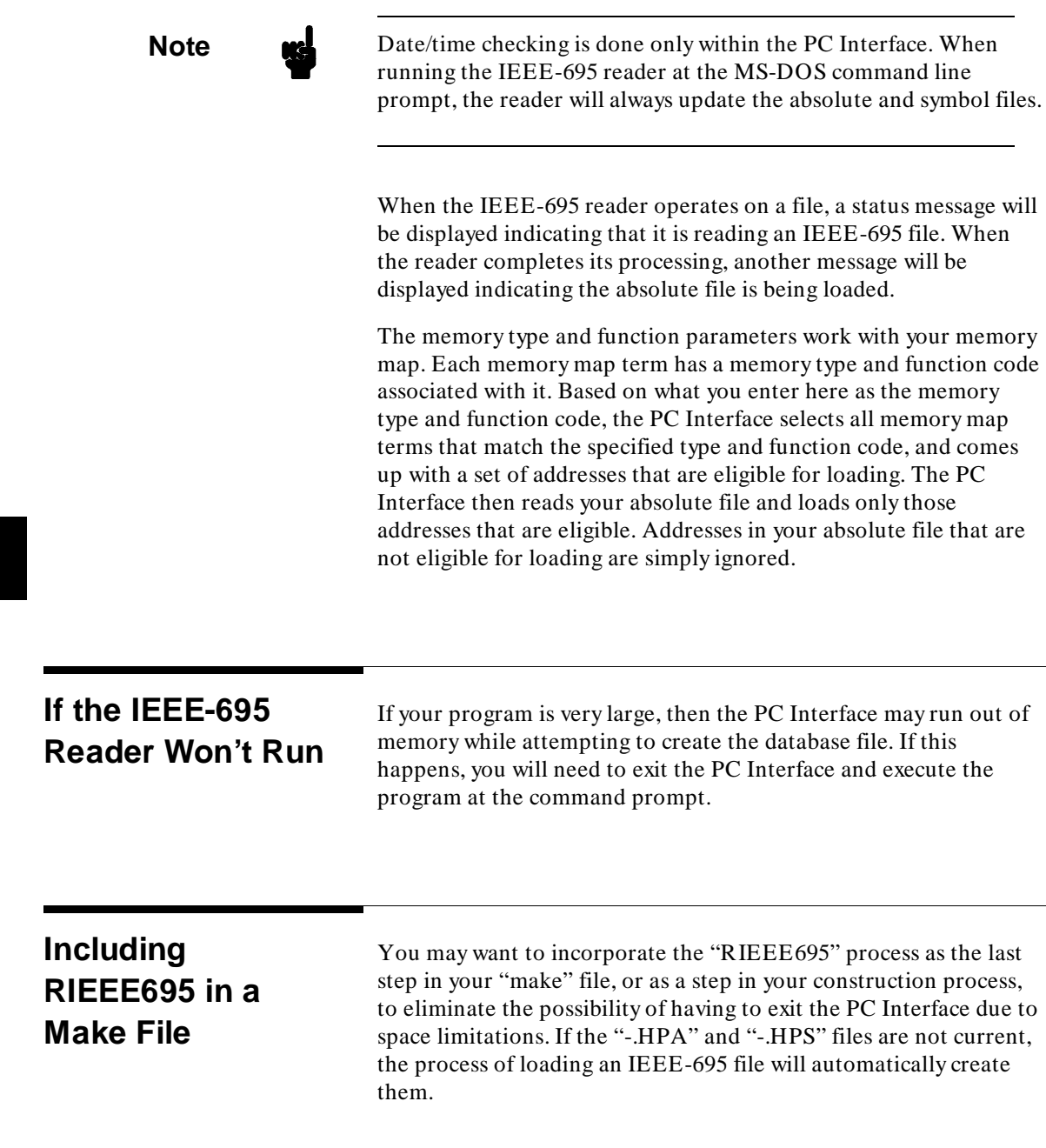

**B-6 Using the IEEE-695 Reader**

# **Index**

**A** absolute files, **2-7** .HPA created by IEEE-695 reader, **B-1** < file> .hpa created by HP 64000 reader, **A-1** loading, **2-14** storing, **4-11** access width, **5-16** address space designators, **2-12, 4-3, 5-17** default address space, **5-17** alignment pin, **3-5** analysis begin, **2-33** analysis display, **2-34** analysis mode configuration, **5-12** analysis mode switching, **2-37, 5-13** analysis specification resetting the, **2-31** trigger condition, **2-32** analyzer, **1-7** features of, **1-7** predefined status equates, **2-29** speed settings, **5-6** using, **2-27** arbitration, **5-10** ASCII symbol file (file.HPS), **A-1, B-1** assemblers, **2-10** assembling the getting started sample program, **2-7** attributes of mapped memory ranges access mode attributes, **4-9** emulation memory, **4-6** target memory, **4-8**

**B** background monitor effects of using, **3-6** functions controlled by CNTL0 and CNTL1, **3-6** functions performed by 80186, **3-7** big endian byte ordering, **5-16** BNC connector, **4-16**

break command, **2-21, 2-24, 2-44** break conditions, **5-19** breakpoints, **1-8, 2-25** clearing, **2-26** defining (adding), **2-25** displaying, **2-26** enabling, **5-14** setting, **2-26** breaks, **1-8** emulator configuration, **5-14** IERR and DERR signals, **5-15** on analyzer trigger, **4-17** WARN signal, **5-15** writes to ROM, **5-14** BREQ signal, **3-5** burst mode accesses, **5-16** bus accesses, lock ready for, **5-11** bus arbitration, **5-10** bus requests while in background, **3-6** bus selection, primary, **5-11** byte ordering, **5-16** little endian, **4-9**

**C** cable dimensions (emulator probe), **3-1** cautions do not use probe without pin extender, **3-7** filenames in the memory store command, **4-11** pin alignment of probe must be correct, **3-8** protect emulator against static discharge, **3-8** target power must be OFF before installing probe, **3-8** clock cycles used to access emulation memory, **5-5** clock source, **1-4, 3-1** clock speed analyzer speed settings, **5-6** configuration items related to, **5-5** CMB (coordinated measurement bus), **4-16** enabling interaction, **5-18** execute signal while emulator is reset, **2-44** signals, **4-16** commands (PC Interface), selecting, **2-8**

**2-Index**

configuration (emulator) loading, **5-19** storing, **5-19** configuring the emulator, **5-1** control lines intercepted, **3-5** cooling for emulator probe, **3-1** coordinated measurements break on analyzer trigger, **4-17** definition, **4-16** multiple emulator start/stop, **5-18** run at /EXECUTE, **4-17** coprocessor access, **5-15** copy memory command, **2-44** count, step command, **2-21** coverage testing, **1-7, 2-42**

**D** Data Access Exception trap, **5-15** data bus buffer disabling, **3-1** data bus memory space, **4-3, 5-17** data bus priority, **5-11** data/instruction bus analyzer mode, **2-27, 5-12** DBACK signal, **3-5** decode address in 4-stage pipeline different from pc0 if processor is frozen, **4-15** default address space configuration, **5-17** DERR signal, **3-5** break on, **5-15** design considerations (target system), **3-1** designators, address space, **4-3** device table, emulator, **2-8** disassembly, **1-5** displaying the trace, **2-34** displays, floating point format, **1-7** downloading absolute code into memory, **1-7** DRDY signal, **3-5** dual-port emulation memory, **5-10** dumping memory, **4-9**

**E** electrostatic discharge, **3-7** emulation analyzer, **1-7** emulation memory, **1-5, 4-5** arbiter, **5-11** clock cycles used in accesses, **5-5** configuration, **5-11** data bus buffer disabling when using, **3-3** disabling/enabling, **5-4** dual-port, **5-10** effects of using, **3-6** independent banks, **1-6** ready signal, **5-11** size, **1-6** size of, **4-5** speed considerations, **5-8** emulation memory mapper, speed considerations, **5-4** emulator device table, **2-8** features of, **1-4** purpose of, **1-1** reset, **2-44** status, **2-9** emulator configuration, **5-1** speed, **5-3** emulator configuration items access width, **5-16** analysis mode, **5-12** analysis switching signal, **5-13** break on IERR or DERR signal, **5-15** break on WARN signal, **5-15** break on writes to ROM, **5-14** byte ordering for I/O port, **5-16** byte ordering for memory, **5-16** clock speed, **5-3/5-5** clocks for emulation memory, **5-5** CMB interaction, **5-18** default address space, **5-17** emulation memory, **5-3/5-5** force simple mode, **5-16** lock emulation ready for access type, **5-11** number of wait states for emulation memory, **5-8**

**4-Index**

primary bus for emulation memory, **5-8, 5-11** real-time mode, **5-10** software breakpoints, **5-14** use coprocessor, **5-15** emulator probe access to target system, **3-1** cable dimensions, **3-1** cooling for, **3-1** ENDTRG, ENITRG signals, **3-3** pin orientation, **3-1** power requirements, **3-1** emulator requirements, **3-1** emulator speed configuration, **5-3** ENDTRG (Enable Data Target data buffers) probe signal, **3-3** ENITRG (Enable Instruction Target data buffers) probe signal, **3-3** equates predefined for analyzer status, **2-29** eram, memory type, **4-5** erom, memory type, **4-5** EXECUTE CMB signal, **4-16** run at, **4-17** execute address in 4-stage pipeline different from pc1 if processor is frozen, **4-15** executing programs, **2-23** exiting the PC Interface, **2-45** external analysis, **1-7, 2-27** external clock speed, **5-3 F** features of the emulator, **1-4** file formats, absolute, **2-7, 2-14** converting, **2-8** HP64000, **A-4** files absolute, **2-7** linker command, **2-7** relocatable, **2-7** symbol to address map (IEEE-695), **2-15** find data in memory, **2-24** floating point format displays, **1-7** floating point values memory display/modify, **4-10**

**G** getting started, **2-1** prerequisites, **2-2** global symbols displaying, **2-16** loading, **2-16** grd, memory type, **4-5** guarded memory accesses, **4-5 H** harbor box, **3-1** HP 64000 reader, **A-1** using with PC Interface, **A-4** HP 64000 reader command (RHP64000.EXE), **A-4** HP64000 file format, **A-4** HPS (symbol) file format requirements, **2-15** HPT (temporary) file used by IEEE-695 reader, **B-5** HPTABLES environment variable, **2-8 I** IBACK signal, **3-5** IEEE-695 reader, **B-1** using with PC Interface, **B-4** IEEE-695 reader command (RIEEE695.EXE), **B-3** IERR signal, **3-5** break on, **5-15** in-circuit emulation, **3-1** INCLK signal, **3-5** Instruction Access Exception trap, **5-15** instruction bus memory space, **4-3, 5-17** instruction bus priority, **5-11** instruction ROM (both busses) memory space, **4-3, 5-17** instruction ROM memory space, **4-3, 5-17** instruction ROM on the data bus memory space, **4-3, 5-17** instruction/data bus analyzer mode, **2-27, 5-12** instruction/data bus memory space, **4-3, 5-17** interrupts while in background, **3-6** IRDY signal, **3-5**

- **K** keystroke macros, **2-21**
- **L** labels (trace), **2-27** latch-up problems, **3-1** linkers, **2-10** linking the getting started sample program, **2-7** little endian byte ordering, **4-9, 5-16**

**6-Index**

load map, **2-10** loading absolute files, **2-14** loading memory, **4-9** local symbols, **A-3, B-2** displaying, **2-17** lock ready for bus accesses, **5-11** locked, PC Interface exit option, **2-45 M** make file, **A-1, B-1** mapper address translation, **5-3/5-4** mapper, speed considerations, **5-4** mapping memory, **1-6, 2-10, 4-2** attributes of mapped ranges, **4-6** memory attributes of mapped ranges, **4-6** copy, **5-10** copy range, **2-44** display, **5-10** displaying, **4-10** displaying in mnemonic format, **2-19** displaying overlaid ranges, **4-7** dual-port emulation, **5-10** find, **5-10** floating point display/modify, **4-10** mapping, **1-6, 2-10, 4-2** modify, **5-10** modifying, **2-23, 4-10** overlaying ranges in the mapper, **4-6** searching for data, **2-24** store, **5-10** types of, **4-5** memory accesses, **3-7, 5-8** memory mapper, speed considerations, **5-4**

### messages Slow I-bus cycles, **4-5** mixed analysis modes, **5-13** mnemonic memory display, **4-10** MON29K Target Resident Monitor not used by 64774, **3-7** monitor functions performed by 80186, **3-7**

monitor functions controlled by CNTL0 and CNTL1, **3-6** multi-ported emulation memory, **1-5**

**N** no save, PC Interface exit option, **2-45** notes

> absolute file names for stored memory, **4-11** breakpoint locations must contain opcodes, **2-25** clock speeds up to 25 MHz are supported, **1-4, 5-3** CMB interaction enabled on execute command, **5-18** date checking only in PC Interface, **A-6, B-6** emulator contains dual-port memory, **5-10** extended or quad floating-point expressions, **4-10** external analysis NOT available with HP 64774 emulator, **1-7, 2-27** HPS (symbol) file format requirements, **2-15** HPT (temporary) file used by IEEE-695 reader, **B-5** register command, **2-21** symbols in mnemonic memory and trace displays, **A-2, B-3** terminal window to modify emul. config., **5-2** trigger when using analysis mode switching, **2-37** use required options to include symbols, **A-2, B-2**

**O** overlaid memory ranges, displaying, **4-7** overlaying emulation memory ranges, **4-6**

**P** PC Interface

exiting the, **2-45** HP 64000 reader, **A-4** IEEE-695 reader, **B-4** selecting commands, **2-8** starting the, **2-8** PEN signal, **3-5/3-6** pin extender, **3-7** pin orientation (emulator probe), **3-1** pipelined access mode, **3-6** power requirements of emulator probe, **3-1** predefined equates, **2-29** prerequisites for getting started, **2-2** primary bus selection, **5-10/5-11** probe control lines intercepted, **3-5** cooling, **3-1** *See* emulator probe

**8-Index**

installing into a target system, **3-7** probe signals, **3-6** processor type, **2-8** purpose of the emulator, **1-1**

### **R** READY, CMB signal, **4-16**

real-time execution, **1-8** commands not allowed during, **5-10** commands which will cause break, **5-10** restricting the emulator to, **5-10** registers, **1-7** display, **5-10** display/modify command, **2-21** displaying, **4-12** modify, **4-12, 5-10** names and classes, **4-13** relocatable files, **2-7, 2-10** removing symbols, **2-18** repetitive memory display, **4-10** requirements, **3-1** reset (emulator), **1-8, 2-44** RESET signal, **3-5** resetting the analyzer specifications, **2-31** ROM writes to, **4-5** run at /EXECUTE, **4-17** running programs, **2-23**

**S** sample program description, **2-2** searching for data in memory, **2-24** selecting PC Interface commands, **2-8** signal considerations, **3-5** simple mode accesses, **5-16** simple trigger, specifying, **2-32** single clock cycle accesses, **3-6** single-step, **1-5** Slow I-bus cycles status message, **4-5** software breakpoints, enabling, **5-14** specifications *See* analysis specification speed (emulator) configuration, **5-3**

**Index-9**

speed considerations emulation memory, **5-8** memory mapper, **5-4** starting the trace, **2-33** stat, trace label, **2-29** static discharge, protecting the emulator probe against, **3-8** status analyzer mode, **2-27, 5-12** status line, **2-9** step count specification, **2-21** stepping through instructions, **2-20** symbol file format requirements, **2-15** symbols, **2-15** .HPS file format, **A-2, B-2** local, **A-1, B-1** removing from the emulator, **2-18** transferring to the emulator, **2-18** SYSCLK rate, **5-5** SYSCLK signal loading of, **3-5 T** target clock speed, **5-3**

target system access for emulator probe, **3-1** cooling for emulator probe, **3-1** data bus buffer disabling, **3-1** design considerations, **3-1** probe power requirements, **3-1** processor signal considerations, **3-5** RAM and ROM, **4-5** temporary file used by IEEE-695 reader, **B-5** trace displaying the, **2-34** starting the, **2-33** trace labels, **2-27** trace signals, **2-27** tram, memory type, **4-5** transferring symbols, **2-18** TRIG1 and TRIG2 internal signals, **4-17, 5-13** trigger, **2-32** breaking into monitor on, **4-17** specifying a simple, **2-32**

**10-Index**

trigger selection for analysis mode switching, **5-13** TRIGGER, CMB signal, **4-16** trom, memory type, **4-5** types of memory, **4-5**

- **U** unlocked, PC Interface exit option, **2-45** uploading memory, **1-7** using the HP 64000 file reader, **A-1**
- **W** wait states, **5-4, 5-8** minimum number of, **5-8** summary, **5-8** WARN signal, **3-5** break on, **5-15**
- **Z** zoom, window, **2-16, 2-19**

**Index-11**

**12-Index**